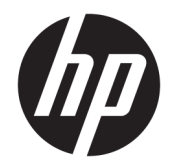

# Officejet 6220 ePrinter/Officejet Pro 6230 ePrinter

Uživatelská příručka

#### **Informace o autorských právech**

© 2014 Copyright Hewlett-Packard Development Company, L.P.

1. vydání, 7/2014

#### **Upozornění společnosti Hewlett-Packard**

Informace obsažené v tomto dokumentu mohou být změněny bez předchozího upozornění.

Všechna práva vyhrazena. Reprodukce, úpravy či překlad tohoto dokumentu bez předchozího písemného povolení společnosti Hewlett-Packard jsou zakázány s výjimkou případů povolených zákony o autorských právech.

Jediná záruka k produktům a službám HP je určena záručními podmínkami přiloženými k těmto produktům a službám. Žádné ze zde uvedených informací nemohou být považovány za základ pro vznik jakékoli další záruky. Společnost HP není odpovědná za technické nebo tiskové chyby obsažené v tomto dokumentu.

#### **Ochranné známky**

Microsoft, Windows, Windows XP, Windows Vista, Windows 7, Windows 8 a Windows 8.1 jsou registrované ochranné známky společnosti Microsoft Corporation v USA.

ENERGY STAR a značka ENERGY STAR jsou registrované ochranné známky v USA.

#### **Bezpečnostní informace**

### ⚠

Při používání tohoto produktu vždy dodržujte bezpečnostní předpisy, aby se zamezilo nebezpečí zranění v důsledku požáru nebo poranění elektrickým proudem.

1. Prostudujte si všechny pokyny obsažené v dokumentaci k tiskárně a ujistěte se, že jim rozumíte.

2. Dodržujte všechna varování a instrukce vyznačené na produktu.

3. Před čištěním produkt odpojte ze síťové zásuvky.

4. Tento produkt neinstalujte ani nepoužívejte blízko vody nebo když jste se namočili.

5. Produkt bezpečně umístěte na stabilní povrch.

6. Produkt umístěte na chráněném místě tak, aby nikdo nemohl šlápnout na kabely nebo přes ně klopýtnout, a aby nedošlo k jejich poškození.

7. Pokud produkt nepracuje běžným způsobem, viz [Řešení problémů](#page-61-0).

8. Uvnitř produktu se nevyskytují žádné části, které by uživatel mohl sám opravit. S požadavky na servis se obraťte na kvalifikované pracovníky servisu.

# **Obsah**

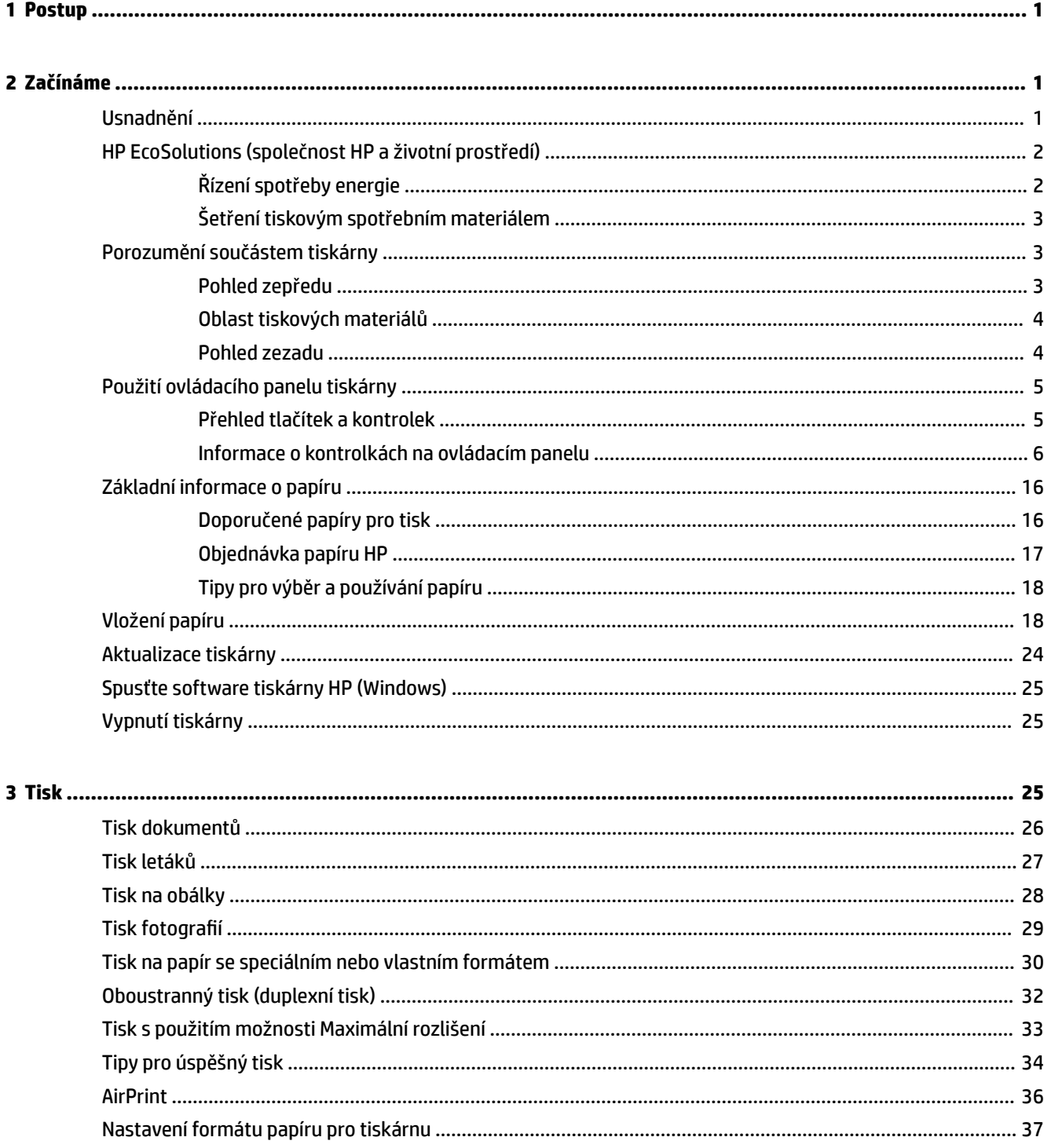

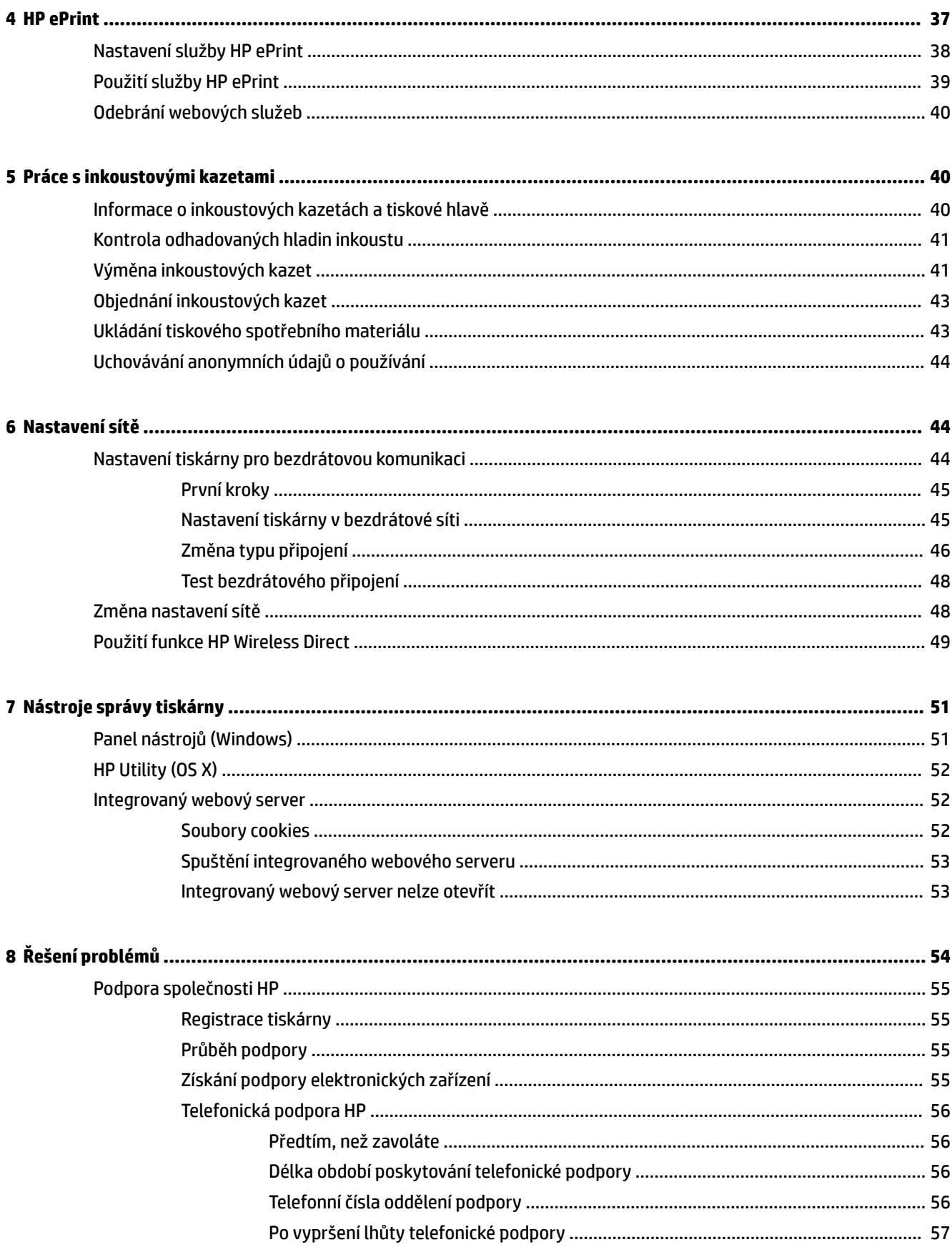

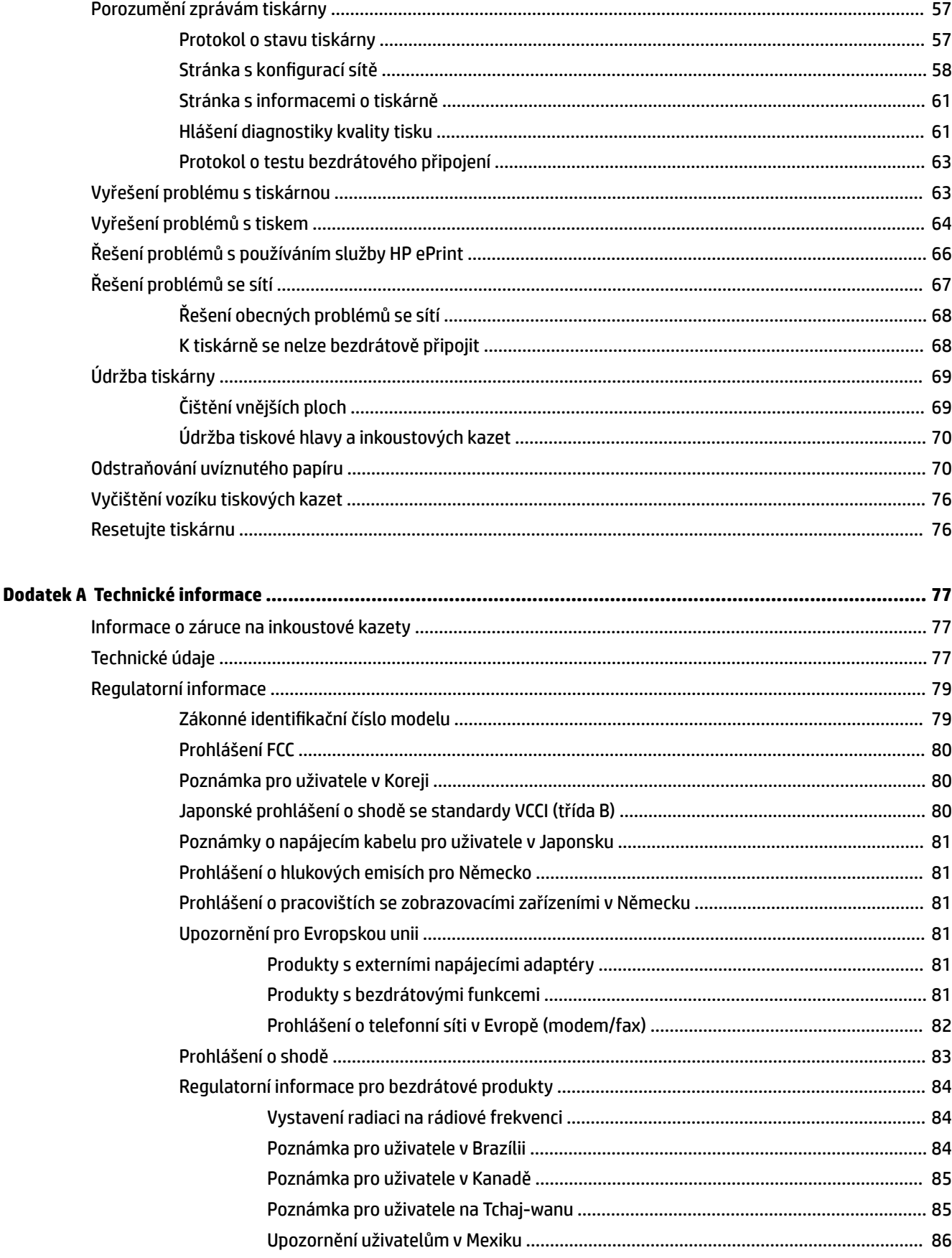

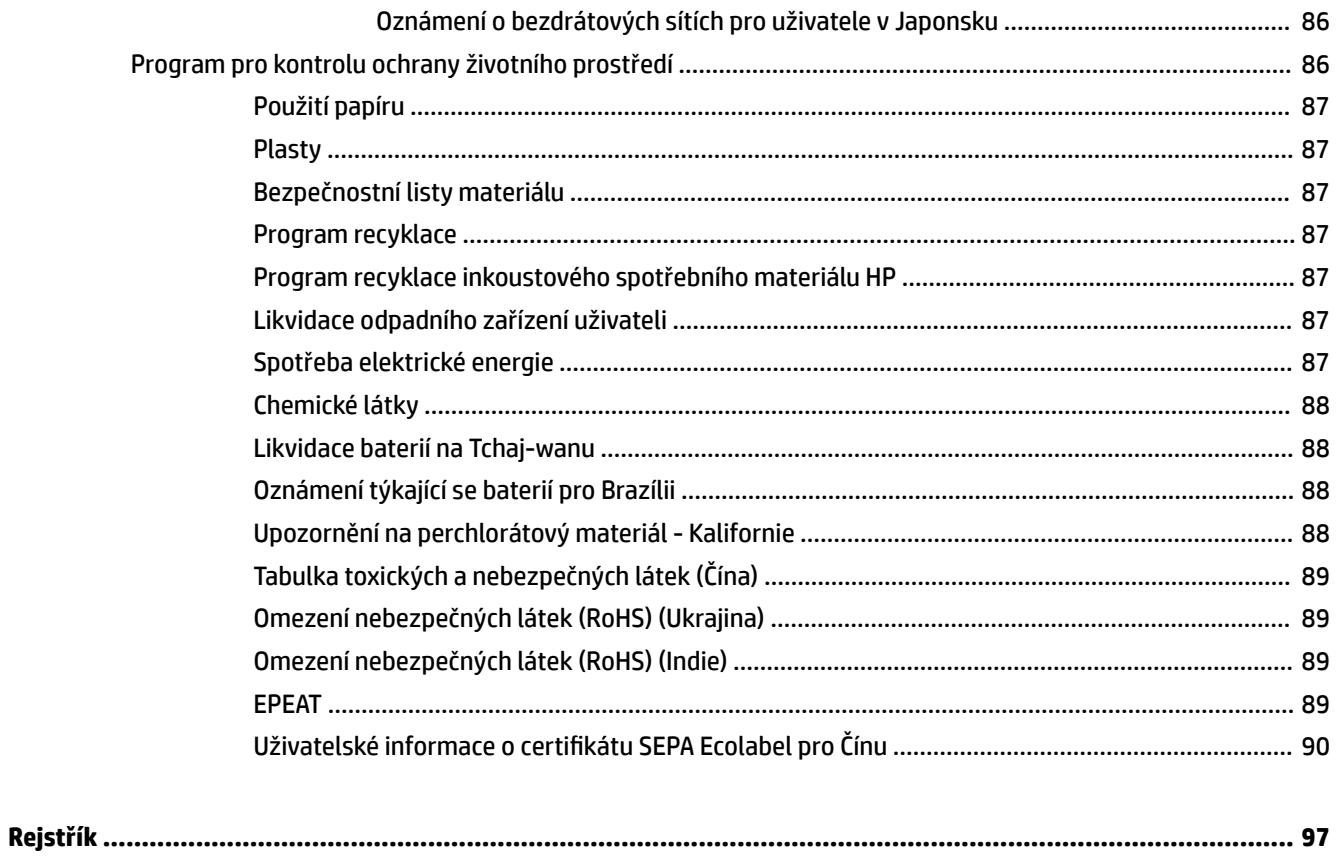

# <span id="page-8-0"></span>**1 Postup**

- Začínáme
- **[Tisk](#page-32-0)**
- [Použití služby HP ePrint](#page-46-0)
- [Práce s inkoustovými kazetami](#page-47-0)
- [Řešení problémů](#page-61-0)

# **2 Začínáme**

Tato příručka obsahuje podrobnosti týkající se použití tiskárny a řešení potíží.

- **Usnadnění**
- [HP EcoSolutions \(společnost HP a životní prostředí\)](#page-9-0)
- [Porozumění součástem tiskárny](#page-10-0)
- [Použití ovládacího panelu tiskárny](#page-12-0)
- [Základní informace o papíru](#page-23-0)
- [Vložení papíru](#page-25-0)
- [Aktualizace tiskárny](#page-31-0)
- [Spusťte software tiskárny HP \(Windows\)](#page-32-0)
- [Vypnutí tiskárny](#page-32-0)

## **Usnadnění**

Tiskárna disponuje řadou funkcí, které usnadňují přístupnost pro handicapované osoby.

#### **Zrakové postižení**

Software společnosti HP dodaný s tiskárnou je přístupný pro uživatele s poruchami zraku nebo s oslabeným zrakem při použití možností a funkcí usnadnění, kterými disponuje váš operační systém. Software podporuje rovněž pomocné technologie, jako jsou čtečky obrazovky, čtečky Braillova písma a hlasově-textové aplikace. Pro barvoslepé uživatele jsou barevná tlačítka a karty použité v softwaru HP opatřeny jednoduchými texty nebo štítky, které vyjadřují odpovídající postup.

#### **Omezení pohyblivosti**

Uživatelé s poruchami pohyblivosti mohou ovládat funkce softwaru HP pomocí příkazů zadávaných na klávesnici. Software HP podporuje rovněž možnosti usnadnění v systému Windows, a to Jedním prstem, Ozvučení kláves, Filtrování kláves a Myš klávesnicí. Dvířka, tlačítka, zásobníky papíru a vodítka papíru tiskárny mohou ovládat uživatelé s omezenou silou a dosahem.

#### <span id="page-9-0"></span>**Podpora**

Další podrobnosti o usnadnění v souvislosti s touto tiskárnou a závazky společnosti HP k usnadnění zacházení s produktem najdete na webu společnosti HP [www.hp.com/accessibility.](http://www.hp.com/accessibility)

Informace o usnadnění pro operační systémy Mac OS X naleznete na webové stránce Apple [www.apple.com/](http://www.apple.com/accessibility/) [accessibility.](http://www.apple.com/accessibility/)

## **HP EcoSolutions (společnost HP a životní prostředí)**

Společnost Hewlett-Packard je zavázána pomáhat s optimalizací vašeho dopadu na životní prostředí a podporuje vaše snahy tisknout odpovědně – v domácnosti i v kanceláři.

Podrobnější informace o ekologických postupech, které společnost HP dodržuje při výrobních procesech, naleznete v tématu [Program pro kontrolu ochrany životního prostředí.](#page-93-0) Více informací o iniciativách společnosti HP v oblasti ochrany životního prostředí najdete na stránkách [www.hp.com/ecosolutions.](http://www.hp.com/ecosolutions)

- Řízení spotřeby energie
- [Šetření tiskovým spotřebním materiálem](#page-10-0)

### **Řízení spotřeby energie**

Za účelem úspory spotřeby energie je tiskárna vybavena následujícími funkcemi:

#### **Režim spánku**

V režimu spánku je snížena spotřeba energie. Tiskárna přejde po 5 minutách nečinnosti do úsporného režimu.

Změna času přechodu do režimu spánku:

- **1.** Otevřete integrovaný webový server (EWS). Další informace naleznete v tématu [Spuštění integrovaného](#page-60-0)  [webového serveru.](#page-60-0)
- **2.** Klepněte na kartu **Nastavení** .
- **3.** V části **Řízení spotřeby** klepněte na položku **Režim úspory energie** a vyberte požadovanou možnost.
- **4.** Klepněte na volbu **Použít**.

#### **Automatické vypnutí**

Po zapnutí tiskárny je ve výchozím nastavení funkce Automatické vypnutí povolena. Funkce Automatické vypnutí umožňuje snížit spotřebu energie automatickým vypnutím tiskárny po dvou hodinách nečinnosti. **Funkce Automatické vypnutí slouží k úplnému vypnutí tiskárny, přičemž je třeba k jejímu následnému spuštění použít tlačítko Technické údaje .** V případě modelů s funkcí bezdrátového připojení nebo připojení Ethernet, je funkce Automatické vypnutí automaticky zakázána poté, co tiskárna naváže bezdrátové nebo Ethernet připojení. I v případě, že je funkce Automatické vypnutí zakázaná, přejde tiskárna po 5 minutách nečinnosti do režimu spánku a sníží tak spotřebu energie.

- **1.** Otevřete integrovaný webový server (EWS). Další informace naleznete v části [Spuštění integrovaného](#page-60-0) [webového serveru.](#page-60-0)
- **2.** Klepněte na kartu **Nastavení** .
- **3.** V části **Řízení spotřeby** klikněte na položku **Automatické vypnutí** a vyberte požadovanou možnost.
- **4.** Klepněte na volbu **Použít**.

<span id="page-10-0"></span>**/ UPOZORNĚNÍ:** Tiskárnu vždy řádně vypínejte pomocí funkce Automatické vypnutí nebo (l) (tlačítko **Technické údaje** ).

Pokud tiskárnu nevypnete správně, nemusel by se vozík tiskových kazet vrátit do správné polohy, což by vyvolalo potíže s inkoustovými kazetami a kvalitou tisku.

**POZNÁMKA:** Pokud chybí některé inkoustové kazety, funkce Režim spánku a Automatické vypnutí jsou dočasně nedostupné. Po doinstalování kazet bude možné tyto funkce dále využívat.

### **Šetření tiskovým spotřebním materiálem**

Tipy pro šetření se spotřebním materiálem:

- Recyklujte použité originální inkoustové kazety HP prostřednictvím programu HP Planet Partners. Další informace najdete na stránkách [www.hp.com/recycle](http://www.hp.com/recycle).
- Spotřebu papíru můžete snížit tiskem na obě strany papíru.
- Šetřete inkoustem a papírem při tisku webového obsahu pomocí funkce HP Smart Print. Další informace najdete na stránkách [www.hp.com/go/smartprint.](http://www.hp.com/go/smartprint)
- Změňte kvalitu tisku v ovladači tiskárny na koncept. Při rychlém tisku se spotřebovává méně inkoustu.
- Tiskovou hlavu nečistěte bezdůvodně. Bezdůvodné čištění způsobuje plýtvání inkoustem a zkrácení životnosti tiskových kazet.

## **Porozumění součástem tiskárny**

Tato část obsahuje následující témata:

- Pohled zepředu
- [Oblast tiskových materiálů](#page-11-0)
- [Pohled zezadu](#page-11-0)

### **Pohled zepředu**

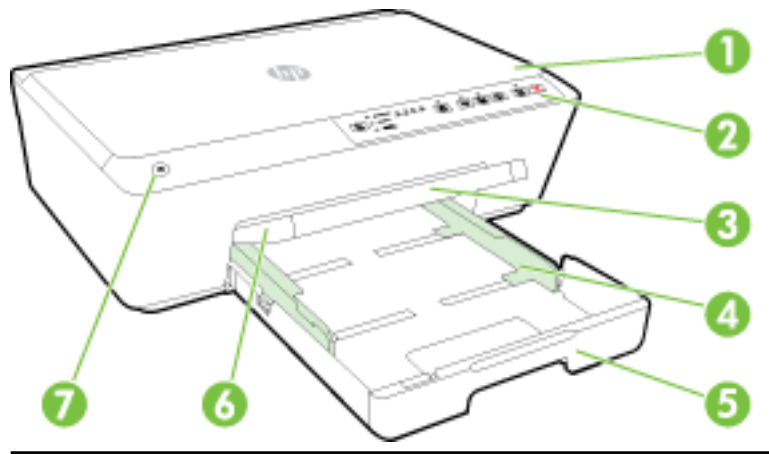

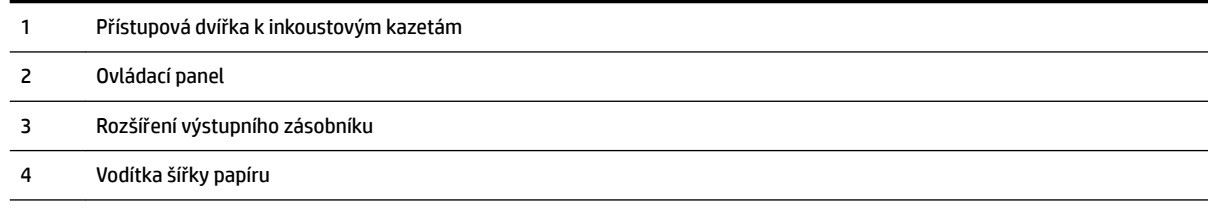

<span id="page-11-0"></span>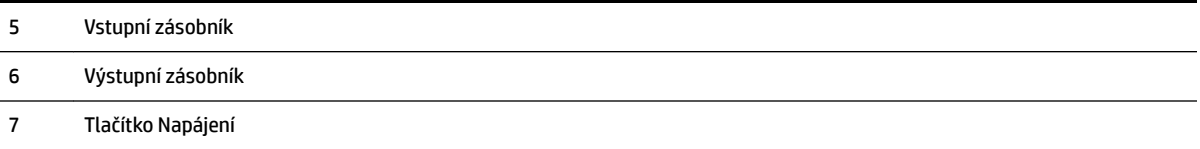

### **Oblast tiskových materiálů**

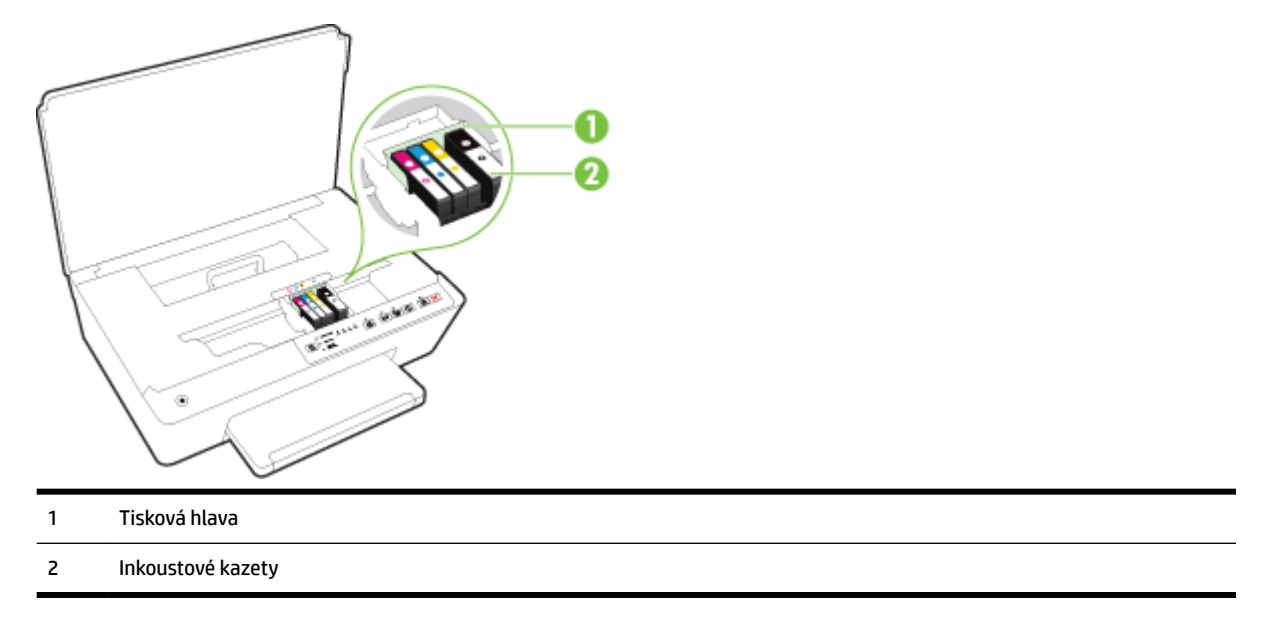

**POZNÁMKA:** Inkoustové kazety je vhodné ponechat v tiskárně a zabránit tak možnému zhoršení kvality tisku nebo poškození tiskové hlavy. Tento materiál neponechávejte mimo tiskárnu po delší dobu. Pokud není vložena kazeta, tiskárnu nevypínejte.

### **Pohled zezadu**

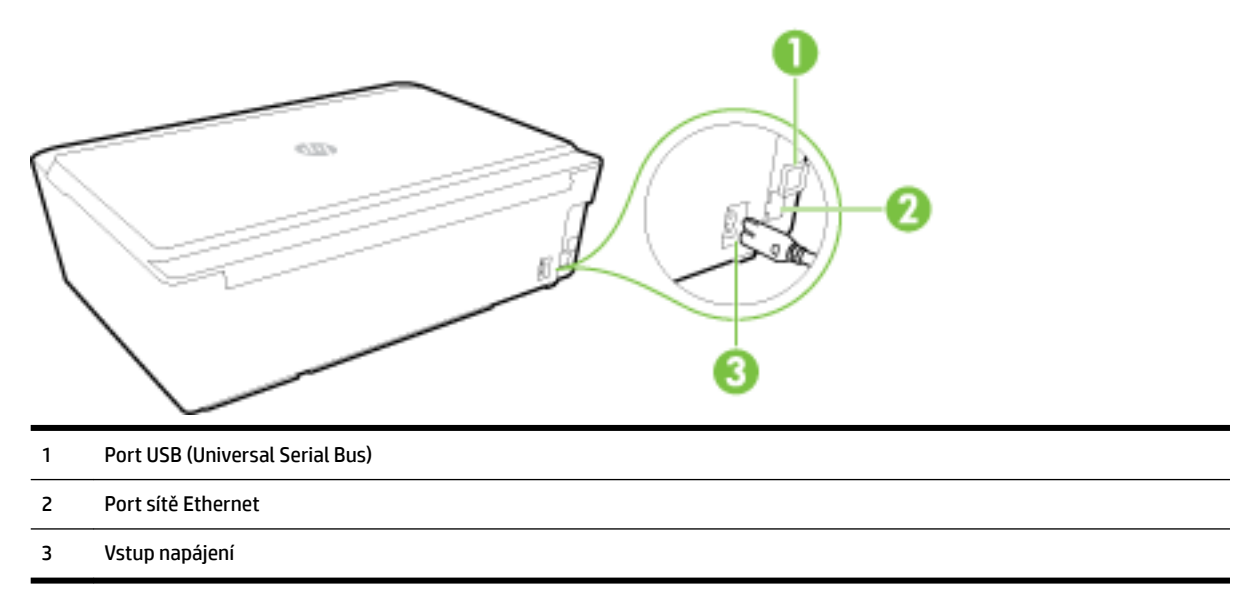

## <span id="page-12-0"></span>**Použití ovládacího panelu tiskárny**

Tato část obsahuje následující témata:

- Přehled tlačítek a kontrolek
- [Informace o kontrolkách na ovládacím panelu](#page-13-0)

### **Přehled tlačítek a kontrolek**

Následující schéma a s ním související tabulka podávají stručný přehled funkcí ovládacího panelu tiskárny.

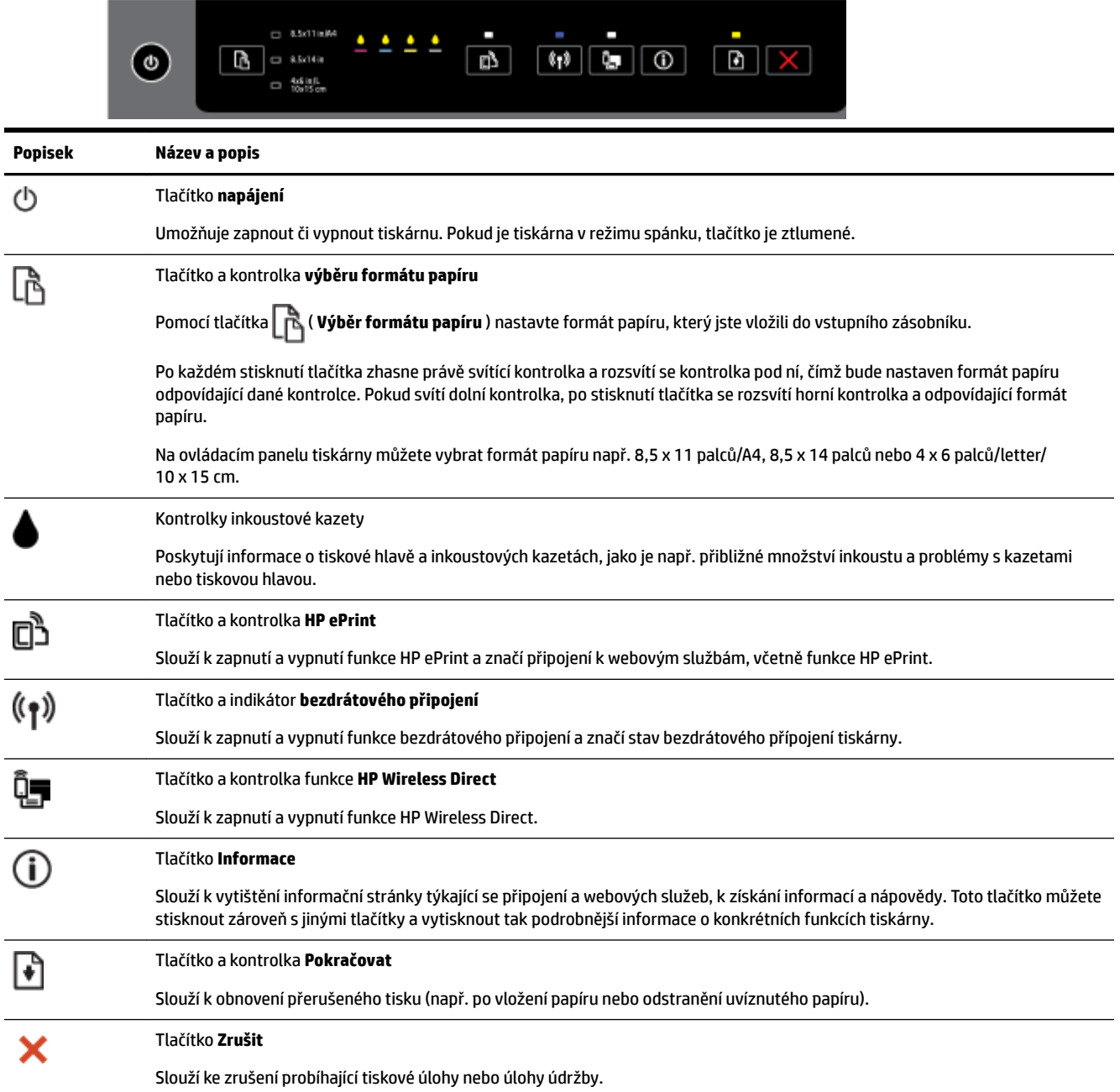

Další informace o sekvencích kontrolek a stavových informacích viz Informace o kontrolkách na ovládacím panelu.

### <span id="page-13-0"></span>**Informace o kontrolkách na ovládacím panelu**

Kontroly na ovládacím panelu poskytují stavové informace a jsou vhodné při diagnostikování problémů s tiskem. V této části naleznete informace o kontrolkách, jejich významu a akcích, které je třeba provést.

Software tiskárny HP také poskytuje informace o stavu tiskárny a možných problémech s tiskem.

Navštivte web společnosti HP [www.hp.com/support](http://h20180.www2.hp.com/apps/Nav?h_pagetype=s-001&h_page=hpcom&h_client=s-h-e008-1&h_product=5390311,5390317&h_lang=cs&h_cc=cz), kde najdete nejnovější informace o řešení problémů nebo opravy a aktualizace produktu. Tato webová stránka obsahuje informace a nástroje, které vám pomohou opravit řadu běžných problémů s tiskárnou.

#### **Tlačítko napájení**

● Následující tabulka obsahuje informace o různých sekvencích kontrolky daného tlačítka.

#### **Tabulka 2-1 Tlačítko Napájení**

**Popis kontrolek/Schémata kontrolek**

#### **Vysvětlení a doporučené akce**

Všechny kontrolky jsou zhasnuté.

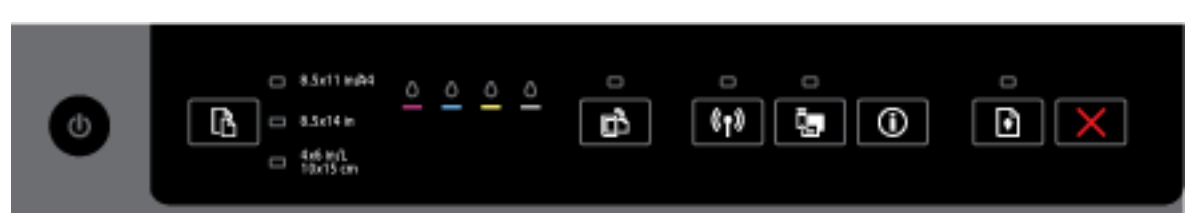

Tiskárna je vypnutá.

- Připojte napájecí kabel.
- Stiskněte tlačítko ( **Technické údaje** ).

Kontrolka napájení svítí.

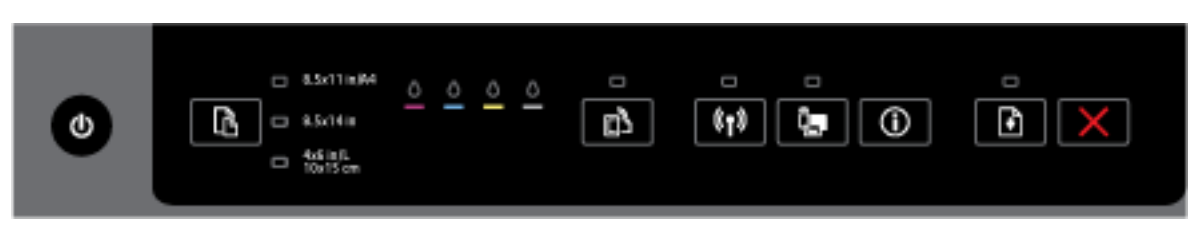

Tiskárna je připravena. Nevyžaduje se žádná akce.

Kontrolka napájení bliká.  $\Box$  8.5x11in PM п n  $(i_1)$ ů, ⋒ ß. Ď **ANS IN IL.** 

Tiskárna se zapíná nebo vypíná, nebo zpracovává tiskovou úlohu.

#### **Tabulka 2-1 Tlačítko Napájení (pokračování)**

#### **Popis kontrolek/Schémata kontrolek**

#### **Vysvětlení a doporučené akce**

- Nevyžaduje se žádná akce.
- Tiskárna čeká, až inkoust zaschne.
- Počkejte, než inkoust zaschne.

#### **Tlačítko napájení a tlačítko Pokračovat.**

Následující tabulka obsahuje informace o různých sekvencích kontrolek daných tlačítek.

#### **Tabulka 2-2 Tlačítko napájení a tlačítko Pokračovat.**

#### **Popis kontrolek/Schémata kontrolek**

#### **Vysvětlení a doporučené akce**

Kontrolka napájení a kontrolka Pokračovat blikají.

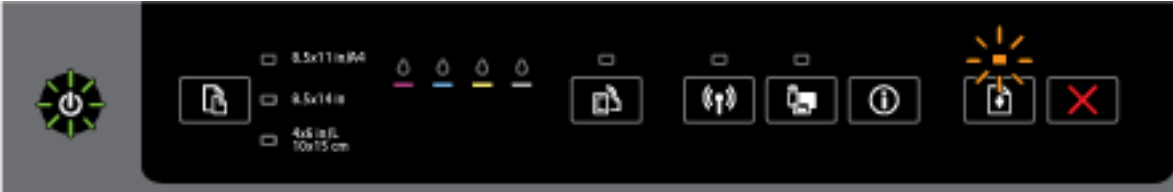

Mohl se vyskytnout jeden z následujících problémů.

- **1.** Došlo k uvíznutí tiskového média v tiskárně.
	- Zjistěte místo uvíznutí a odstraňte uvízlý papír. Další informace naleznete v části [Odstraňování](#page-77-0)  [uvíznutého papíru.](#page-77-0)

Stisknutím tlačítka ( **Pokračovat** ) pokračujte v tisku.

- **2.** Vozík tiskárny uvízl.
	- Otevřete přístupová dvířka inkoustových kazet a odstraňte veškeré překážky (např. uvízlý papír).
	- $\circ$ Stisknutím tlačítka ( **Pokračovat** ) pokračujte v tisku.
	- Jestliže závada přetrvává, vypněte tiskárnu a znovu ji zapněte.

Úlohu stornujete stisknutím tlačítka ( **Storno** ).

Kontrolka napájení svítí a kontrolka Pokračovat bliká.

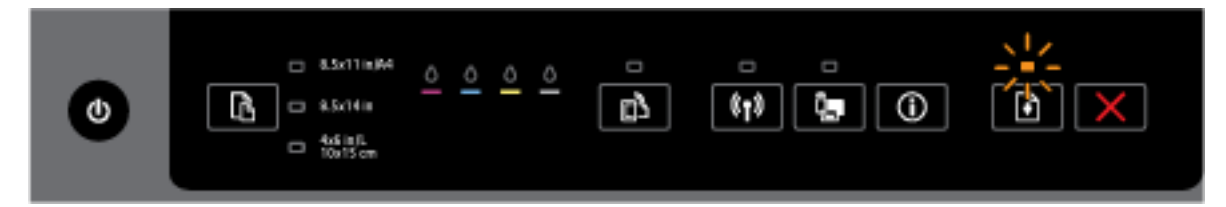

Mohl se vyskytnout jeden z následujících problémů.

**1.** V tiskárně došel papír.

#### **Tabulka 2-2 Tlačítko napájení a tlačítko Pokračovat. (pokračování)**

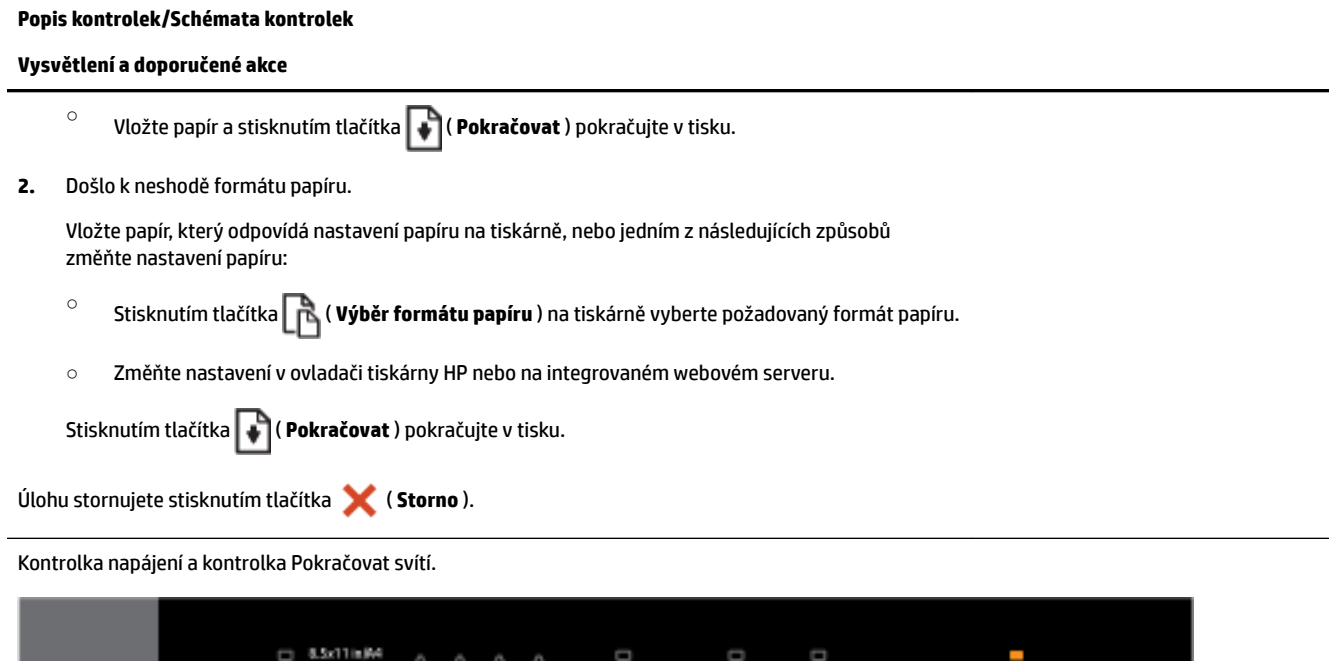

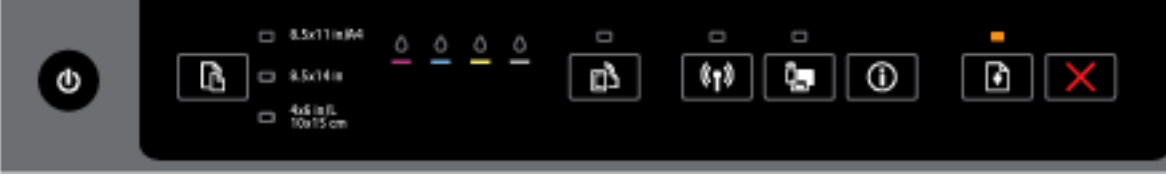

Dveře nebo kryt nejsou řádně uzavřeny.

— Zkontrolujte, zda jsou všechna dvířka a kryty řádně uzavřeny.

Úlohu stornujete stisknutím tlačítka ( **Storno** ).

#### **Tlačítko napájení a kontrolky inkoustových kazet**

● Následující tabulka obsahuje informace o různých sekvencích kontrolek daných tlačítek.

#### **Tabulka 2-3 Tlačítko napájení a kontrolky inkoustových kazet**

#### **Popis kontrolek/Schémata kontrolek**

#### **Vysvětlení a doporučené akce**

Kontrolka napájení svítí a kontrolky inkoustové kazety blikají jedna za druhou zleva doprava.

**Popis kontrolek/Schémata kontrolek**

**Vysvětlení a doporučené akce**

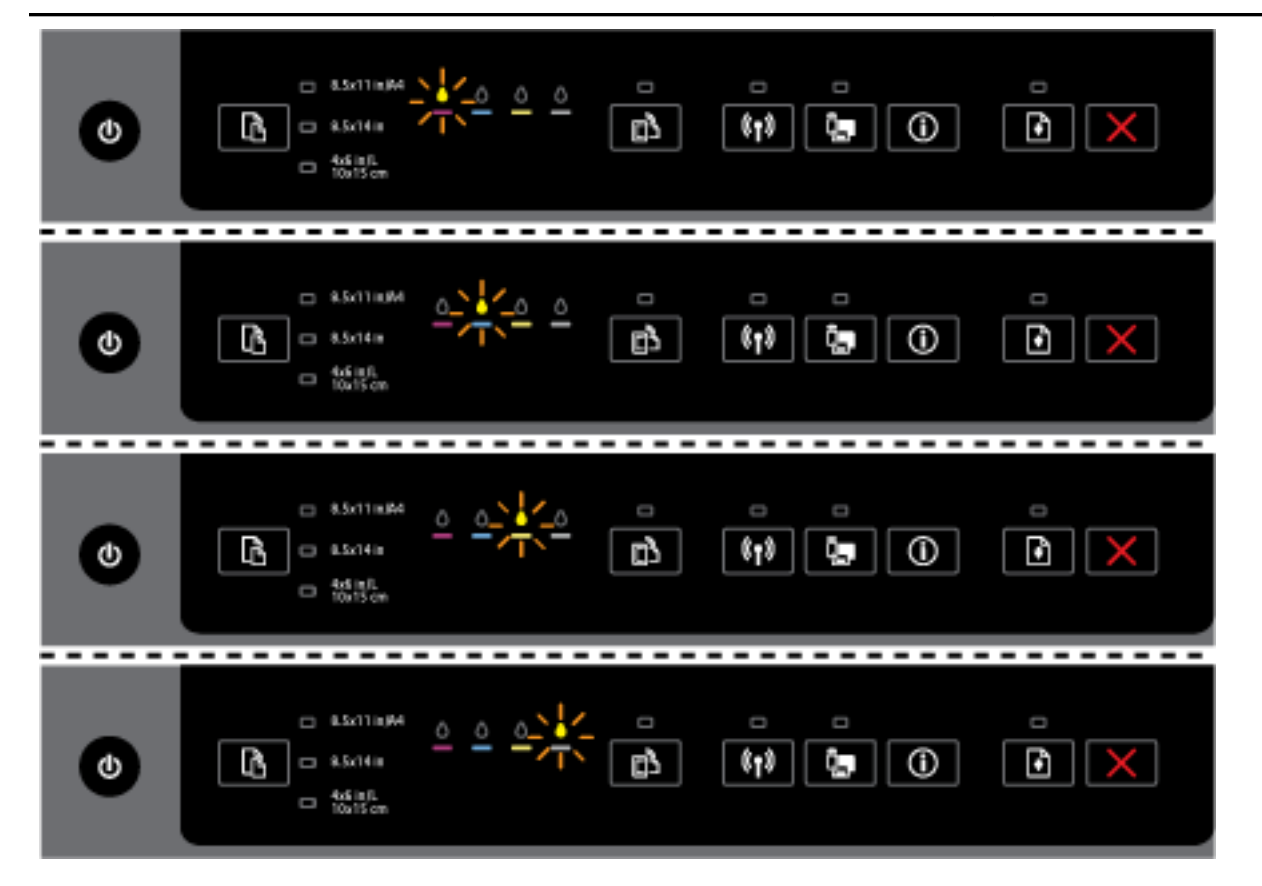

Chybí tisková hlava, nebo je hlava poškozená.

- Vypněte tiskárnu a opět ji zapněte.
- Pokud chyba přetrvá, kontaktujte podporu HP se žádostí o servis nebo výměnu.

Kontrolka napájení svítí a jedna nebo více inkoustových kazet bliká.

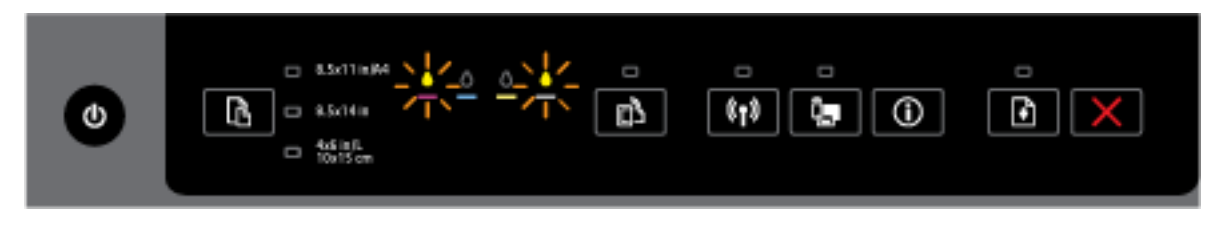

Jedna nebo více inkoustových kazet vyžaduje pozornost, je vadná, nesprávná, chybí, je poškozená nebo nekompatibilní.

- Zajistěte, aby indikovaná inkoustová kazeta byla řádně nainstalována, a poté se pokuste o tisk. Podle potřeby vyjmutí a opětovné vložení inkoustové kazety několikrát opakujte.
- Pokud chyba přetrvává, vyměňte příslušnou inkoustovou kazetu.

Další informace můžete získat ve zprávě nápovědy v softwaru tiskárny HP.

Kontrolka napájení a jedna nebo více kontrolek inkoustových kazet svítí.

#### **Tabulka 2-3 Tlačítko napájení a kontrolky inkoustových kazet (pokračování)**

#### **Popis kontrolek/Schémata kontrolek**

#### **Vysvětlení a doporučené akce**

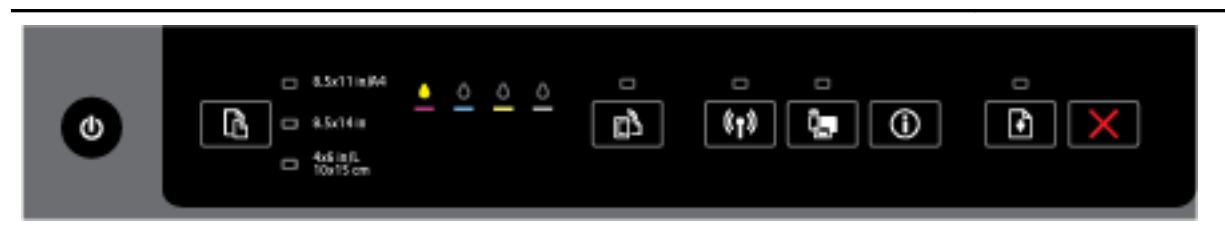

V jedné nebo více inkoustových kazetách dochází inkoust.

**POZNÁMKA:** Varování a ukazatele hladiny inkoustu poskytují pouze přibližné údaje a slouží pouze k plánování. Pokud se vám zobrazí varovná zpráva, že je v tiskárně málo inkoustu, zvažte přípravu náhradní tiskové kazety, abyste se vyhnuli možným zdržením tisku. Inkoustové kazety nemusíte měnit, dokud bude kvalita tisku přijatelná.

Kontrolka Napájení svítí, jedna nebo více kontrolek inkoustových kazet svítí a kontrolka Pokračovat bliká.

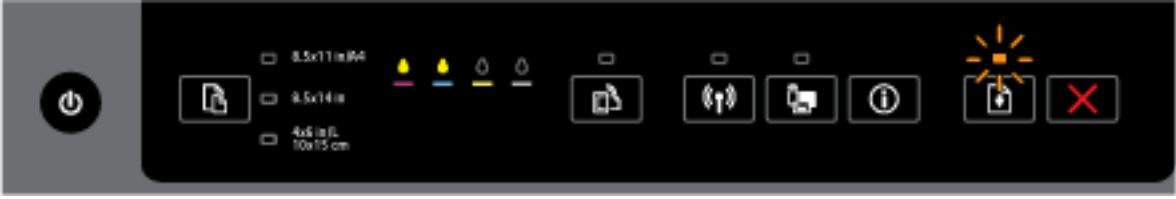

Může nastat jedna z následujících možností: Další informace naleznete ve správě nápovědy v softwaru tiskárny HP.

**1.** V jedné nebo více inkoustových kazetách je velmi málo inkoustu.

Chcete-li pokračovat s těmito kazetami, stiskněte tlačítko ( **Pokračovat** ).

**POZNÁMKA:** Varování a ukazatele hladiny inkoustu poskytují pouze přibližné údaje a slouží pouze k plánování. Pokud se vám zobrazí varovná zpráva, že je v tiskárně málo inkoustu, zvažte přípravu náhradní tiskové kazety, abyste se vyhnuli možným zdržením tisku. Inkoustové kazety nemusíte měnit, dokud bude kvalita tisku přijatelná.

**2.** Jedna nebo více inkoustových kazet je padělaná nebo není nová.

**POZNÁMKA:** Společnost HP nemůže zaručit kvalitu a spolehlivost neoriginálního spotřebního materiálu. Na opravy produktu po použití spotřebního materiálu od jiného výrobce se nevztahuje záruka.

Pokud si myslíte, že jste zakoupili originální inkoustové kazety HP, přejděte na stránky [www.hp.com/go/anticounterfeit](http://www.hp.com/go/anticounterfeit).

**3.** Byl zjištěn zabezpečený upgrade spotřebního materiálu.

Stisknutím tlačítka ( **Pokračovat** ) provedete upgrade spotřebního materiálu tiskárny. Pokud po provedení upgradu zhasne kontrolka tlačítka Pokračovat a začne blikat kontrolka jedné nebo více inkoustových kazet, upgrade selhal.

Kontrolka napájení, kontrolka Pokračovat svítí a všechny kontrolky inkoustových kazet blikají.

#### **Tabulka 2-3 Tlačítko napájení a kontrolky inkoustových kazet (pokračování)**

#### **Popis kontrolek/Schémata kontrolek**

**Vysvětlení a doporučené akce**

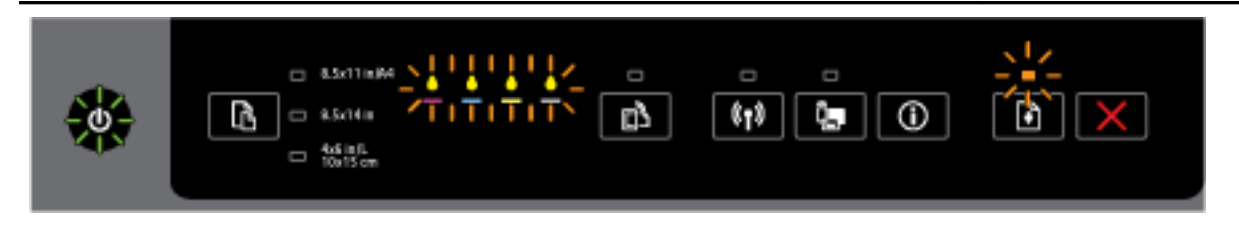

Došlo k neodstranitelné chybě Odpojte napájecí kabel, znovu jej zapojte a zkuste tisknout.

#### **Tlačítko funkce HP ePrint:**

● Následující tabulka obsahuje informace o různých sekvencích kontrolky daného tlačítka.

#### **Tabulka 2-4 Tlačítko funkce HP ePrint**

#### **Popis kontrolek/Schémata kontrolek**

#### **Vysvětlení a doporučené akce**

Kontrolka služby HP ePrint je zhasnuta.

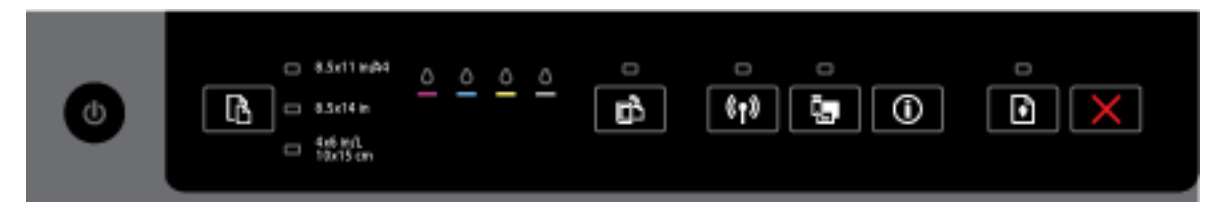

Mohl se vyskytnout jeden z následujících problémů.

**1.** Služba HP ePrint nebyla nastavena.Chcete-li nastavit službu HP ePrint

Chcete-li nastavit službu HP ePrint, stiskněte tlačítko ( **HP ePrint** ) a postupujte podle instrukcí na informační stránce, která se vytiskne.

**2.** Služba HP ePrint byla nastavena, ale je vypnuta.

Chcete-li funkci HP ePrint zapnout, stiskněte tlačítko ( **HP ePrint** ).

**POZNÁMKA:** Je možné, že služba HP ePrint byla na serveru EWS vypnuta.

**3.** Služba HP ePrint byla nastavena, ale byla vypnuta, protože tiskárna nebyla aktualizována.

Pokud je k dispozici vyžadovaná aktualizace, ale nebyla nainstalována, služba HP ePrint je vypnuta.

Pokud chcete tiskárnu aktualizovat, stiskněte zároveň tlačítka ( **HP ePrint** ) a (**Informace**) a poté postupujte dle pokynů na vytištěné stránce.

**4.** Služba HP ePrint byla vypnuta správcem informačních technologií.

Pokud chcete získat další informace, stiskněte zároveň tlačítka ( **HP ePrint** ) a (**Informace**)

a poté postupujte dle pokynů na vytištěné stránce, nebo se obraťte na správce informačních technologií nebo osobu, která tiskárnu nastavila.

#### **Tabulka 2-4 Tlačítko funkce HP ePrint (pokračování)**

#### **Popis kontrolek/Schémata kontrolek**

#### **Vysvětlení a doporučené akce**

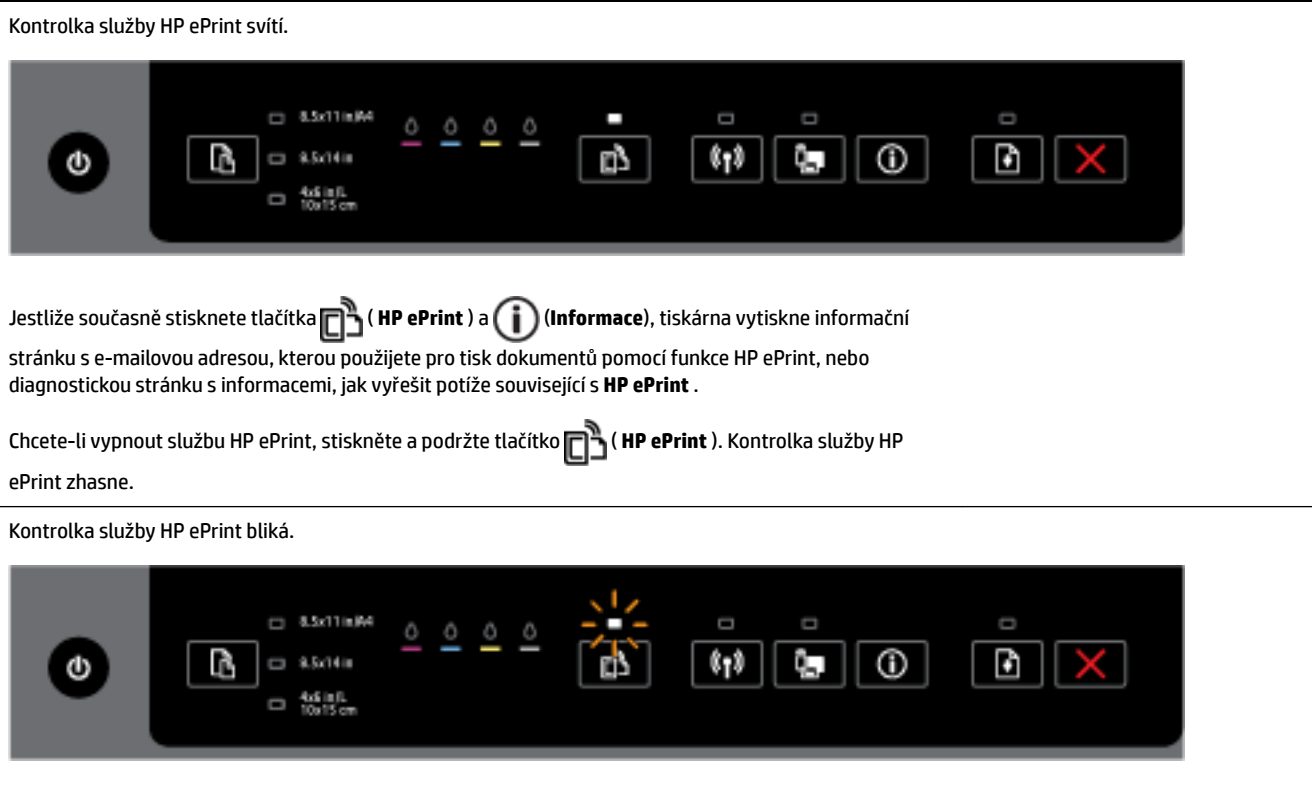

Funkce HP ePrint je zapnutá, ale tiskárna není připojená k serveru webových služeb.

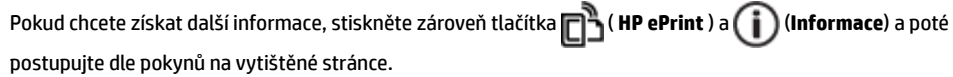

#### **Tlačítko bezdrátového připojení**

● Následující tabulka obsahuje informace o různých sekvencích kontrolky daného tlačítka.

#### **Tabulka 2-5 Tlačítko bezdrátového připojení**

#### **Popis kontrolek/Schémata kontrolek**

#### **Vysvětlení a doporučené akce**

Kontrolka bezdrátového připojení nesvítí.

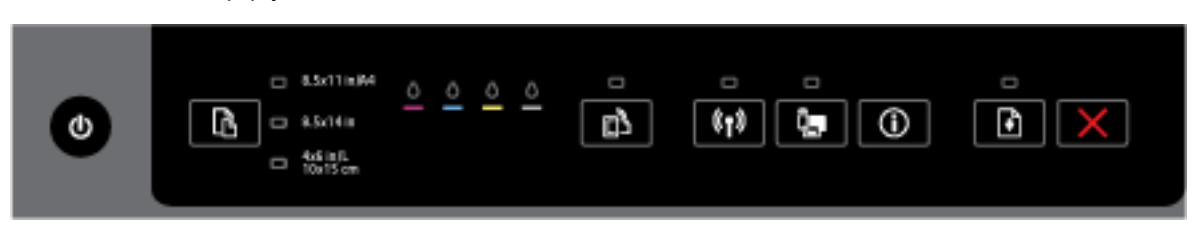

Funkce bezdrátového připojení tiskárny je vypnuta.

Kontrolka bezdrátového připojení svítí, ale bliká.

#### **Tabulka 2-5 Tlačítko bezdrátového připojení (pokračování)**

#### **Popis kontrolek/Schémata kontrolek**

#### **Vysvětlení a doporučené akce**

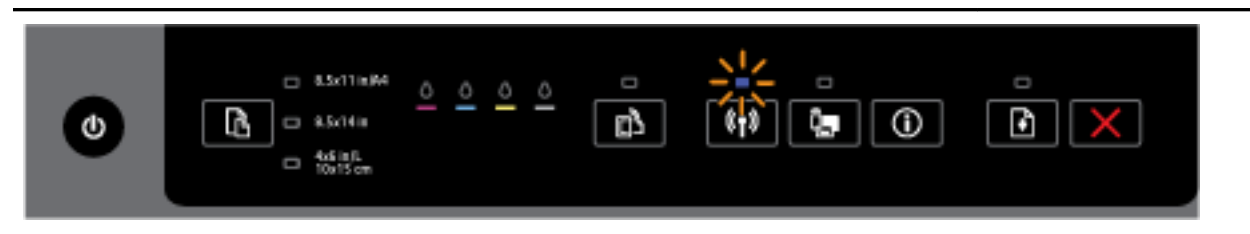

Funkce bezdrátového připojení tiskárny je zapnuta, ale tiskárna není připojena k síti.

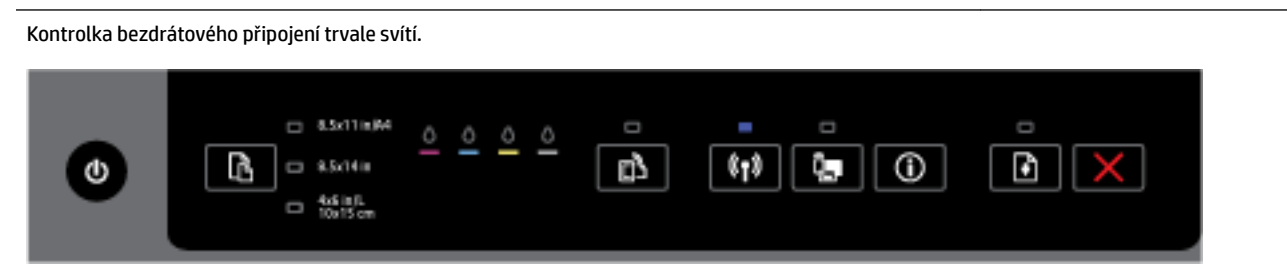

Funkce bezdrátového připojení tiskárny je zapnuta a tiskárna je připojena k síti.

#### **Obrázek – Tlačítko funkce HP Wireless Direct**

● Následující tabulka obsahuje informace o různých sekvencích kontrolky daného tlačítka.

#### **Tabulka 2-6 Tlačítko funkce HP Wireless Direct**

#### **Popis kontrolek/Schémata kontrolek**

#### **Vysvětlení a doporučené akce**

Kontrolka HP Wireless Direct nesvítí.

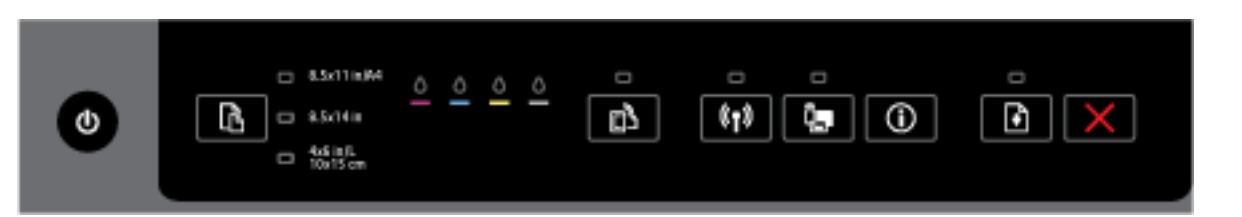

#### Funkce tiskárny HP Wireless Direct je vypnuta.

Kontrolka HP Wireless Direct svítí, ale bliká.

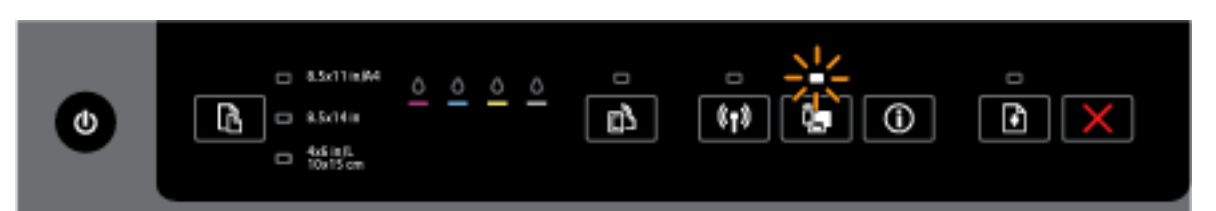

Funkce tiskárny HP Wireless Direct se zapíná nebo vypíná.

Kontrolka HP Wireless Direct trvale svítí.

#### **Tabulka 2-6 Tlačítko funkce HP Wireless Direct (pokračování)**

#### **Popis kontrolek/Schémata kontrolek**

#### **Vysvětlení a doporučené akce**

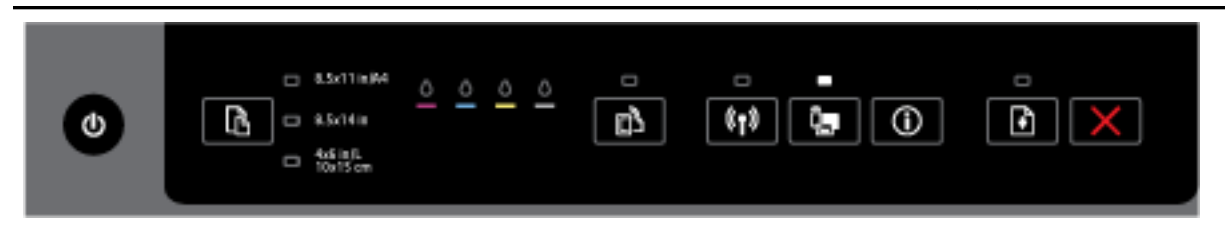

Funkce tiskárny HP Wireless Direct je zapnuta.

Pokud stisknete současně tlačítka ( **HP Wireless Direct** ) a ( **Informace** ), tiskárna vytiskne Průvodce funkcí HP Wireless Direct. Průvodce poskytuje podrobné instrukce, jak používat funkci HP Wireless Direct. Obsahuje název a heslo sítě funkce HP Wireless Direct, instrukce pro připojení mobilních zařízení, pro opětovný tisk stránky a pro přizpůsobení nastavení funkce HP Wireless Direct.

#### **Tlačítko a kontrolka výběru formátu papíru**

● Následující tabulka obsahuje informace o různých sekvencích kontrolky daného tlačítka.

#### **Tabulka 2-7 Tlačítko a kontrolka výběru formátu papíru**

#### **Popis kontrolek/Schémata kontrolek**

#### **Vysvětlení a doporučené akce**

Jedna z kontrolek výběru formátu papíru svítí.

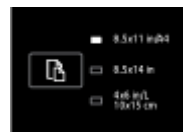

Svítící kontrolka výběru formátu papíru značí formát papíru, jenž je na tiskárně aktuálně nastaven.

Pokud jste vložili papír jiného formátu, na tiskárně nastavte odpovídající formát papíru (viz Nastavení [formátu papíru pro tiskárnu](#page-44-0)).

Pro snazší průběh tisku zkontrolujte, zda vložený papír odpovídá formátu papíru nastavenému na tiskárně.

Jedna z kontrolek výběru formátu papíru bliká.

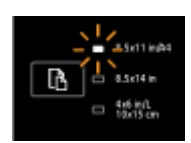

To se stane, když vysunete vstupní zásobník. Kontrolka výběru formátu papíru, která bliká, značí formát papíru, který je na tiskárně aktuálně nastaven.

- Jestliže jste vložili standardní papír jiného formátu, stiskněte tlačítko pro výběr příslušného formátu papíru, dokud se nerozsvítí kontrolka značící formát vloženého papíru.
- Jakmile papír zkontrolujete nebo vložíte správný papír, zásobník řádně zavřete. Kontrolka přestane blikat a bude stále svítit. Pokud jste vložili papír jiného formátu, na tiskárně nastavte odpovídající formát papíru (viz [Nastavení formátu papíru pro tiskárnu](#page-44-0)).
- Pokud stisknete tlačítko, když kontrolka bliká, blikání ustane a kontrolka se rozsvítí.

#### **Tabulka 2-7 Tlačítko a kontrolka výběru formátu papíru (pokračování)**

#### **Popis kontrolek/Schémata kontrolek**

#### **Vysvětlení a doporučené akce**

Další informace naleznete u pokynů, jak postupovat v případě, že svítí jedna z kontrolek výběru formátu papíru.

Všechny kontrolky výběru formátu papíru jsou vypnuté.

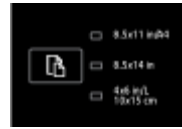

K této situaci dochází, když formát papíru nastavený pro tiskárnu neodpovídá formátům uvedeným na jejím ovládacím panelu. tedy když neodpovídá žádné z kontrolek výběru formátu papíru.

Můžete tisknout, avšak zkontrolujte, zda vložený papír odpovídá formátu papíru nastavenému na tiskárně.

Všechny kontrolky výběru formátu papíru blikají.

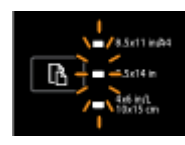

K této situaci dochází, když vysunete vstupní zásobník a formát papír nastavený pro tiskárnu není uveden na jejím ovládacím panelu.

- Jestliže jste vložili standardní papír jiného formátu, stiskněte tlačítko pro výběr příslušného formátu papíru, dokud se nerozsvítí kontrolka značící formát vloženého papíru.
- Jakmile papír zkontrolujete nebo vložíte správný papír, zásobník řádně zavřete. Kontrolky přestanou blikat a zhasnou. Další informace naleznete u pokynů, jak postupovat v případě, že všechny kontrolky výběru formátu papíru jsou vypnuté.

Pokud jste vložili papír jiného formátu, na tiskárně nastavte odpovídající formát papíru (viz Nastavení [formátu papíru pro tiskárnu](#page-44-0)).

— Pokud tlačítko stisknete jednou, když kontrolky blikají, blikání ustane a kontrolky se vypnou.

Jestliže tlačítko stisknete znovu, rozsvítí se horní kontrolka a bude vybrán odpovídající formát papíru. Další informace viz výše.

Kontrolky výběru formátu papíru blikají všechny, nebo problikávají shora jedna po druhé (po dobu asi 10 vteřin).

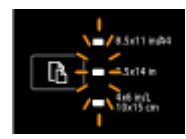

K této situaci dochází, když vyberete tiskárnu ze svého mobilního zařízení, které se k ní poté připojí.

- Jakmile je zařízení připojeno, kontrolky budou blikat jedna po druhé po dobu asi 10 vteřin a pak se vrátí do stavu, v němž byly před navázáním spojení. Další informace viz ostatní sekvence kontrolek výběru formátu papíru.
- Pokud tlačítko stisknete jednou, když kontrolky blikají, blikání ustane a kontrolky se vrátí do původního stavu.

Jestliže tlačítko stisknete znovu, rozsvítí se další kontrolka a bude vybrán odpovídající formát papíru. Další informace viz výše.

## <span id="page-23-0"></span>**Základní informace o papíru**

Tiskárna je navržena tak, aby dobře fungovala s většinou typů papíru. Před nakoupením většího množství papíru nejdříve vyzkoušejte různé druhy papíru. S papíry HP dosáhnete optimální kvality tisku. Další informace o papírech HP naleznete na stránkách společnosti HP na adrese [www.hp.com](http://www.hp.com) .

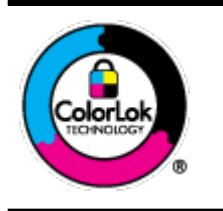

Společnost HP doporučuje pro tisk každodenních dokumentů používat prosté papíry s logem ColorLok. Všechny papíry s logem ColorLok jsou nezávisle testovány, aby splnily vysoké standardy spolehlivosti a kvality tisku a vytvořily dokumenty s ostrými, živými barvami a sytou černou, které schnou rychleji než běžné papíry. Hledejte papíry s logem ColorLok v řadě hmotností a velikostí od předních výrobců papíru.

Tato část obsahuje následující témata:

- Doporučené papíry pro tisk
- [Objednávka papíru HP](#page-24-0)
- [Tipy pro výběr a používání papíru](#page-25-0)

### **Doporučené papíry pro tisk**

Chcete-li dosáhnout nejlepší kvality při tisku, HP doporučuje použití papírů HP, které jsou přímo určeny pro typ projektu, který tisknete.

V závislosti na zemi/oblasti pravděpodobně nebudou některé z těchto papírů k dispozici.

#### **Tisk fotografií**

#### **Fotografický papír HP Premium Plus Photo Paper**

Fotografický papír HP Premium Plus Photo Paper představuje nejkvalitnější fotografický papír společnosti HP určený pro nejlepší fotografie. Díky fotografickému papíru HP Premium Plus Photo Paper můžete tisknout překrásné fotografie, které ihned schnou, takže se o ně můžete podělit ihned po vyjmutí z tiskárny. Je dostupný v několika formátech včetně A4, 22 x 28 cm (8,5 x 11 palců), 10 x 15 cm (4 x 6 palců), 13 x 18 cm (5 x 7 palců) nebo A3 (11 x 17 palců) a se dvěma povrchovými úpravami – lesklý a jemně lesklý (pololesklý). Ideální pro zarámování, výstavu nebo darování vašich nejlepších fotografií a zvláštní fotografické projekty. Fotografický papír HP Premium Plus Photo Paper vám poskytne špičkové výsledky v profesionální kvalitě a trvanlivosti.

#### **Zdokonalený fotografický papír HP Advanced Photo Paper**

Silný fotografický papír s povrchem s okamžitým schnutím inkoustu ke snadné manipulaci bez rozmazání. Odolává vodě, šmouhám, otiskům prstů a vlhkosti. Vzhled i struktura vytištěných fotografií je srovnatelná s fotografiemi vyvolanými ve fotografických laboratořích. Je dostupný v několika formátech včetně A4, 8,5 x 11 palců, 10 x 15 cm (4 x 6 palců), 13 x 18 cm (5 x 7 palců) a se dvěma povrchovými úpravami – lesklý a jemně lesklý (saténově matný). Bez obsahu kyseliny pro větší stálost dokumentů.

#### **Fotografický papír pro každodenní použití HP Everyday Photo Paper**

Tiskněte levně barevné každodenní fotografie na papír, který byl navržen pro běžný tisk fotografií. Tento fotografický papír za dostupné ceny rychle schne a snadno se s ním manipuluje. Při použití tohoto papíru v jakékoli inkoustové tiskárně získáte ostré a jasné obrázky. Tyto papíry jsou k dispozici s lesklým

<span id="page-24-0"></span>povrchem v několika formátech: A4, 22 x 28 cm (8,5 x 11 palců) a 10 x 15 cm (4 x 6 palců). Bez obsahu kyseliny pro větší stálost dokumentů.

#### **Fotografické sady HP Photo Value Pack**

Balíčky HP Photo Value obsahují balení originálních inkoustových kazet značky HP a papírů HP Advanced Photo Paper, které vám pomohou ušetřit čas a vyhnout se problémům s tiskem cenově dostupných fotografií v laboratorní kvalitě na tiskárně značky HP. Originální inkousty HP a papír HP Advanced Photo Paper jsou navrženy tak, aby pracovaly společně, takže fotografie jsou výtisk od výtisku trvanlivé a živé. Skvělé pro tisk všech fotografií z dovolené, které stojí za to, nebo vícenásobných výtisků pro sdílení.

#### **Firemní dokumenty**

#### ● **Prezentační papír HP Premium Presentation Paper, 120 g, matný**

Jedná se o těžký, oboustranný, matný papír ideální pro prezentace, návrhy, zprávy a bulletiny. Jeho hmotnost mu dává vynikající vzhled a působivost.

#### ● **Lesklý papír na brožury HP s gramáží 180 g** nebo **lesklý profesionální papír HP s gramáží 180 g**

Tyto papíry jsou lesklé po obou stranách a jsou určeny pro oboustranný tisk. Jsou velmi vhodné pro reprodukce v kvalitě srovnatelné s fotografiemi a pro obchodní grafiku používanou na desky výkazů, speciální prezentace, brožury, poštovní zásilky a kalendáře.

#### ● **Matný papír na brožury HP s gramáží 180 g** nebo **matný profesionální papír HP s gramáží 180 g**

Tyto papíry jsou matné po obou stranách a jsou určeny pro oboustranný tisk. Jsou velmi vhodné pro reprodukce v kvalitě srovnatelné s fotografiemi a pro obchodní grafiku používanou na desky výkazů, speciální prezentace, brožury, poštovní zásilky a kalendáře.

#### **Běžný tisk**

Všechny papíry pro každodenní použití využívají technologii ColorLok, která omezuje rozmazávání a zajišťuje tmavší černou a živější barvy.

#### ● **Jasně bílý papír do inkoustových tiskáren HP Bright White Inkjet Paper**

Jasně bílý papír HP Bright White Inkjet Paper poskytuje vysoký stupeň barevného kontrastu a ostrý text. Je dostatečně neprůhledný pro oboustranné barevné použití, nedochází u něj k propíjení, což jej předurčuje pro bulletiny, zprávy a letáky.

#### ● **Papír pro tiskárny HP Printing Paper**

Papír HP Printing Paper je víceúčelový papír s vysokou kvalitou. Vytváří dokumenty, které vzbuzují solidnější dojem než dokumenty vytištěné na standardní víceúčelový papír nebo papír do kopírek, ať již jde o vzhled, či hmatový dojem. Bez obsahu kyseliny pro větší stálost dokumentů.

#### ● **Kancelářský papír HP Office Paper**

Papír HP Office Paper je víceúčelový papír s vysokou kvalitou. Je vhodný pro kopírování, návrhy, poznámky a další každodenní dokumenty. Bez obsahu kyseliny pro větší stálost dokumentů.

#### ● **Kancelářský papír HP Office Recycled Paper**

Kancelářský papír HP Office Recycled Paper je vysoce kvalitní víceúčelový papír, který je vyroben z 30 % recyklovaných vláken.

### **Objednávka papíru HP**

Tiskárna je navržena tak, aby dobře fungovala s většinou typů kancelářského papíru. K zajištění optimální kvality tisku používejte papíry HP.

<span id="page-25-0"></span>Chcete-li objednat papíry HP nebo jiný spotřební materiál, přejděte na stránku [www.hp.com](http://www.hp.com) . V současné době jsou některé části webu společnosti HP dostupné pouze v angličtině.

Společnost HP doporučuje pro tisk a kopírování standardních dokumentů používat běžné papíry s logem ColorLok. Všechny papíry s logem ColorLok jsou nezávisle testovány, aby splnily vysoké standardy spolehlivosti a kvality tisku a vytvořily dokumenty s ostrými, živými barvami a sytou černou, které schnou rychleji než běžné papíry. Hledejte papíry s logem ColorLok v mnoha gramážích a formátech od významných výrobců papíru.

### **Tipy pro výběr a používání papíru**

Nejlepších výsledků dosáhnete, budete-li se řídit následujícími pokyny.

- Do zásobníku vždy vkládejte jen jeden typ papíru.
- Při plnění zásobníku zkontrolujte, zda je papír správně vložen.
- Zásobník nepřeplňujte.
- Do zásobníku nevkládejte níže uvedené typy papíru hrozí uvíznutí, nekvalitní tisk a další potíže s tiskem:
	- Vícedílné formuláře
	- Média, která jsou poškozená, zkroucená nebo zvlněná
	- Média s výřezy nebo s perforací
	- Média s hrubou texturou nebo s reliéfem a média, která špatně přijímají inkoust
	- Média, která jsou příliš tenká nebo se snadno protahují
	- Média se sponkami nebo svorkami

Více informací o vkládání papíru naleznete v tématu Vložení papíru.

## **Vložení papíru**

#### **Vložení standardního papíru**

**1.** Zvedněte výstupní zásobník.

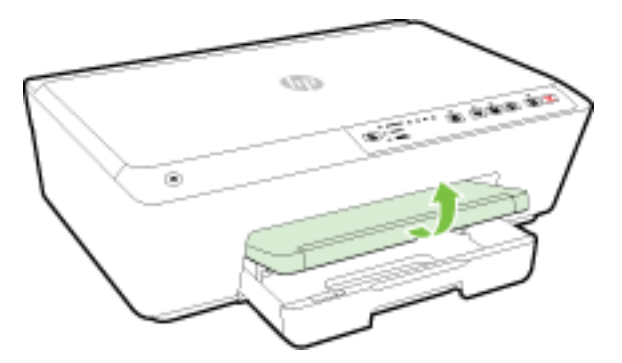

**2.** Zatáhnutím vysuňte vstupní zásobník.

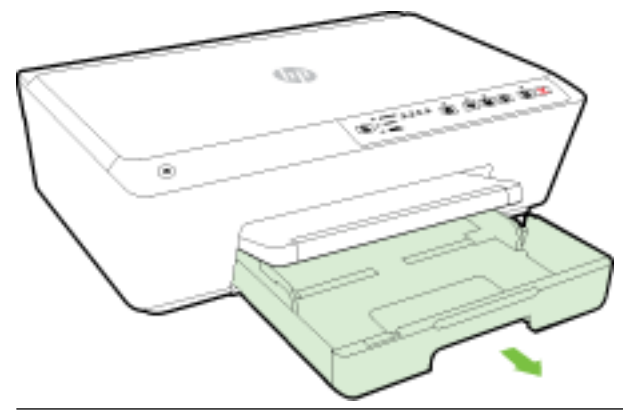

- **POZNÁMKA:** Pokud chcete vložit papír formátu Legal, posuňte šedou západku (v levé přední části zásobníku) doprava a snižte přední část zásobníku.
- **3.** Když vysunete vstupní zásobník, jedna nebo všechny kontrolky výběru formátu papíru začnou blikat (reakce kontrolek tiskárny viz [Informace o kontrolkách na ovládacím panelu](#page-13-0)).

Pokud jste do tiskárny vložili papír jiného formátu, změňte nastavení formátu papíru pro tiskárnu, viz [Nastavení formátu papíru pro tiskárnu](#page-44-0).

- **4.** Vodítko šířky papíru vytáhněte co nejdál.
- **5.** Vložte média stranou pro tisk dolů do středu zásobníku.

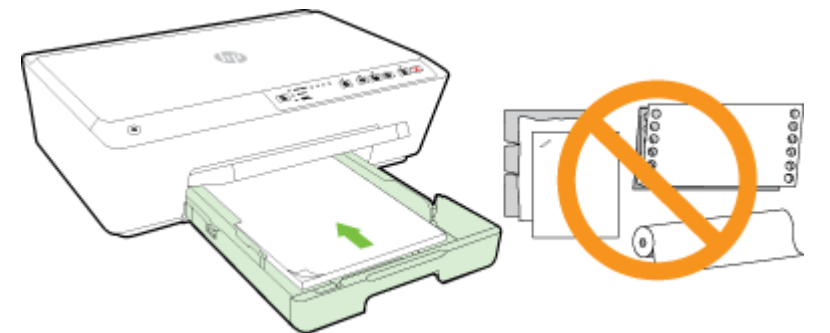

Ujistěte se, že je stoh papíru zarovnán k odpovídajícím linkám formátu papíru na dně vstupního zásobníku a jeho výška nepřekračuje značku na boční straně zásobníku.

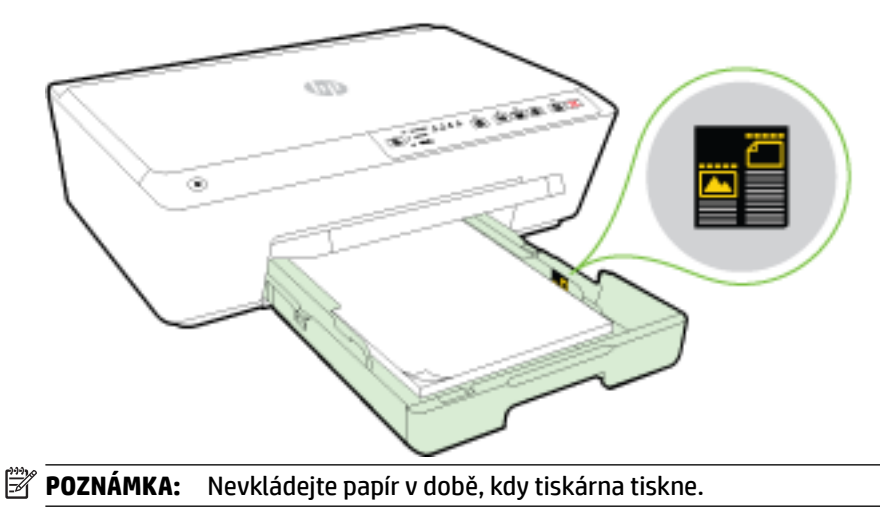

**6.** Posuňte vodítka šířky papíru v zásobníku, aby se dotýkala okraje stohu papíru a zásobník zavřete.

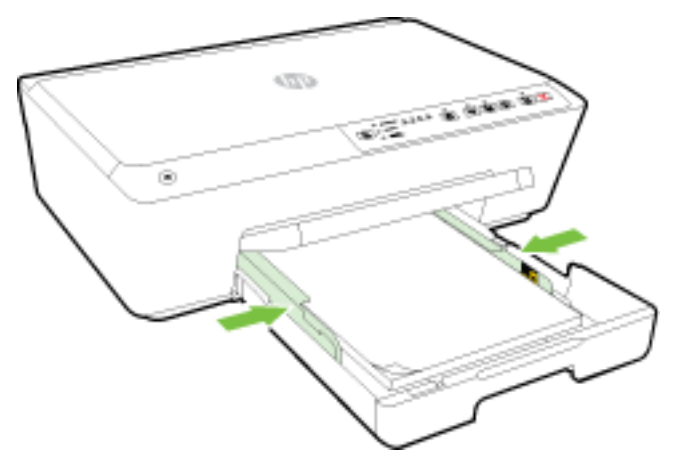

**7.** Vytáhněte nástavec výstupního zásobníku.

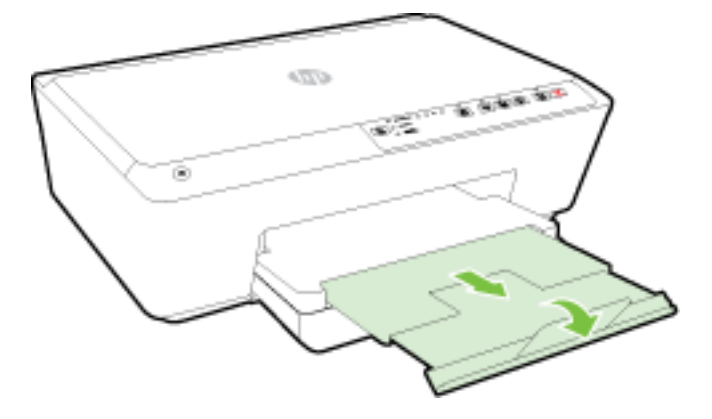

#### **Vložení obálky**

**1.** Zvedněte výstupní zásobník.

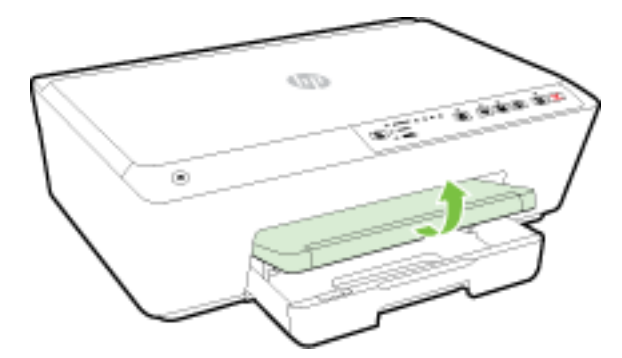

**2.** Zatáhnutím vysuňte vstupní zásobník.

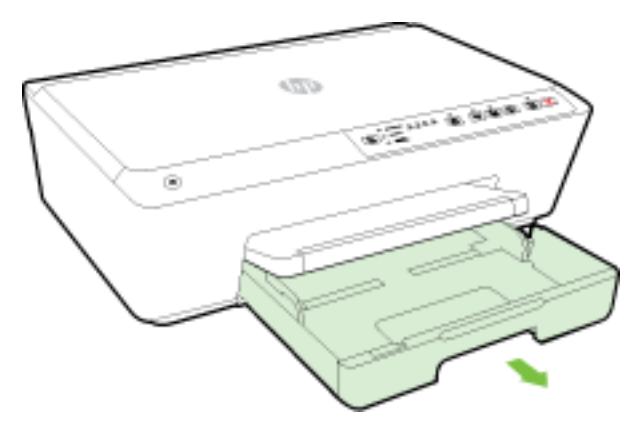

- **3.** Když vysunete vstupní zásobník, jedna nebo všechny kontrolky výběru formátu papíru začnou blikat (reakce kontrolek tiskárny viz [Informace o kontrolkách na ovládacím panelu](#page-13-0)).
	- **<sup>2</sup> POZNÁMKA:** Formáty obálek pravděpodobně neodpovídají formátům papíru uvedeným na ovládacím panelu a měly by být nastaveny na serveru EWS. Další informace naleznete v tématu [Nastavení formátu](#page-44-0)  [papíru pro tiskárnu](#page-44-0) nebo [Integrovaný webový server](#page-59-0).
- **4.** Vložte obálky tiskovou stranou dolů, jak je vyznačeno na obrázku.

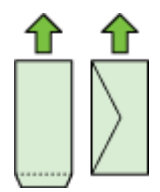

Zkontrolujte, zda stoh obálek těsně doléhá k pravé a zadní stěně zásobníku a zda nepřesahuje čáru vyznačenou v zásobníku.

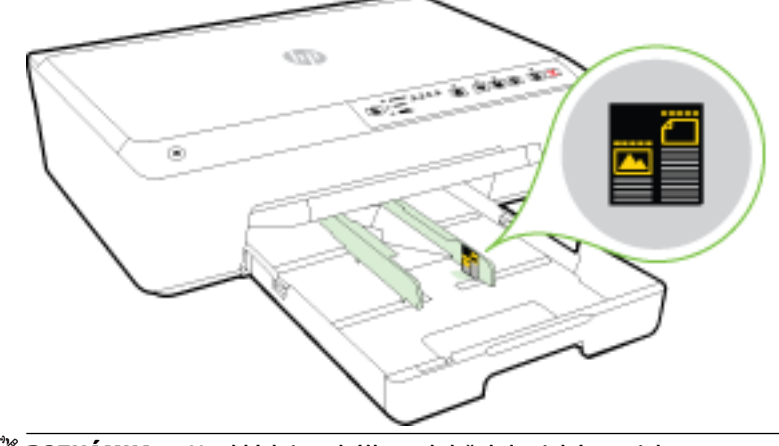

**2** POZNÁMKA: Nevkládejte obálky v době, kdy tiskárna tiskne.

**5.** Posuňte vodítka šířky papíru v zásobníku, aby se dotýkala okraje stohu obálek a zásobník zavřete.

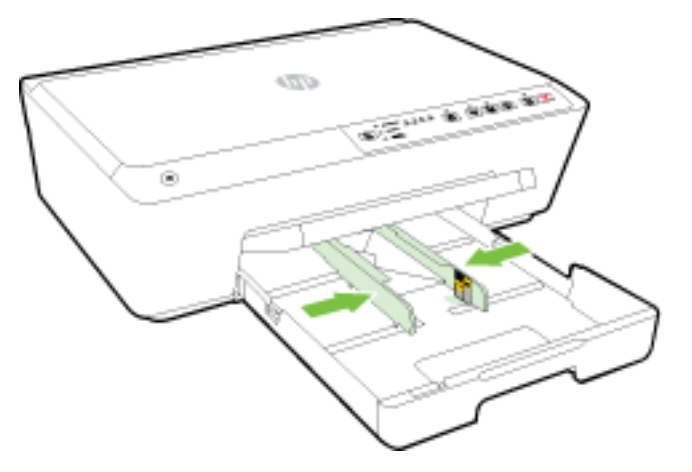

**6.** Vytáhněte nástavec výstupního zásobníku.

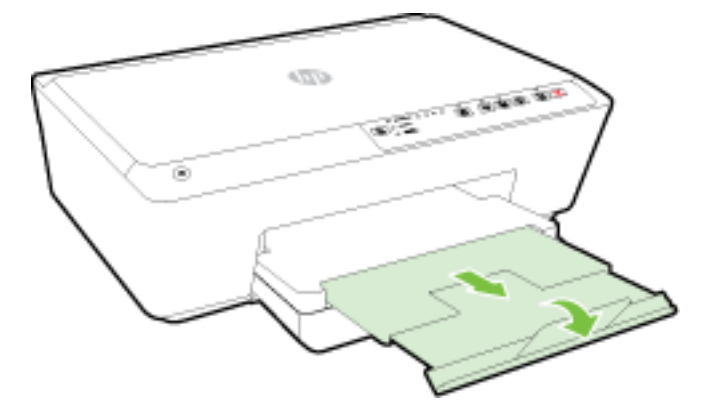

### Postup vložení karet a fotografického papíru

**1.** Zvedněte výstupní zásobník.

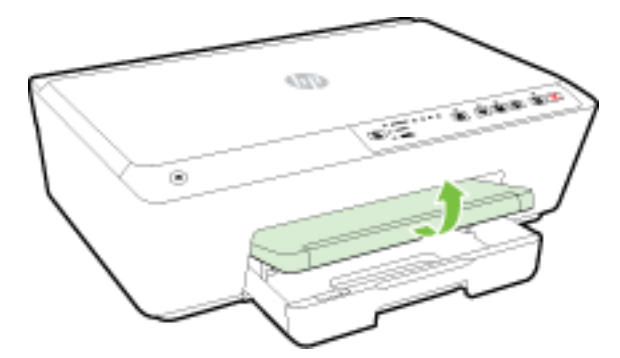

**2.** Zatáhnutím vysuňte vstupní zásobník.

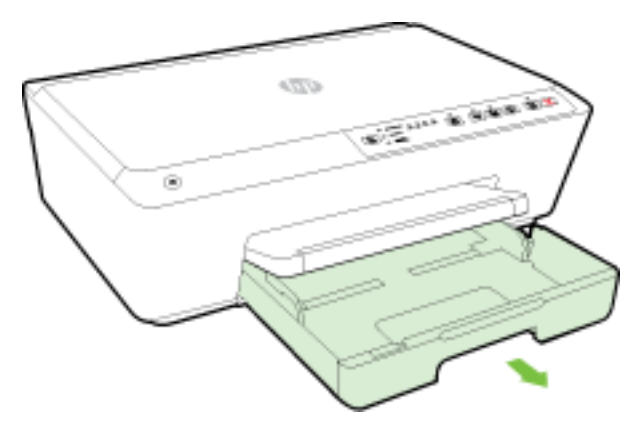

**3.** Když vysunete vstupní zásobník, jedna nebo všechny kontrolky výběru formátu papíru začnou blikat (reakce kontrolek tiskárny viz [Informace o kontrolkách na ovládacím panelu](#page-13-0)).

Pokud jste do tiskárny vložili papír jiného formátu, změňte nastavení formátu papíru pro tiskárnu, viz [Nastavení formátu papíru pro tiskárnu](#page-44-0).

**4.** Vložte média stranou pro tisk dolů do středu zásobníku.

Ujistěte se, že je stoh papíru zarovnán k odpovídajícím linkám formátu papíru na dně vstupního zásobníku a jeho výška nepřekračuje značku na boční straně zásobníku.

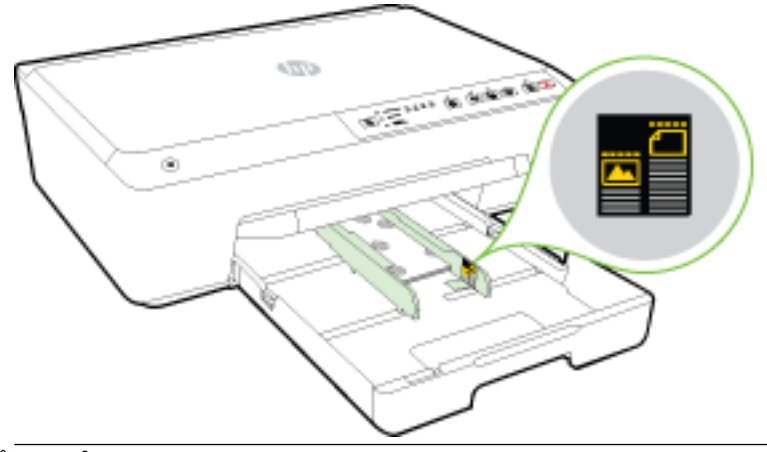

**POZNÁMKA:** Nevkládejte papír v době, kdy tiskárna tiskne.

<span id="page-31-0"></span>**5.** Posuňte vodítka šířky papíru v zásobníku, aby se dotýkala okraje stohu papíru a zásobník zavřete.

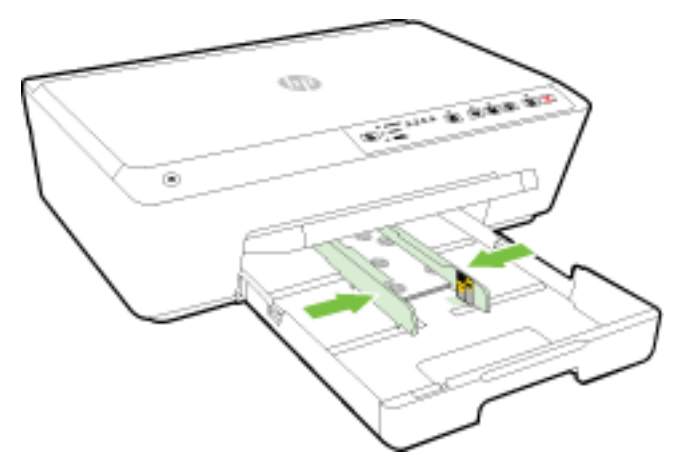

**6.** Vytáhněte nástavec výstupního zásobníku.

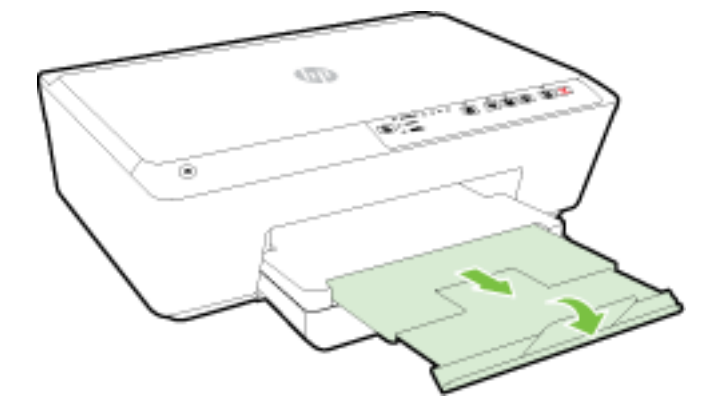

## **Aktualizace tiskárny**

Společnost HP se stále snaží své tiskárny zdokonalovat a přinášet nejnovější funkce.

Podle výchozího nastavení je tiskárna připojena k síti, webové služby společnosti HP jsou povoleny a tiskárna automaticky vyhledává aktualizace.

#### **Postup aktualizace tiskárny pomocí integrovaného webového serveru**

- **1.** Otevřete integrovaný webový server (EWS). Další informace naleznete v části [Spuštění integrovaného](#page-60-0) [webového serveru.](#page-60-0)
- **2.** Klikněte na kartu **Nástroje**.
- **3.** V části Aktualizace tiskárny klikněte na položku Aktualizace firmwaru a postupujte podle pokynů na obrazovce.
- **POZNÁMKA:** Pokud je dostupná aktualizace softwaru tiskárny, tiskárna tuto aktualizaci stáhne a nainstaluje a poté se restartuje.

**POZNÁMKA:** Budete-li vyzváni k zadání nastavení serveru proxy a vaše síť používá server proxy, nastavte server proxy dle pokynů na obrazovce. Pokud neznáte správné hodnoty nastavení, obraťte se na správce sítě nebo na osobu, která síť nastavila.

## <span id="page-32-0"></span>**Spusťte software tiskárny HP (Windows)**

Po instalaci softwaru tiskárny HP proveďte v závislosti na vašem operačním systému jednu z následujících akcí:

- **Windows 8.1**: Klikněte na šipku dolů v levém dolním rohu úvodní obrazovky a vyberte název tiskárny.
- **Windows 8**: Na úvodní obrazovce klikněte pravým tlačítkem do prázdné oblasti, na panelu aplikací klikněte na položku **Všechny aplikace** a poté vyberte název tiskárny.
- **Windows 7**, **Windows Vista** a **Windows XP**: Na ploše počítače klikněte na nabídku **Start**, vyberte možnost **Všechny programy**, klikněte na položku **HP**, klikněte na složku tiskárny a poté vyberte ikonu s názvem tiskárny.

## **Vypnutí tiskárny**

Tiskárnu vypněte stisknutím tlačítka ( **Technické údaje** ) v levé části přední strany tiskárny. Během vypínání bude kontrolka napájení blikat. Po zhasnutí kontrolky napájení odpojte napájecí kabel nebo produkt vypněte vypínačem na prodlužovacím kabelu.

**UPOZORNĚNÍ:** Pokud tiskárnu nevypnete správně, nemusel by se vozík tiskových kazet vrátit do správné polohy, což by vyvolalo potíže s inkoustovými kazetami a kvalitou tisku.

**UPOZORNĚNÍ:** Nikdy tiskárnu nevypínejte v případě, kdy nejsou vloženy inkoustové kazety. Společnost HP doporučuje vyměnit všechny prázdné kazety co nejdříve, abyste se vyhnuli problémům s kvalitou tisku a výslednou vyšší spotřebou inkoustu z důvodu opakovaného tisku nebo poškození inkoustového systému.

# **3 Tisk**

Většina nastavení tisku je automaticky nastavena aplikací. Nastavení změňte ručně pouze v případě, že chcete změnit kvalitu tisku, tisknout na zvláštní typy papíru nebo používat speciální funkce.

Další informace o výběru nejlepšího papíru pro tisk vašich dokumentů naleznete zde: [Základní informace](#page-23-0) [o papíru.](#page-23-0)

 $\hat{X}$  **TIP:** Tato tiskárna je vybavena funkcí HP ePrint – bezplatnou službou společnosti HP umožňující tisknout dokumenty kdykoli z libovolného místa bez nutnosti dalšího softwaru či ovladačů tiskárny. Další informace naleznete v části [Použití služby HP ePrint](#page-46-0).

**TIP:** Tuto tiskárnu lze využít k tisku dokumentů a fotografií z mobilního zařízení, jako je chytrý telefon nebo tablet. Další informace získáte na webu Mobilní tisk HP ([www.hp.com/go/mobileprinting](http://www.hp.com/go/mobileprinting)). (Tyto webové stránky aktuálně nemusí být k dispozici ve všech jazykových verzích.)

- [Tisk dokumentů](#page-33-0)
- [Tisk letáků](#page-34-0)
- [Tisk na obálky](#page-35-0)
- Tisk fotografií
- [Tisk na papír se speciálním nebo vlastním formátem](#page-37-0)
- [Oboustranný tisk \(duplexní tisk\)](#page-39-0)
- <span id="page-33-0"></span>● [Tisk s použitím možnosti Maximální rozlišení](#page-40-0)
- [Tipy pro úspěšný tisk](#page-41-0)
- **[AirPrint](#page-43-0)**
- [Nastavení formátu papíru pro tiskárnu](#page-44-0)

## **Tisk dokumentů**

#### **Tisk dokumentů (Windows)**

- **1.** Vložte do zásobníku papír. Další informace naleznete v tématu [Vložení papíru](#page-25-0).
- **2.** Vyberte v softwaru možnost **Tisk**.
- **3.** Ujistěte se, že je vybrána tiskárna.
- **4.** Klikněte na tlačítko, kterým se otevře dialogové okno **Vlastnosti**.

V závislosti na aplikaci může být toto tlačítko označeno **Vlastnosti**, **Možnosti**, **Nastavení tiskárny**, **Vlastnosti tiskárny**, **Tiskárna** nebo **Předvolby**.

**<sup>2</sup> POZNÁMKA:** Chcete-li nastavení tisku použít pro všechny tiskové úlohy, proveďte změny v softwaru HP dodávaném s tiskárnou. Více informací o softwaru HP najdete v části [Nástroje správy tiskárny.](#page-58-0)

- **5.** Vyberte příslušnou možnost.
	- Na kartě **Rozvržení** vyberte orientaci **Na výšku** nebo **Na šířku**.
	- Na kartě **Papír/Kvalita** vyberte vhodný typ papíru z rozevírací nabídky **Média** v části **Výběr zásobníku** a poté vyberte vhodnou kvalitu tisku v oblasti **Nastavení kvality**. Chcete-li tisknout černobíle, v nabídce **Barva** vyberte možnost **Černobíle**.
	- Klepněte na tlačítko **Upřesnit** v oblasti **Papír/Výstup** a vyberte z rozevíracího seznamu **Formát papíru** příslušný formát papíru.
	- **POZNÁMKA:** Pokud změníte **Formát papíru**, je třeba vložit odpovídající papír a nastavit formát papíru na ovládacím panelu tiskárny.

Další možnosti tisku naleznete v části [Tipy pro úspěšný tisk](#page-41-0).

- **6.** Kliknutím na tlačítko **OK** zavřete dialogové okno **Vlastnosti**.
- **7.** Kliknutím na tlačítko **Tisk** nebo **OK** zahájíte tisk.

#### **Tisk dokumentů (OS X)**

- **1.** Vložte do zásobníku papír. Další informace naleznete v tématu [Vložení papíru](#page-25-0).
- **2.** V aplikaci otevřete nabídku **Soubor** a klikněte na příkaz **Tisk**.
- **3.** Ujistěte se, že je zvolena tiskárna pro tisk.
- **4.** Zadejte vlastnosti stránky.

Pokud nejsou k dispozici možnosti v dialogovém okně Tisk, klikněte na možnost **Zobrazit podrobnosti**.

**POZNÁMKA:** Pro vaši tiskárnu jsou dostupné následující možnosti. Umístění možností se může lišit v závislosti na aplikaci.

● Vyberte formát papíru.

- <span id="page-34-0"></span>**POZNÁMKA:** Pokud změníte **Formát papíru**, je třeba vložit odpovídající papír a nastavit formát papíru na ovládacím panelu tiskárny.
- Vyberte orientaci.
- Zadejte procenta měřítka.
- **5.** Klikněte na tlačítko **Tisk**.

## **Tisk letáků**

#### **Tisk letáků (Windows)**

- **1.** Vložte do zásobníku papír. Další informace naleznete v tématu [Vložení papíru](#page-25-0).
- **2.** Otevřete v aplikaci nabídku **Soubor** a klepněte na možnost **Tisk** .
- **3.** Zkontrolujte, zda je vybrána tiskárna, kterou chcete použít.
- **4.** Pokud potřebujete změnit nastavení, klepněte na tlačítko, které otevře dialogové okno **Vlastnosti** .

V závislosti na konkrétní aplikaci se toto tlačítko může nazývat **Vlastnosti** , **Možnosti** , **Nastavení tiskárny** , **Tiskárna** nebo **Předvolby** .

- **POZNÁMKA:** Chcete-li nastavení tisku použít pro všechny tiskové úlohy, proveďte změny v softwaru HP dodávaném s tiskárnou. Více informací o softwaru HP najdete v části [Nástroje správy tiskárny.](#page-58-0)
- **5.** Vyberte příslušnou možnost.
	- Na kartě **Rozvržení** vyberte orientaci **Na výšku** nebo **Na šířku**.
	- Na kartě **Papír/Kvalita** vyberte vhodný typ papíru z rozevírací nabídky **Média** v části **Výběr zásobníku** a poté vyberte vhodnou kvalitu tisku v oblasti **Nastavení kvality**. Chcete-li tisknout černobíle, v nabídce **Barva** vyberte možnost **Černobíle**.
	- Klepněte na tlačítko **Upřesnit** v oblasti **Papír/Výstup** a vyberte z rozevíracího seznamu **Formát papíru** příslušný formát papíru.
	- **POZNÁMKA:** Pokud změníte **Formát papíru**, je třeba vložit odpovídající papír a nastavit formát papíru na ovládacím panelu tiskárny.

Další možnosti tisku naleznete v části [Tipy pro úspěšný tisk](#page-41-0).

- **6.** Klepněte na možnost **OK** .
- **7.** Klepnutím na příkaz **Tisk** nebo **OK** zahájíte tisk.

#### **Tisk letáků (OS X)**

- **1.** Vložte do zásobníku papír. Další informace naleznete v tématu [Vložení papíru](#page-25-0).
- **2.** Otevřete v aplikaci nabídku **Soubor** a klepněte na možnost **Tisk** .
- **3.** Ujistěte se, že tiskárna, kterou chcete použít, je vybrána v místní nabídce **Formát pro** .

Pokud nejsou k dispozici možnosti v dialogovém okně Tisk, klikněte na možnost **Zobrazit podrobnosti**.

**4.** V místní nabídce vyberte formát papíru.

Pokud se místní nabídka **Formát papíru** v dialogovém okně **Tisk** nenachází, klepněte na tlačítko **Vzhled stránky** . Jakmile vyberete formát papíru, kliknutím na možnost **OK** zavřete okno **Vzhled stránky**  a vrátíte se do dialogového okna **Tisk** .

- <span id="page-35-0"></span>**POZNÁMKA:** Pokud změníte **Formát papíru**, je třeba vložit odpovídající papír a nastavit formát papíru na ovládacím panelu tiskárny.
- **5.** V místní nabídce klepněte na položku **Papír/Kvalita** a vyberte následující možnosti:
	- **Typ papíru:** Správný typ papíru na letáky
	- **Kvalita: Normální** nebo **Nejlepší**
- **6.** Nastavte všechny další požadované možnosti tisku a zahajte tisk klepnutím na tlačítko **Tisk** .

## **Tisk na obálky**

Nepoužívejte obálky s následujícími charakteristikami:

- velmi hladký povrch,
- samolepky, spony nebo okénka,
- silné, nepravidelné nebo zvlněné okraje,
- pokroucené, potrhané nebo jinak poškozené oblasti.

Ujistěte se, že ohyby vložených obálek jsou řádně uhlazené.

**POZNÁMKA:** Více informací o tisku na obálky viz dokumentace k softwaru, který používáte.

#### **Tisk obálek (Windows)**

- **1.** Vložte do zásobníku obálky. Další informace naleznete v tématu [Vložení papíru.](#page-25-0)
- **2.** V aplikaci otevřete nabídku **Soubor** a klikněte na tlačítko **Tisk**.
- **3.** Ujistěte se, že je vybrána tiskárna.
- **4.** Klikněte na tlačítko, kterým se otevře dialogové okno **Vlastnosti**.

V závislosti na aplikaci může být toto tlačítko označeno **Vlastnosti**, **Možnosti**, **Nastavení tiskárny**, **Vlastnosti tiskárny**, **Tiskárna** nebo **Předvolby**.

**POZNÁMKA:** Chcete-li nastavení tisku použít pro všechny tiskové úlohy, proveďte změny v softwaru HP dodávaném s tiskárnou. Více informací o softwaru HP najdete v části [Nástroje správy tiskárny.](#page-58-0)

- **5.** Vyberte příslušnou možnost.
	- Na kartě **Rozvržení** vyberte orientaci **Na výšku** nebo **Na šířku**.
	- Na kartě **Papír/Kvalita** vyberte vhodný typ papíru z rozevírací nabídky **Média** v části **Výběr zásobníku** a poté vyberte vhodnou kvalitu tisku v oblasti **Nastavení kvality**. Chcete-li tisknout černobíle, v nabídce **Barva** vyberte možnost **Černobíle**.
	- Klepněte na tlačítko **Upřesnit** v oblasti **Papír/Výstup** a vyberte z rozevíracího seznamu **Formát papíru** příslušný formát papíru.
	- **POZNÁMKA:** Pokud změníte **Formát papíru**, zkontrolujte, zda jste do tiskárny vložili správný papír, a nastavte příslušný formát papíru na ovládacím panelu tiskárny.

Další možnosti tisku naleznete v části [Tipy pro úspěšný tisk](#page-41-0).

**6.** Klikněte na tlačítko **OK** a potom na tlačítko **Tisk** nebo **OK** v dialogovém okně **Tisk**.
#### **Tisk obálek (OS X)**

- **1.** Vložte obálky do zásobníku tiskovou stranou dolů. Další informace naleznete v tématu [Vložení papíru.](#page-25-0)
- **2.** V aplikaci otevřete nabídku **Soubor** a klikněte na příkaz **Tisk**.
- **3.** Ujistěte se, že je zvolena tiskárna pro tisk.
- **4.** Nastavte možnosti tisku.

Pokud nejsou k dispozici možnosti v dialogovém okně Tisk, klikněte na možnost **Zobrazit podrobnosti**.

- **POZNÁMKA:** Pro vaši tiskárnu jsou dostupné následující možnosti. Umístění možností se může lišit v závislosti na aplikaci.
	- **a.** V rozbalovací nabídce **Formát papíru** vyberte požadovaný formát obálky.
		- **POZNÁMKA:** Pokud změníte **Formát papíru**, je třeba vložit odpovídající papír a nastavit formát papíru na ovládacím panelu tiskárny.
	- **b.** V rozbalovací nabídce vyberte možnost **Typ papíru/Kvalita** a ověřte, zda je u typu papíru nastavena hodnota **Běžný papír**.
- **5.** Klikněte na tlačítko **Tisk**.

### **Tisk fotografií**

Nepoužitý fotografický papír nenechávejte ve vstupním zásobníku. Papír by se mohl zkroutit, což by mohlo negativně ovlivnit kvalitu výtisku. Fotografický papír by měl být před zahájením tisku rovný.

#### **Tisk fotografií z počítače (Windows)**

- **1.** Vložte do zásobníku papír. Další informace naleznete v tématu [Vložení papíru](#page-25-0).
- **2.** Vyberte v softwaru možnost **Tisk**.
- **3.** Ujistěte se, že je vybrána tiskárna.
- **4.** Klikněte na tlačítko, kterým se otevře dialogové okno **Vlastnosti**.

V závislosti na aplikaci může být toto tlačítko označeno **Vlastnosti**, **Možnosti**, **Nastavení tiskárny**, **Vlastnosti tiskárny**, **Tiskárna** nebo **Předvolby**.

- **5.** Vyberte příslušnou možnost.
	- Na kartě **Rozvržení** vyberte orientaci **Na výšku** nebo **Na šířku**.
	- Na kartě **Papír/Kvalita** vyberte vhodný typ papíru z rozevírací nabídky **Média** v části **Výběr zásobníku** a poté vyberte vhodnou kvalitu tisku v oblasti **Nastavení kvality**. Chcete-li tisknout černobíle, v nabídce **Barva** vyberte možnost **Černobíle**.
	- Klepněte na tlačítko **Upřesnit** v oblasti **Papír/Výstup** a vyberte z rozevíracího seznamu **Formát papíru** příslušný formát papíru.
	- **POZNÁMKA:** Pokud změníte **Formát papíru**, je třeba vložit odpovídající papír a nastavit formát papíru na ovládacím panelu tiskárny.

Další možnosti tisku naleznete v části [Tipy pro úspěšný tisk](#page-41-0).

**POZNÁMKA:** Abyste dosáhli maximálního rozlišení (dpi), přejděte na kartu **Papír/Kvalita**, vyberte možnost **Fotografický papír** z rozevíracího seznamu Médium a poté klikněte na tlačítko Upřesnit a z rozevíracího seznamu **Tisknout v max. rozlišení** vyberte možnost **Ano** . Pokud tisknete v nejvyšším rozlišení ve stupních šedi, vyberte možnost **Vysoká kvalita tisku ve stupních šedi** z rozevíracího seznamu **Tisknout ve stupních šedi**.

- **6.** Kliknutím na tlačítko **OK** se vraťte do dialogového okna **Vlastnosti**.
- **7.** Klikněte na tlačítko **OK** a potom na tlačítko **Tisk** nebo **OK** v dialogovém okně **Tisk**.
- **POZNÁMKA:** Po dokončení tisku vyjměte nepoužitý fotografický papír ze vstupního zásobníku. Uchovávejte papír tak, aby se nemohl zkroutit. To by mohlo snížit kvalitu výtisku.

#### **Tisk fotografií z počítače (OS X)**

- **1.** Vložte do zásobníku papír. Další informace naleznete v tématu [Vložení papíru](#page-25-0).
- **2.** V aplikaci otevřete nabídku **Soubor** a klikněte na příkaz **Tisk**.
- **3.** Ujistěte se, že je zvolena tiskárna pro tisk.
- **4.** Nastavte možnosti tisku.

Pokud nejsou k dispozici možnosti v dialogovém okně Tisk, klikněte na možnost **Zobrazit podrobnosti**.

- **POZNÁMKA:** Pro vaši tiskárnu jsou dostupné následující možnosti. Umístění možností se může lišit v závislosti na aplikaci.
	- **a.** V rozbalovací nabídce **Formát papíru** vyberte požadovaný formát papíru.

**POZNÁMKA:** Pokud změníte **Formát papíru**, je třeba vložit odpovídající papír a nastavit formát papíru na ovládacím panelu tiskárny.

- **b.** Vyberte **Orientaci**.
- **c.** V rozbalovací nabídce vyberte položku **Typ papíru/Kvalita** a poté vyberte následující nastavení:
	- **Typ papíru**: Správný typ fotopapíru
	- **Kvalita**: **Nejlepší** nebo **Maximální rozlišení**
	- Klikněte na trojúhelník pro rozbalení **Možnosti barev** a poté vyberte odpovídající možnost nabídky **Oprava fotografie**.
		- **Vypnuto:** na obrázek nepoužije žádné úpravy.
			- **Základní:** automaticky zaostří obrázek, přiměřeně upraví ostrost obrázku.
- **5.** Vyberte všechny další požadované možnosti tisku a potom klikněte na tlačítko **Tisk**.

### **Tisk na papír se speciálním nebo vlastním formátem**

Pokud vaše aplikace podporuje papír vlastního formátu, nastavte vlastní velikost média v aplikaci ještě před tiskem dokumentu. Pokud ne, nastavte velikost přímo v ovladači tiskárny. Možná bude nutné stávající dokumenty přeformátovat, aby se na vlastní formát papíru správně vytiskly.

#### **Nastavení vlastního formátu (Windows)**

**1.** V závislosti na operačním systému udělejte něco z následujícího:

- **Windows 8.1** a **Windows 8**: Umístěte ukazatel myši nebo klepněte do pravého horního rohu obrazovky, čímž zobrazíte panel s ovládacími tlačítky. Klepněte na ikonu **Nastavení**, klepněte na možnost **Ovládací panely** a poté klepněte na možnost **Zobrazit zařízení a tiskárny**. Klikněte nebo klepněte na název tiskárny a poté na možnost **Vlastnosti tiskového serveru**.
- **Windows 7**: V nabídce **Start** systému Windows vyberte možnost **Zařízení a tiskárny**. Vyberte název tiskárny a poté možnost **Vlastnosti tiskového serveru**.
- **Windows Vista**: V nabídce **Start** systému Windows klepněte na **Ovládací panely** a následně klepněte na **Tiskárny**. V okně **Tiskárny** klikněte pravým tlačítkem do prázdné oblasti a vyberte možnost **Vlastnosti serveru**.
- **Windows XP**: V nabídce **Start** systému Windows klepněte na možnost **Ovládací panely** a poté klepněte na možnost **Tiskárny a faxy**. V nabídce **Soubor** klikněte na možnost **Vlastnosti serveru**.
- **2.** Zaškrtněte políčko **Vytvořit nový formulář**.
- **3.** Zadejte název uživatelského formátu papíru.
- **4.** V části **Popis formuláře (rozměry)** zadejte rozměry vlastního formátu.
- **5.** Klikněte na tlačítko **Uložit** a poté na tlačítko **Zavřít**.

#### **Tisk na papír se speciálním nebo vlastním formátem (Windows)**

**POZNÁMKA:** Dříve než budete tisknout na papír uživatelského formátu, musíte ve vlastnostech tiskového serveru nastavit vlastní velikost.

- **1.** Vložte do zásobníku správný papír. Další informace naleznete v tématu [Vložení papíru](#page-25-0).
- **2.** Otevřete v aplikaci nabídku **Soubor** a klepněte na **Tisk**.
- **3.** Ujistěte se, že je vybrána tiskárna.
- **4.** Klikněte na tlačítko, kterým se otevře dialogové okno **Vlastnosti**.

V závislosti na aplikaci může být toto tlačítko označeno **Vlastnosti**, **Možnosti**, **Nastavení tiskárny**, **Vlastnosti tiskárny**, **Tiskárna** nebo **Předvolby**.

- **POZNÁMKA:** Chcete-li nastavení tisku použít pro všechny tiskové úlohy, proveďte změny v softwaru HP dodávaném s tiskárnou. Více informací o softwaru HP najdete v části [Nástroje správy tiskárny.](#page-58-0)
- **5.** Na kartě **Rozvržení** nebo **Papír/kvalita** klikněte na tlačítko **Upřesnit**.
- **6.** V oblasti **Papír/výstup** vyberte vlastní formát z rozevíracího seznamu **Formát papíru**.
- **POZNÁMKA:** Pokud změníte **Formát papíru**, je třeba vložit odpovídající papír a nastavit formát papíru na ovládacím panelu tiskárny.
- **7.** Nastavte všechny další požadované možnosti tisku a klepněte na tlačítko **OK**.
- **8.** Kliknutím na tlačítko **Tisk** nebo **OK** zahájíte tisk.

#### **Nastavení vlastního formátu (OS X)**

**1.** V závislosti na operačním systému udělejte něco z následujícího:

- <span id="page-39-0"></span>● V nabídce **Soubor** v aplikaci klepněte na možnost **Vzhled stránky** a v místní nabídce **Formát pro**  zkontrolujte, zda je vybrána požadovaná tiskárna.
- V nabídce **Soubor** v aplikaci klepněte na položku **Tisk** a zkontrolujte, zda je vybrána požadovaná tiskárna.
- **2.** Klikněte na možnost **Správa vlastního formátu papíru** v místní nabídce **Formát papíru**.
- **POZNÁMKA:** Pokud nejsou tyto možnosti k dispozici v dialogovém okně **Tisk**, klepněte na trojúhelník vedle místní nabídky **Tiskárna** nebo klepněte na položku **Zobrazit podrobnosti**.
- **3.** Klikněte na symbol **+** vlevo na obrazovce, dvakrát klikněte na možnost **Bez názvu** a vepište název nového vlastního formátu.
- **4.** Zadejte rozměry v polích **Šířka** a **Výška** a pak dle potřeby nastavte okraje.
- **5.** Klepněte na **OK**.

#### **Tisk na papír se speciálním nebo vlastním formátem (OS X)**

Dříve než budete tisknout na papír uživatelského formátu, musíte v softwaru HP nastavit vlastní velikost.

- **1.** Vložte do zásobníku správný papír. Další informace naleznete v tématu [Vložení papíru.](#page-25-0)
- **2.** Otevřete v aplikaci nabídku **Soubor** a klepněte na možnost **Tisk**.
- **3.** Ujistěte se, že tiskárna, kterou chcete použít, je vybrána v místní nabídce **Formát pro** .

Pokud nejsou k dispozici možnosti v dialogovém okně Tisk, klikněte na možnost **Zobrazit podrobnosti**.

**4.** V místní nabídce vyberte formát papíru.

Pokud se místní nabídka **Formát papíru** v dialogovém okně **Tisk** nenachází, klepněte na tlačítko **Vzhled stránky**. Jakmile vyberete formát papíru, kliknutím na možnost **OK** zavřete okno **Vzhled stránky**  a vrátíte se do dialogového okna **Tisk**.

- **POZNÁMKA:** Pokud změníte **Formát papíru**, je třeba vložit odpovídající papír a nastavit formát papíru na ovládacím panelu tiskárny.
- **5.** V místní nabídce klepněte na možnost **Podávání papíru**.
- **6.** V části **Výstupní formát papíru** klikněte na možnost **Upravit velikost na formát papíru**.
- **7.** Nastavte všechny další požadované možnosti tisku a zahajte tisk klepnutím na tlačítko **Tisk**.

# **Oboustranný tisk (duplexní tisk)**

Pomocí zařízení pro automatický oboustranný tisk (duplexní jednotky) lze tisknout automaticky na obě strany listu papíru.

#### **Tisk na obě strany listu (Windows)**

- **1.** Vyberte v softwaru možnost **Tisk**.
- **2.** Ujistěte se, že je vybrána tiskárna.
- **3.** Klepněte na tlačítko, kterým se otevře dialogové okno **Vlastnosti**.

V závislosti na softwarové aplikaci může být toto tlačítko označeno **Vlastnosti**, **Možnosti**, **Nastavení tiskárny**, **Vlastnosti tiskárny**, **Tiskárna** nebo **Předvolby**.

- **<sup>2</sup> POZNÁMKA:** Chcete-li nastavení tisku použít pro všechny tiskové úlohy, proveďte změny v softwaru HP dodávaném s tiskárnou. Více informací o softwaru HP najdete v části [Nástroje správy tiskárny.](#page-58-0)
- **4.** Vyberte příslušnou možnost.
	- Na kartě **Rozvržení** vyberte orientaci **Na výšku** nebo **Na šířku** a z rozevíracího seznamu **Tisk na obě strany** vyberte možnost **Obracet podél krátké strany** nebo **Obracet podél dlouhé strany**.
	- Na kartě **Papír/Kvalita** vyberte vhodný typ papíru z rozevírací nabídky **Média** v části **Výběr zásobníku** a poté vyberte vhodnou kvalitu tisku v oblasti **Nastavení kvality**. Chcete-li tisknout černobíle, v nabídce **Barva** vyberte možnost **Černobíle**.
	- Klepněte na tlačítko **Upřesnit** v oblasti **Papír/Výstup** a vyberte z rozevíracího seznamu **Formát papíru** příslušný formát papíru.
		- **POZNÁMKA:** Pokud změníte **Formát papíru**, je třeba vložit odpovídající papír a nastavit formát papíru na ovládacím panelu tiskárny.

Další možnosti tisku naleznete v části [Tipy pro úspěšný tisk](#page-41-0).

**5.** Klepnutím na tlačítko **OK** zahájíte tisk.

#### **Tisk na obě strany listu (OS X)**

- **1.** V aplikaci otevřete nabídku **Soubor** a klikněte na příkaz **Tisk**.
- **2.** V dialogovém okně Tisk vyberte z rozbalovací nabídky možnost **Rozvržení**.
- **3.** Vyberte typ vázání, které chcete u oboustranných listů použít, a klikněte na tlačítko **Tisk**.

### **Tisk s použitím možnosti Maximální rozlišení**

Chcete-li tisknout ostré fotografie v nejvyšší kvalitě na fotografický papír, použijte režim maximálního rozlišení (dpi).

Tisk v maximálním rozlišení trvá déle než tisk při jiném nastavení a vyžaduje hodně místa v paměti.

#### **Tisk v režimu maximálního rozlišení (Windows)**

- **1.** Vyberte v softwaru možnost **Tisk**.
- **2.** Ujistěte se, že je vybrána tiskárna.
- **3.** Klikněte na tlačítko, kterým se otevře dialogové okno **Vlastnosti**.

V závislosti na aplikaci může být toto tlačítko označeno **Vlastnosti**, **Možnosti**, **Nastavení tiskárny**, **Vlastnosti tiskárny**, **Tiskárna** nebo **Předvolby**.

- **<sup>2</sup> POZNÁMKA:** Chcete-li nastavení tisku použít pro všechny tiskové úlohy, proveďte změny v softwaru HP dodávaném s tiskárnou. Více informací o softwaru HP najdete v části [Nástroje správy tiskárny.](#page-58-0)
- **4.** Klikněte na kartu **Papír/Kvalita**.
- **5.** V rozbalovací nabídce **Médium** vyberte příslušný typ papíru.
- **6.** Klikněte na tlačítko **Upřesnit**.
- **7.** V části **Vlastnosti tiskárny** zvolte možnost **Ano** v rozevíracím seznamu **Tisk s maximálním rozlišením**.
- **8.** V rozevíracím seznamu **Velikost papíru** vyberte příslušnou velikost papíru.
- <span id="page-41-0"></span>**POZNÁMKA:** Pokud změníte **Formát papíru**, je třeba vložit odpovídající papír a nastavit formát papíru na ovládacím panelu tiskárny.
- **9.** Zavřete rozšířené možnosti kliknutím na tlačítko **OK**.
- **10.** Potvrďte **Orientaci** na kartě **Rozvržení** a vytiskněte dokumenty kliknutím na tlačítko **OK**.

#### **Tisk s maximálním rozlišením (OS X)**

- **1.** V aplikaci otevřete nabídku **Soubor** a klikněte na příkaz **Tisk**.
- **2.** Ujistěte se, že je zvolena tiskárna pro tisk.
- **3.** Nastavte možnosti tisku.

Pokud nejsou k dispozici možnosti v dialogovém okně Tisk, klikněte na možnost **Zobrazit podrobnosti**.

- **POZNÁMKA:** Pro vaši tiskárnu jsou dostupné následující možnosti. Umístění možností se může lišit v závislosti na aplikaci.
	- **a.** V rozbalovací nabídce **Formát papíru** vyberte požadovaný formát papíru.
	- **POZNÁMKA:** Pokud změníte **Formát papíru**, je třeba vložit odpovídající papír a nastavit formát papíru na ovládacím panelu tiskárny.
	- **b.** V rozbalovací nabídce vyberte položku **Typ papíru/Kvalita** a poté vyberte následující nastavení:
		- **Typ papíru**: Správný typ papíru
		- **Kvalita**: **Maximální rozlišení (dpi)**
- **4.** Vyberte všechny další požadované možnosti tisku a potom klepněte na tlačítko **Tisk**.

# **Tipy pro úspěšný tisk**

Softwarová nastavení zvolená v ovladači tiskárny platí pouze pro tisk.

Dokument můžete tisknout na obě strany papíru. Další informace naleznete v části [Oboustranný tisk](#page-39-0) [\(duplexní tisk\)](#page-39-0).

#### **Tipy pro inkoust**

- Pokud je kvalita tisku nepřijatelná, naleznete další informace v části [Hlášení diagnostiky kvality tisku.](#page-68-0)
- Používejte originální inkoustové kazety HP.
- Vložte černou i barevné tiskové kazety správným způsobem.

Další informace naleznete v části [Výměna inkoustových kazet](#page-48-0).

Zkontrolujte odhadované hladiny inkoustu v tiskových kazetách a ujistěte se, že je v tiskárně dostatek inkoustu.

Další informace naleznete v části [Kontrola odhadovaných hladin inkoustu](#page-48-0).

● Tiskárnu vždy vypínejte pomocí tlačítka ( **Technické údaje** ), aby mohla ochránit své trysky.

#### **Tipy pro vkládání papíru**

Další informace naleznete také zde: [Vložení papíru](#page-25-0).

- Ujistěte se, že papír vložený do zásobníku odpovídá formátu papíru aktuálně nastavenému v tiskárně. Další informace naleznete v části [Nastavení formátu papíru pro tiskárnu.](#page-44-0)
- Vložte stoh papíru (ne pouze jednu stránku). Všechen papír ve stohu by měl být stejného formátu a typu, aby nedošlo k jeho uvíznutí.
- Vložte papír tak, aby strana určená pro tisk směřovala dolů.
- Ujistěte se, zda papír vložený do vstupního zásobníku leží rovně a jeho okraje nejsou ohnuté ani potrhané.
- Upravte vodítka šířky papíru ve vstupním zásobníku tak, aby těsně přiléhala k papíru. Ujistěte se, zda vodítka papíry v zásobníku neohýbají.

#### **Tipy pro nastavení tiskárny (Windows)**

● Pokud chcete změnit výchozí nastavení tisku, klikněte v softwaru tiskárny HP na možnost **Tisk** a poté na položku **Nastavit předvolby**.

Informace o spuštění softwaru tiskárny HP naleznete v tématu [Spusťte software tiskárny HP \(Windows\).](#page-32-0)

- Chcete-li vybrat počet stran, které se mají vytisknout na list, vyberte na kartě **Rozvržení** ovladače tiskárny příslušnou možnost z rozevíracího seznamu **Počet stran na list**.
	- **POZNÁMKA:** Náhled na kartě **Rozvržení** nemůže odpovídat výběru v rozevíracím seznamu **Rozložení stránek na list**, **Brožura** nebo **Okraje stránky**.
- Chcete-li změnit orientaci stránky, tuto změnu je třeba provést v příslušné aplikaci.
- Chcete-li zobrazit více možností tisku, na kartě **Rozvržení** nebo **Papír/Kvalita** ovladače tiskárny klikněte na tlačítko **Upřesnit** a otevřete dialogové okno **Rozšířené možnosti**.
	- **Tisk v odstínech šedi**: Umožňuje tisknout černobílý dokument pouze pomocí černého inkoustu. Vyberte možnost **Pouze černý inkoust** a klepněte na tlačítko **OK**.
	- **Rozvržení stránek na listu**: Pokud tisknete dokument s více než dvěma stránkami na list, tato funkce vám umožňuje určit pořadí stránek.
	- **Tisk bez okrajů**: Tato funkce umožňuje tisk fotografií bez okrajů. Některé typy papíru tuto funkci nepodporují. Pokud typ papíru vybraný v rozevíracím seznamu **Média** tuto funkci nepodporuje, zobrazí se vedle něj výstražná ikona.
	- **Rozvržení**: Tato funkce je dostupná pouze při oboustranném tisku. Pokud je obraz větší než oblast tisku, pomocí této funkce jej můžete zmenšit tak, aby vyhovoval kratšímu okraji stránky a aby se nevytiskly stránky navíc.
	- **HP Real Life Technologies**: Tato funkce vyhlazuje a zostřuje obrázky a grafiku, čímž zdokonaluje kvalitu tisku.
	- **Brožura**: Umožňuje tisk vícestránkového dokumentu jako brožury. Umístí dvě stránky na každou stranu listu tak, abyste jej mohli přehnout a vytvořit z něj brožuru o poloviční velikosti papíru. V rozevíracím seznamu vyberte možnost vazby a pak klepněte na tlačítko **OK**.
- **Brožura s vazbou nalevo**: Strana s vazbou po složení brožury se nachází na levé straně. Tato možnost slouží k tvorbě brožur s textem psaným zleva doprava.
- **Brožura s vazbou napravo**: Strana s vazbou po složení brožury se nachází na pravé straně. Tato možnost slouží k tvorbě brožur s textem psaným zprava doleva.
- **Okraje stránky**: Pokud tisknete dokument s více než dvěma stránkami na list, tato funkce vám umožňuje přidat ke stránkám okraje.
- Chcete-li si ušetřit čas strávený úpravami nastavení, můžete použít zástupce tisku. Zástupce tisku uchovává hodnoty nastavení, které jsou vhodné pro určitý druh úlohy, takže můžete veškerá potřebná nastavení provést jedním klepnutím. Chcete-li tuto funkci použít, přejděte na kartu **Zástupce tisku**, vyberte jednoho zástupce tisku a poté klepněte na tlačítko **OK**.

Chcete-li přidat nového zástupce tisku, proveďte požadovaná nastavení na kartě **Rozvržení** nebo **Papír/ Kvalita**, klepněte na kartu **Zástupce tisku**, klepněte na možnost **Uložit jako**, zadejte název a poté klepněte na tlačítko **OK**.

Chcete-li zástupce tisku odstranit, vyberte jej a poté klepněte na tlačítko **Odstranit**.

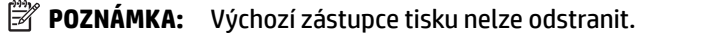

#### **Tipy pro nastavení tiskárny (OS X)**

- V dialogu Tisk vyberte pomocí rozevírací nabídky **Velikost papíru** požadovanou velikost papíru, který byl do tiskárny založen.
- V dialogu Tisk vyberte rozevírací nabídku **Papír/kvalita** a vyberte vhodný typ a kvalitu papíru.
- Chcete-li tisknout černobílý dokument pouze pomocí černého inkoustu, vyberte z rozevírací nabídky možnost **Typ papíru/Kvalita**. Poté klikněte na trojúhelník Možnosti barev a z místní nabídky vyberte možnost **Stupně šedi** a poté možnost **Pouze černá tisková kazeta**.

#### **Poznámky**

Originální inkoustové kazety HP jsou určeny pro tiskárny a papíry HP a také s nimi byly testovány, aby byly zaručeny nejlepší výsledky každého tisku.

**POZNÁMKA:** Společnost HP nemůže zaručit kvalitu a spolehlivost neoriginálního spotřebního materiálu. Na opravy produktu po použití spotřebního materiálu od jiného výrobce se nevztahuje záruka.

Pokud si myslíte, že jste zakoupili originální inkoustové kazety HP, přejděte na stránky [www.hp.com/go/](http://www.hp.com/go/anticounterfeit) [anticounterfeit.](http://www.hp.com/go/anticounterfeit)

● Varování a kontrolky hladiny inkoustu poskytují pouze přibližné údaje a slouží pouze k plánování.

**POZNÁMKA:** Pokud se vám zobrazí varovná zpráva, že je v tiskárně málo inkoustu, zvažte přípravu náhradní tiskové kazety, abyste se vyhnuli možným zdržením tisku. Inkoustové kazety nemusíte měnit, dokud bude kvalita tisku přijatelná.

### **AirPrint**

Tisk pomocí služby AirPrint společnosti Apple je podporován pro operační systémy iOS 4.2 a Mac OS X 10.7 nebo novější. Službu AirPrint můžete použít k bezdrátovému tisku ze zařízení iPad (iOS 4.2), iPhone (3GS nebo novější) nebo iPod touch (třetí generace nebo novější) pomocí následujících mobilních aplikací:

- Pošta
- Fotografie
- <span id="page-44-0"></span>**Safari**
- Podporované aplikace jiných dodavatelů, například Evernote

Aby bylo možné funkci AirPrint použít, je třeba zajistit následující:

- Tiskárna musí být připojena ke stejné síti jako zařízení podporující technologii AirPrint. Další informace o používání služby AirPrint a o tom, které produkty HP jsou s technologií AirPrint kompatibilní, najdete na adrese [www.hp.com/go/mobileprinting](http://www.hp.com/go/mobileprinting) .
- Vložte papír odpovídající nastavení papíru na tiskárně (další informace viz [Vložení papíru](#page-25-0) a Nastavení formátu papíru pro tiskárnu). Přesné nastavení formátu vkládaného papíru umožňuje mobilnímu zařízení rozpoznat, na jaký formát papíru se tiskne.

# **Nastavení formátu papíru pro tiskárnu**

Když vysunete vstupní zásobník, jedna nebo všechny kontrolky výběru formátu papíru začnou blikat (reakce kontrolek tiskárny viz [Informace o kontrolkách na ovládacím panelu\)](#page-13-0).

Jestliže vkládáte papír, jehož formát není na ovládacím panelu uveden, formát papíru změňte v softwaru tiskárny HP nebo na integrovaném webovém serveru (EWS). Další informace o tom, jak otevřít server EWS tiskárny, naleznete v tématu [Spuštění integrovaného webového serveru](#page-60-0).

**POZNÁMKA:** Pokud došlo k chybě související s dráhou papíru a vy vysunete vstupní zásobník, aktuální stav rozsvícených kontrolek výběru formátu papíru se nezmění.

#### **Postup změny nastavení formátu papíru z ovládacího panelu tiskárny**

- **Opakovaným stisknutím tlačítka <b>[ A** ( Výběr formátu papíru ) vyberte požadovaný formát papíru (rozsvítí se příslušná kontrolka výběru formátu papíru).
- **POZNÁMKA:** Jestliže jste vložili papír, jehož formát není na ovládacím panelu uveden, musíte formát tohoto papíru nastavit na serveru EWS. Další informace o tom, jak otevřít server EWS tiskárny, naleznete v tématu [Spuštění integrovaného webového serveru](#page-60-0).

Nastavením formátu papíru na serveru EWS vypnete všechny kontrolky výběru formátu papíru. Při příštím otevření vstupního zásobníku zablikají všechny tři kontrolky výběru formátu papíru, čímž budete vyzváni, abyste nastavili formát vloženého papíru, pokud došlo k jeho změně.

# **4 HP ePrint**

HP ePrint je bezplatná služba společnosti HP umožňující tisknout dokumenty na tiskárně vybavené technologií HP ePrint kdykoli a odkudkoli. Pokud v tiskárně povolíte webové služby, můžete poté jednoduše tisknout tak, že odešlete e-mail na e-mailovou adresu přiřazenou tiskárně. Nepotřebujete žádné zvláštní ovladače či software. Pokud můžete odeslat e-mail, znamená to, že můžete využít službu HP ePrint a tisknout bez ohledu na to, kde se právě nacházíte.

Jakmile si vytvoříte účet ve službě HP Connected ( [www.hpconnected.com](http://www.hpconnected.com) ), můžete se přihlásit a zobrazit stav svých úloh ve službě HP ePrint, spravovat tiskovou frontu HP ePrint, určit, kdo může používat e-mailovou adresu vaší tiskárny ve službě HP ePrint a získat nápovědu ke službě HP ePrint.

**POZNÁMKA:** Pro použití služby HP ePrint musí být tiskárna připojena k aktivní síti s připojením k Internetu. Webové funkce nelze použít, pokud je tiskárna připojena kabelem USB.

Další informace o tlačítku HP ePrint a sekvencích kontrolek naleznete v tématu [Informace o kontrolkách na](#page-13-0) [ovládacím panelu](#page-13-0).

Tato část obsahuje následující témata:

- Nastavení služby HP ePrint
- [Použití služby HP ePrint](#page-46-0)
- [Odebrání webových služeb](#page-47-0)

## **Nastavení služby HP ePrint**

K nastavení služby HP ePrint použijte jednu z následujících metod:

**POZNÁMKA:** Před nastavením služby HP ePrint se přesvědčte, zda jste připojeni k internetu pomocí sítě Ethernet nebo pomocí bezdrátového připojení.

#### **Nastavení služby HP ePrint pomocí vestavěného webového serveru**

- **1.** Otevřete integrovaný webový server (EWS). Další informace naleznete v části [Spuštění integrovaného](#page-60-0) [webového serveru.](#page-60-0)
- **2.** Klepněte na kartu **Webové služby**.
- **3.** V části **Nastavení webových služeb** klikněte na možnost **Nastavení** a poté postupujte dle pokynů na obrazovce.
- **4.** Pokud budete požádáni, povolte tiskárně kontrolu a instalaci aktualizací softwaru tiskárny.
	- **POZNÁMKA:** Pokud je dostupná aktualizace softwaru tiskárny, tiskárna tuto aktualizaci stáhne a nainstaluje a poté se restartuje. Nastavte službu HP ePrint opakováním pokynů od kroku 1.
	- **POZNÁMKA:** Budete-li vyzváni k zadání nastavení serveru proxy a vaše síť používá server proxy, nastavte server proxy podle pokynů na obrazovce. Pokud neznáte správné hodnoty nastavení serveru proxy, obraťte se na správce sítě nebo na osobu, která síť nastavila.
- **5.** Když je tiskárna připojena k serveru, bude vytištěna informační stránka s e-mailovou adresou tiskárny. Dokončete nastavení podle pokynů uvedených na informační stránce.

#### **Nastavení služby HP ePrint pomocí softwaru tiskárny HP (Windows)**

- **1.** Spusťte software tiskárny HP. Další informace naleznete v tématu [Spusťte software tiskárny HP](#page-32-0) [\(Windows\)](#page-32-0).
- **2.** V zobrazeném okně klikněte dvakrát na možnost **Tisk** , a poté vyberte možnost **Připojit tiskárnu k webu**. Otevře se domovská stránka (vestavěný webový server) tiskárny.
- **3.** Klepněte na kartu **Webové služby**.
- **4.** V části **Nastavení webových služeb** klikněte na možnost **Nastavení** a postupujte dle pokynů na obrazovce.
- **5.** Pokud budete požádáni, povolte tiskárně kontrolu a instalaci aktualizací softwaru tiskárny.
	- **POZNÁMKA:** Pokud je dostupná aktualizace softwaru tiskárny, tiskárna tuto aktualizaci stáhne a nainstaluje a poté provede restart. Chcete-li nastavit službu HP ePrint, je třeba znovu postupovat dle pokynů od 1. kroku.
- <span id="page-46-0"></span>**POZNÁMKA:** Budete-li vyzváni k zadání nastavení serveru proxy a vaše síť používá server proxy, nastavte server proxy podle pokynů na obrazovce. Pokud neznáte správné hodnoty nastavení serveru proxy, obraťte se na správce sítě nebo na osobu, která síť nastavila.
- **6.** Když je tiskárna připojena k serveru, bude vytištěna informační stránka s e-mailovou adresou tiskárny. Dokončete nastavení podle pokynů uvedených na informační stránce.

# **Použití služby HP ePrint**

Služba HP ePrint vám umožní kdykoli a odkudkoli tisknout na tiskárně vybavené technologií HP ePrint.

Chcete-li službu HP ePrint použít, je nutné mít k dispozici následující:

- Počítač nebo mobilní zařízení s přístupem k Internetu, ze kterého lze odesílat a přijímat e-maily
- Tiskárnu podporující službu HP ePrint, ve které byly povoleny webové služby

 $\hat{X}$  **TIP:** Další informace o správě a konfiguraci nastavení služby HP ePrint a informace o jejích nejnovějších funkcích naleznete na stránkách HP Connected na adrese [www.hpconnected.com](http://www.hpconnected.com) .

#### **Tisk dokumentů pomocí služby HP ePrint**

- **1.** Povolte webové služby.
- **2.** Spusťte v počítači nebo v mobilním zařízení e-mailovou aplikaci.
- **<sup>2</sup> POZNÁMKA:** Informace o tom, jak e-mailovou aplikaci v počítači nebo mobilním zařízení používat, naleznete v dokumentaci dodané k aplikaci.
- **3.** Vytvořte novou e-mailovou zprávu a připojte k ní soubor, který chcete vytisknout.
- **4.** Zadejte e-mailovou adresu tiskárny do řádku "Příjemce" e-mailové zprávy a poté e-mailovou zprávu odešlete.
- **<sup>2</sup> POZNÁMKA:** Server služby HP ePrint nepřijímá e-mailové tiskové úlohy, pokud je v polích Komu nebo Kopie uvedeno více e-mailových adres. Do pole "Komu" zadejte pouze e-mailovou adresu tiskárny HP. Do ostatních polí nezadávejte žádné další e-mailové adresy.

#### **Vyhledání e-mailové adresy tiskárny**

**1.** Zkontrolujte, zda jste vytvořili účet ve službě ePrint.

Chcete-li si zaregistrovat účet, přejděte na stránky HP Connected na adrese [www.hpconnected.com](http://www.hpconnected.com) .

**2.** Na ovládacím panelu tiskárny stiskněte současně tlačítka ( **HP ePrint** ) a ( **Informace** ).

Tiskárna vytiskne informační stránku, která obsahuje kód tiskárny a pokyny pro úpravu e-mailové adresy.

#### **Vypnutí služby HP ePrint**

- **Na ovládacím panelu tiskárny stiskněte tlačítko <b>FA** (HP ePrint).
- **POZNÁMKA:** Chcete-li všechny webové služby odebrat, další informace naleznete v tématu [Odebrání](#page-47-0) [webových služeb](#page-47-0).

# <span id="page-47-0"></span>**Odebrání webových služeb**

Chcete-li odebrat webové služby, postupujte takto:

- **1.** Otevřete integrovaný webový server (EWS). Další informace naleznete v tématu [Spuštění integrovaného](#page-60-0)  [webového serveru.](#page-60-0)
- **2.** Klepněte na kartu **Webové služby** a potom klepněte na možnost **Odebrat webové služby** v části **Nastavení webové služby**.
- **3.** Klepněte na možnost **Odebrat webové služby**.
- **4.** Klepnutím na možnost **Ano** odeberete z tiskárny webové služby.

# **5 Práce s inkoustovými kazetami**

Tato část obsahuje následující témata:

- Informace o inkoustových kazetách a tiskové hlavě
- [Kontrola odhadovaných hladin inkoustu](#page-48-0)
- [Výměna inkoustových kazet](#page-48-0)
- [Objednání inkoustových kazet](#page-50-0)
- [Ukládání tiskového spotřebního materiálu](#page-50-0)
- [Uchovávání anonymních údajů o používání](#page-51-0)

# **Informace o inkoustových kazetách a tiskové hlavě**

Při údržbě inkoustových kazet HP a pro zajištění nejvyšší možné kvality tisku vám pomohou následující tipy.

- Pokyny v této uživatelské příručce se vztahují na výměnu inkoustových kazet a nejsou určeny pro jejich první instalaci Pokyny pro první instalaci naleznete na instalačním letáku, který je dodáván společně s tiskárnou.
- Pro vypnutí tiskárny vždy používejte tlačítko ( **Technické údaje** ). Tiskárna tak může vrátit tiskovou hlavu do výchozí pozice, čímž ji chrání před poškozením. Další informace naleznete v tématu [Vypnutí](#page-32-0)  [tiskárny.](#page-32-0)
- Tiskovou hlavu nečistěte bezdůvodně. Časté čištění způsobuje plýtvání inkoustem a zkrácení životnosti tiskových kazet.
- S inkoustovými kazetami zacházejte opatrně. Pád, třesení nebo neopatrné zacházení během instalace mohou způsobit dočasné potíže s tiskem.
- Před transportem tiskárny učiňte následující opatření, aby nemohl inkoust uniknout ze sestavy tiskové hlavy nebo se tiskárna jinak nepoškodila:
- <span id="page-48-0"></span>— Ujistěte se, že jste tiskárnu vypnuli stisknutím tlačítka ( **Technické údaje** ). Před odpojením tiskárny počkejte, až se zastaví veškeré pohyby vnitřních součástí. Další informace naleznete v tématu [Vypnutí tiskárny](#page-32-0).
- Tiskárna se musí transportovat v horizontální poloze; nesmí se položit na bok, zadní nebo čelní stranu nebo vzhůru nohama.

**UPOZORNĚNÍ:** Společnost HP doporučuje vyměnit všechny prázdné kazety co nejdříve, abyste se vyhnuli problémům s kvalitou tisku a výslednou vyšší spotřebou inkoustu z důvodu opakovaného tisku nebo poškození inkoustového systému. Nikdy tiskárnu nevypínejte v případě, kdy nejsou vloženy inkoustové kazety.

# **Kontrola odhadovaných hladin inkoustu**

Přibližné množství inkoustu v kazetách máte možnost zkontrolovat pomocí nástroje softwaru tiskárny HP nebo pomocí ovládacího panelu tiskárny. Informace o používání softwaru tiskárny HP naleznete v tématu [Nástroje správy tiskárny](#page-58-0).

#### **Kontrola hladin inkoustu na ovládacím panelu tiskárny**

- **Pro vytištění hlášení o stavu tiskárny stiskněte a po dobu 5 vteřin podržte tlačítko ( <b>Storno** ).
- **POZNÁMKA:** Varování a ukazatele hladiny inkoustu poskytují pouze přibližné údaje a slouží pouze k plánování. Pokud se vám zobrazí varovná zpráva, že je v tiskárně málo inkoustu, zvažte přípravu náhradní tiskové kazety, abyste se vyhnuli možným zdržením tisku. Kazetu není nutné vyměnit, dokud se nezhorší kvalita tisku.
- **POZNÁMKA:** Jestliže jste instalovali plněnou nebo opravenou kazetu nebo kazetu, která byla použita v jiné tiskárně, může být ukazatel hladiny nepřesný nebo nedostupný.
- **POZNÁMKA:** Inkoust z inkoustových kazet je používán při procesu tisku mnoha různými způsoby, včetně inicializačního procesu, který připravuje tiskárnu a inkoustové kazety k tisku, a při údržbě tiskové hlavy, při které se udržují tiskové trysky čisté, aby mohl inkoust hladce protékat. Kromě toho zůstane v použité kazetě ještě určitý zbytek inkoustu. Další informace naleznete v tématu www.hp.com/go/inkusage .

# **Výměna inkoustových kazet**

Pokud ještě nemáte náhradní inkoustové kazety pro tiskárnu, viz [Objednání inkoustových kazet](#page-50-0). Všechny kazety nejsou dostupné ve všech zemích nebo oblastech.

**UPOZORNĚNÍ:** Společnost HP doporučuje vyměnit všechny prázdné kazety co nejdříve, abyste se vyhnuli problémům s kvalitou tisku a výslednou vyšší spotřebou inkoustu z důvodu opakovaného tisku nebo poškození inkoustového systému. Nikdy tiskárnu nevypínejte v případě, kdy nejsou vloženy inkoustové kazety.

Informace o recyklaci spotřebovaných zásob inkoustu uvádí část [Program recyklace inkoustového](#page-94-0)  [spotřebního materiálu HP](#page-94-0).

#### **Postup při výměně inkoustových kazet**

**1.** Ujistěte se, že je tiskárna zapnutá.

**2.** Otevřete přístupová dvířka inkoustové tiskové kazety.

**POZNÁMKA:** Vyčkejte, než se držák tiskových kazet přestane pohybovat, než budete pokračovat.

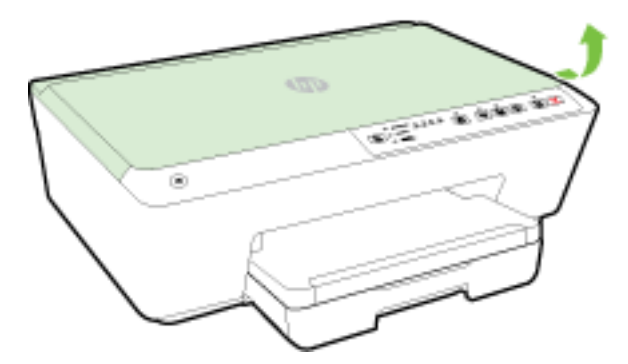

**3.** Uvolněte inkoustovou kazetu stisknutím její přední strany a pak ji vyjměte ze zásuvky.

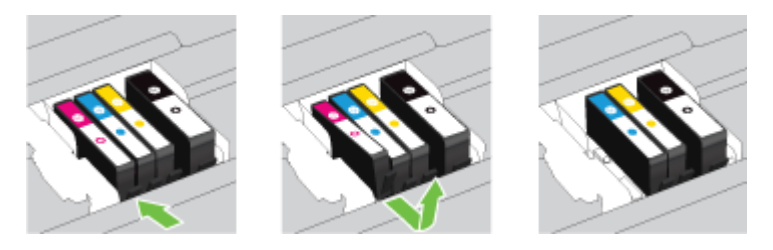

**4.** Vyjměte novou inkoustovou kazetu z obalu.

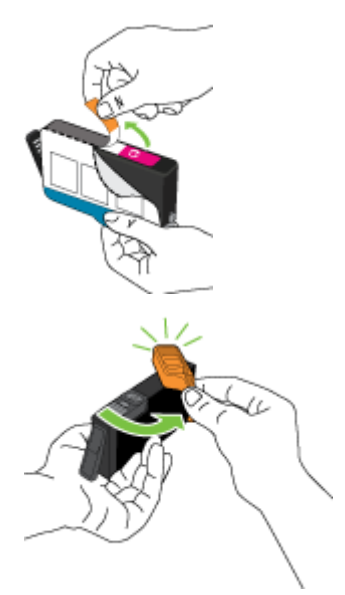

<span id="page-50-0"></span>**5.** Řiďte se barevnými písmeny a zasuňte inkoustovou kazetu do prázdné zásuvky tak, aby byla v zásuvce pevně usazená.

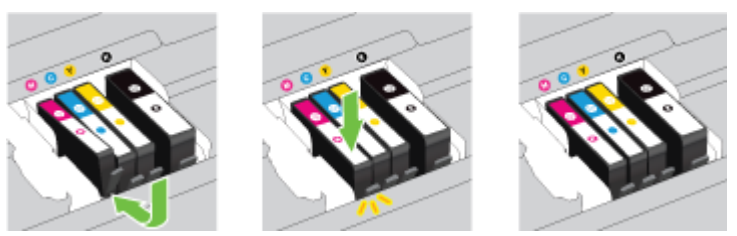

Zkontrolujte, zda jste inkoustovou kazetu vložili do zásuvky označené písmenem se stejnou barvou, jako má kazeta.

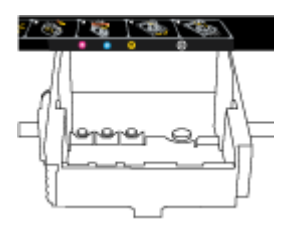

- **6.** Kroky 3 až 5 opakujte pro každou inkoustovou kazetu, kterou chcete vyměnit.
- **7.** Zavřete dvířka pro přístup k inkoustovým kazetám.

# **Objednání inkoustových kazet**

Inkoustové kazety si můžete objednat na adrese [www.hp.com](http://www.hp.com) . (V současné době jsou některé části webu společnosti HP dostupné pouze v angličtině.) Objednávání kazet on-line není ve všech zemích a oblastech podporováno. V řadě zemí lze však objednávat pomocí telefonu, vyhledáním místního obchodu po vytištění seznamu položek k nákupu. Dále můžete na stránce www.hp.com/buy/supplies získat informace o nákupu produktů HP ve vaší zemi.

K výměně používejte jen kazety, které mají totéž číslo kazety jako vyměňované inkoustové kazety. Číslo kazety najdete na následujících místech:

- Ve integrovaném webovém serveru klepněte na kartu **Nástroje** a poté v části **Informace o produktu**  klepněte na možnost **Měrka inkoustu**. Další informace naleznete v tématu [Integrovaný webový server](#page-59-0).
- V hlášení o stavu tiskárny (viz [Protokol o stavu tiskárny](#page-64-0)).
- Na štítku inkoustové kazety, kterou vyměňujete.
- Na nálepce uvnitř tiskárny. Otevřete přístupová dvířka k inkoustovým kazetám, abyste nálepku našli.

**POZNÁMKA: Zaváděcí** inkoustová kazeta, která je dodávána s tiskárnou, není určena k samostatnému prodeji.

## **Ukládání tiskového spotřebního materiálu**

- Inkoustové kazety uchovávejte až do instalace v neporušeném originálním obalu.
- Inkoustové kazety lze v tiskárně ponechat po delší dobu. Aby se však zajistil optimální stav inkoustové kazety, je třeba tiskárnu správně vypnout. Další informace naleznete v tématu [Vypnutí tiskárny](#page-32-0).
- Inkoustové kazety skladujte při pokojové teplotě (15-35 °C nebo 59-95 °F).

# <span id="page-51-0"></span>**Uchovávání anonymních údajů o používání**

Inkoustové kazety HP použité v této tiskárně obsahují paměťový čip, který pomáhá při provozu zařízení. Tento paměťový čip také uchovává omezené množství anonymních informací o použití tiskárny, mezi které může patřit: počet vytištěných stránek s využitím dané kazety, výtěžnost stránek, četnost tisku a používané režimy tisku.

Tyto informace napomáhají společnosti HP k tomu, aby budoucí produkty splnily požadavky zákazníků na tisk. Data shromažďovaná na paměťovém čipu tiskové kazety neobsahují informace, které by mohly být použity k identifikaci zákazníka nebo uživatele kazety nebo tiskárny.

Společnost HP shromažďuje vzorek paměťových čipů z tiskových kazet vrácených společnosti HP prostřednictvím recyklačního programu (HP Planet Partners: www.hp.com/recycle ) Paměťové čipy z tohoto vzorku jsou čteny a studovány za účelem zlepšení budoucích produktů HP. K těmto údajům mohou mít přístup i partneři HP, kteří pomáhají v recyklačním procesu této tiskové kazety.

K anonymním informacím na paměťovém čipu mohou mít přístup i další třetí strany, které budou mít kazetu ve vlastnictví. Pokud nechcete povolit přístup k těmto informacím, můžete způsobit nefunkčnost čipu. Pokud tak však učiníte, nemůže být inkoustová kazeta použita v tiskárně HP.

Pokud jste znepokojeni ohledně poskytování těchto anonymních informací, můžete je znepřístupnit vypnutím schopnosti čipu shromažďovat informace o využití tiskárny.

#### **Vypnutí funkce informací o použití**

**▲** Na ovládacím panelu zařízení současně stiskněte a po dobu asi 5 vteřin podržte tlačítka

( **Pokračovat** ) a ( **Informace** ), poté je uvolněte.

**POZNÁMKA:** Funkci ukládání informací o použití můžete znovu zapnout pomocí serveru EWS. Další informace o tom, jak otevřít server EWS tiskárny, naleznete v tématu [Spuštění integrovaného webového](#page-60-0) [serveru](#page-60-0).

**POZNÁMKA:** Můžete pokračovat v použití tiskové kazety v tiskárně HP, pokud vypnete funkci paměťového čipu pro shromažďování informací o použití tiskárny.

# **6 Nastavení sítě**

Další nastavení můžete upravit na integrovaném webovém serveru (EWS) tiskárny. Další informace naleznete v tématu [Integrovaný webový server](#page-59-0).

- Nastavení tiskárny pro bezdrátovou komunikaci
- [Změna nastavení sítě](#page-55-0)
- [Použití funkce HP Wireless Direct](#page-56-0)

### **Nastavení tiskárny pro bezdrátovou komunikaci**

- [První kroky](#page-52-0)
- [Nastavení tiskárny v bezdrátové síti](#page-52-0)
- [Změna typu připojení](#page-53-0)

#### <span id="page-52-0"></span>[Test bezdrátového připojení](#page-55-0)

**POZNÁMKA:** Máte-li potíže s připojením tiskárny, viz část [K tiskárně se nelze bezdrátově připojit.](#page-75-0)

**TIP:** Další informace o nastavení a používání tiskárny bezdrátově získáte v centru bezdrátového tisku HP ( www.hp.com/go/wirelessprinting ).

### **První kroky**

Ujistěte se v následujícím:

- Tiskárna není připojena k síti pomocí Ethernetového kabelu.
- Bezdrátová síť je nastavená a funkční.
- Zkontrolujte, zda je tiskárna ve stejné síti (podsíti) jako počítače, které ji využívají.
- Během nastavení sítě může být vyžadováno dočasné připojení kabelu USB. Mějte jej proto po ruce a na vyzvání jej zapojte.

Při připojování k tiskárně můžete být vyzváni k zadání názvu bezdrátové sítě (SSID) a hesla bezdrátové sítě.

- Název bezdrátové sítě identifikuje vaši bezdrátovou síť.
- Heslo bezdrátové sítě umožňuje zabránit ostatním uživatelům v připojení k vaší bezdrátové síti bez příslušných oprávnění. V závislosti na požadované úrovni zabezpečení může vaše bezdrátová síť využívat buď přístupové heslo WPA, nebo klíč WEP.

Pokud jste název sítě nebo bezpečnostní heslo od doby, kdy byla bezdrátová síť nastavena, neměnili, můžete tyto informace v některých případech najít na zadní straně bezdrátového směrovače.

Jestliže název sítě nebo bezpečnostní heslo nemůžete najít a ani si na tyto informace nemůžete vzpomenout, projděte si dokumentaci k počítači nebo bezdrátovému směrovači. Pokud přesto tyto informace není možné nijak získat, kontaktujte správce sítě nebo toho, kdo bezdrátovou síť instaloval.

Další informace o tlačítku **Bezdrátové připojení** a sekvencích kontrolek naleznete v tématu [Informace](#page-13-0) [o kontrolkách na ovládacím panelu](#page-13-0).

### **Nastavení tiskárny v bezdrátové síti**

Pro pomoc s nastavením tiskárny v bezdrátové síti si můžete vytisknout Stručnou úvodní příručku pro bezdrátové připojení.

#### **Tisk Stručné úvodní příručky pro bezdrátové připojení**

**▲** Stiskněte a po dobu tří vteřin podržte tlačítko ( **Informace** ).

#### **Nastavení bezdrátového připojení pomocí softwaru tiskárny HP**

- **1.** Jestliže jste zatím nenainstalovali software tiskárny HP, vložte do počítače disk CD se softwarem HP a poté postupujte dle následujících kroků:
	- (Windows): Po vyzvání klikněte na možnost **Bezdrátové připojení** a poté postupujte dle pokynů na obrazovce.
	- (OS X): Dvakrát klikněte na ikonu HP Installer (Instalátor HP) na disku CD se softwarem a postupujte dle pokynů na obrazovce.

Jestliže jste software tiskárny HP do svého počítače již nainstalovali, postupujte dle těchto pokynů:

- <span id="page-53-0"></span>**a.** (Windows): Otevřete software tiskárny. Další informace naleznete v části [Spusťte software tiskárny](#page-32-0) [HP \(Windows\).](#page-32-0)
- **b. Operační systémy Windows 8 a Windows 8.1**: Klikněte na možnost **Nástroje**.
- **c.** Klikněte na položku **Nastavení a software tiskárny**.
- **d.** Klikněte na možnost **Připojit novou tiskárnu** a poté postupujte dle pokynů na obrazovce.
- **a.** (OS X): Dvakrát klikněte na ikonu HP Utility (umístěnou ve složce **Hewlett-Packard** ve složce **Aplikace** v nejvyšší úrovni pevného disku).
- **b.** Klepněte na ikonu **Aplikace** v panelu nástrojů programu HP Utility.
- **c.** Dvakrát klikněte na možnost **HP Setup Assistant** a poté postupujte dle pokynů na obrazovce.
- **2.** Jakmile se tiskárna úspěšně připojí, modrá kontrolka bezdrátového připojení přestane blikat a rozsvítí se.

#### **Nastavení bezdrátového připojení z ovládacího panelu tiskárny**

Zkontrolujte, zda váš bezdrátový směrovač nebo přístupový bod bezdrátové sítě má tlačítko funkce Wi-Fi Protected Setup (WPS, tlačítko s ikonou nebo označením "WPS"), zda je funkce WPS zapnutá a používá šifrování WPA.

- **1.** Na ovládacím panelu tiskárny stiskněte a po dobu tří vteřin podržte tlačítko  $(\bullet)$  (Bezdrátové **připojení** ). Začne blikat kontrolka bezdrátového připojení.
- **2.** Na bezdrátovém směrovači nebo přístupovém bodě bezdrátové sítě stiskněte tlačítko WPS a podržte je po dobu tří vteřin. Počkejte přibližně 2 minuty. Pokud se tiskárna úspěšně připojí, kontrolka bezdrátového připojení přestane blikat a rozsvítí se.
- **3.** (Systém Windows): Jakmile dokončíte nastavení bezdrátové sítě, pomocí svého počítače přidejte tiskárnu: z nabídky **Ovládací panel** vyberte možnost **Přidat síťovou tiskárnu** a poté postupujte dle pokynů na obrazovce.
- **4.** (Systém OS X) Jakmile dokončíte nastavení bezdrátové sítě, pomocí svého počítače přidejte tiskárnu: vyberte možnost **Předvolby systému** a poté postupujte dle pokynů na obrazovce.

Pokud jste již tiskárnu používali s jiným typem připojení, jako např. připojení přes rozhraní USB, postupujte podle pokynů v části Změna typu připojení a nastavte tiskárnu pro bezdrátovou síť.

### **Změna typu připojení**

Jakmile jste nainstalovali software tiskárny HP a připojili tiskárnu k počítači nebo síti, můžete pomocí tohoto softwaru změnit typ připojení (například z připojení přes rozhraní USB na bezdrátové připojení).

**POZNÁMKA:** Připojením kabelu Ethernet zakážete bezdrátové připojení tiskárny.

#### **Změna z připojení Ethernet na bezdrátové připojení (Windows)**

Než budete pokračovat, projděte si seznam na adrese [První kroky](#page-52-0).

- **POZNÁMKA:** Během nastavení je nutné dočasně použít kabel USB.
	- **1.** Odpojte kabel sítě Ethernet od tiskárny.
	- **2.** Po instalaci spusťte software tiskárny. Další informace naleznete v části [Spusťte software tiskárny HP](#page-32-0) [\(Windows\)](#page-32-0).
	- **3. Operační systémy Windows 8 a Windows 8.1**: Klikněte na možnost **Nástroje**.
- **4.** Klikněte na položku **Nastavení a software tiskárny**.
- **5.** Klikněte na možnost **Změna nastavení bezdrátového připojení**.

#### **Změna z připojení Ethernet na bezdrátové připojení (OS X)**

Než budete pokračovat, projděte si seznam na adrese [První kroky](#page-52-0).

- **1.** Připojte tiskárnu k bezdrátové síti.
- **2.** Pomocí nástroje **HP Setup Assistant** v nabídce **Aplikace / Hewlett-Packard / Nástroje zařízení** změňte nastavení připojení softwaru tiskárny na bezdrátové.

#### **Přechod od připojení USB k bezdrátové síti (Windows)**

Než budete pokračovat, projděte si seznam na adrese [První kroky](#page-52-0).

- **1.** V závislosti na operačním systému udělejte něco z následujícího:
	- **Windows 8.1**: Klikněte na šipku dolů v levém dolním rohu úvodní obrazovky, vyberte název tiskárny a poté klikněte na položku **Nástroje**.
	- **Windows 8**: Na úvodní obrazovce klikněte pravým tlačítkem do prázdné oblasti, na panelu aplikací klikněte na položku **Všechny aplikace** , klikněte na ikonu s názvem tiskárny a poté klikněte na možnost **Nástroje**.
	- **Windows 7**, **Windows Vista** a **Windows XP**: Na ploše počítače klikněte na nabídku **Start**, vyberte možnost **Všechny programy**, klikněte na položku **HP** a poté na složku tiskárny.
- **2.** Klepněte na položku **Nastavení a software tiskárny**.
- **3.** Vyberte možnost **Převést tiskárnu USB na bezdrátové připojení**. Postupujte podle pokynů na obrazovce.

#### **Přechod od připojení USB k bezdrátové síti (OS X)**

Než budete pokračovat, projděte si seznam na adrese [První kroky](#page-52-0).

- **1.** Připojte tiskárnu k bezdrátové síti.
- **2.** Pomocí nástroje **HP Setup Assistant** v nabídce **Aplikace / Hewlett-Packard / Nástroje zařízení** změňte nastavení připojení softwaru tiskárny na bezdrátové.

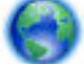

Zjistěte, jak přepnout z připojení USB na bezdrátové připojení. [Klepnutím sem získáte více informací](http://h20180.www2.hp.com/apps/Nav?h_pagetype=s-924&h_client=s-h-e004-01&h_keyword=lp70015-win-OJ6220&h_lang=cs&h_cc=cz)

[online.](http://h20180.www2.hp.com/apps/Nav?h_pagetype=s-924&h_client=s-h-e004-01&h_keyword=lp70015-win-OJ6220&h_lang=cs&h_cc=cz) Tyto webové stránky aktuálně nemusí být k dispozici ve všech jazykových verzích.

#### **Postup změny z bezdrátového připojení na připojení přes rozhraní USB nebo síť Ethernet (Windows)**

Připojte kabel USB nebo kabel sítě Ethernet k tiskárně.

#### **Postup změny z bezdrátového připojení na připojení přes rozhraní USB nebo síť Ethernet (OS X)**

Přidejte tiskárnu do tiskové fronty.

- **1.** Otevřete nástroj **Systémové předvolby** .
- **2.** V závislosti na svém operačním systému klikněte na položku **Tisk a faxování** , **Tisk a skenování** nebo **Tiskárny a skenery** v části **Hardware**.
- <span id="page-55-0"></span>**3.** Klikněte na položku + nalevo pod seznamem tiskáren.
- **4.** Vyberte tiskárnu v seznamu nalezených tiskáren (v pravém sloupci je vedle názvu tiskárny uvedeno slovo "Bonjour") a klikněte na možnost **Přidat**.

### **Test bezdrátového připojení**

Vytiskněte zprávu s testem bezdrátové sítě s informacemi o bezdrátovém připojení tiskárny. Zpráva s testem bezdrátové sítě uvádí informace o stavu tiskárny, hardwarovou adresu (MAC) a adresu IP. Pokud je tiskárna připojena k síti, zpráva s testem uvádí podrobnosti o nastaveních sítě.

#### **Tisk zprávy s testem bezdrátové sítě**

▲ Jestliže chcete vytisknout stránku s konfigurací sítě a zprávu s testem bezdrátové sítě, stiskněte současně tlačítka ( **Bezdrátové připojení** ) a ( **Informace** ).

Bezdrátové nastavení můžete otestovat také pomocí serveru EWS. Postup otevření serveru EWS naleznete zde: [Integrovaný webový server](#page-59-0).

### **Změna nastavení sítě**

Můžete nastavit a spravovat bezdrátové připojení tiskárny a provádět různé úlohy údržby. Patří sem tisk informací o nastavení sítě, vypínání nebo zapínání funkce bezdrátového připojení, nastavení rychlosti připojení a změna nastavení adresy IP.

**UPOZORNĚNÍ:** Nastavení sítě zpříjemňují použití zařízení. Pokud ovšem nejste zkušenými uživateli, nedoporučujeme některá nastavení měnit (jako rychlost připojení, nastavení IP, výchozí brána a nastavení brány firewall).

#### **Tisk nastavení sítě**

· Jestliže chcete vytisknout stránku s konfigurací sítě a zprávu s testem bezdrátové sítě, stiskněte současně tlačítka ( **Bezdrátové připojení** ) a ( **Informace** ).

#### **Zapnutí nebo vypnutí bezdrátového připojení tiskárny**

Když je funkce bezdrátového připojení zapnuta, modrá kontrolka bezdrátového připojení na ovládacím panelu tiskárny svítí.

- **POZNÁMKA:** Připojení kabelu Ethernet k tiskárně automaticky vypne bezdrátové připojení a odpovídající kontrolka zhasne.
	- **▲** Na ovládacím panelu tiskárny stisknutím tlačítka ( **Bezdrátové připojení** ) zapněte nebo vypněte bezdrátové připojení.

#### **Změna nastavení sítě pomocí integrovaného webového serveru**

Pomocí integrovaného webového serveru (EWS) můžete upravit nastavení sítě, jako je např. rychlost připojení nebo nastavení adresy IP.

- **1.** Otevřete integrovaný webový server (EWS). Další informace naleznete v části [Spuštění integrovaného](#page-60-0) [webového serveru.](#page-60-0)
- **2.** Klikněte na kartu **Síť** a poté na různé síťové položky, které chcete změnit.

# <span id="page-56-0"></span>**Použití funkce HP Wireless Direct**

Pomocí funkce HP Wireless Direct můžete tisknout bezdrátově z počítače, telefonu smartphone, tabletu nebo jiného zařízení s podporou bezdrátového připojení bez nutnosti se připojovat ke stávající bezdrátové síti.

Další informace o tlačítku HP Wireless Direct a sekvencích kontrolek naleznete v tématu [Informace](#page-13-0)  [o kontrolkách na ovládacím panelu](#page-13-0).

Pro nápovědu ohledně funkce HP Wireless Direct si můžete vytisknout Průvodce funkcí HP Wireless Direct,

#### **Tisk Průvodce funkcí HP Wireless Direct**

- Když stisknete tlačítko ( **HP Wireless Direct** ) poprvé, zapne se funkce HP Wireless Direct a vytiskne se Průvodce funkcí HP Wireless Direct. Průvodce obsahuje název a heslo sítě funkce HP Wireless Direct.
- V ostatních případech můžete Průvodce funkcí HP Wireless Direct vytisknout tak, že současně stisknete tlačítka ( **HP Wireless Direct** ) a ( **Informace** ).

#### **Pokyny pro používání funkce HP Wireless Direct**

● Ověřte, zda je v počítači nebo mobilním zařízení nainstalován potřebný software.

Chcete-li tisknout z počítače, je třeba nainstalovat software tiskárny dodaný s tiskárnou.

- Pokud jste v počítači nenainstalovali software pro tiskárnu HP, připojte se nejprve pomocí funkce HP Wireless Direct a software tiskárny nainstalujte. Až vám software tiskárny zobrazí dotaz na typ připojení, vyberte možnost **Bezdrátové**.
- Chcete-li tisknout z mobilního zařízení, je třeba nainstalovat kompatibilní tiskovou aplikaci. Další informace o mobilním tisku naleznete na stránkách [www.hp.com/global/us/en/eprint/](http://www.hp.com/global/us/en/eprint/mobile_printing_apps.html) [mobile\\_printing\\_apps.html.](http://www.hp.com/global/us/en/eprint/mobile_printing_apps.html)
- Ověřte, zda je v tiskárně zapnuta funkce HP Wireless Direct a zda je v případě potřeby povoleno zabezpečení.
- Jedno připojení funkce HP Wireless Direct může využívat až pět počítačů a mobilních zařízení.
- Funkci HP Wireless Direct lze používat i případě, že je tiskárna připojena k počítači pomocí kabelu USB nebo k síti pomocí bezdrátového připojení.
- Funkci HP Wireless Direct nelze používat k připojení počítače, mobilního zařízení nebo tiskárny k Internetu.

#### **Zapnutí funkce HP Wireless Direct**

**▲** Stisknutím tlačítka ( **HP Wireless Direct** ) na ovládacím panelu tiskárny zapnete funkci HP Wireless Direct.

Pokud tlačítko stisknete poprvé, tiskárna vytiskne Průvodce funkcí HP Wireless Direct automaticky. Průvodce obsahuje název a heslo sítě funkce **HP Wireless Direct** .

#### **Tisk z mobilního zařízení s podporou bezdrátového připojení**

Ověřte, zda jste v mobilním zařízení nainstalovali kompatibilní tiskovou aplikaci. Další informace naleznete na stránkách [www.hp.com/global/us/en/eprint/mobile\\_printing\\_apps.html](http://www.hp.com/global/us/en/eprint/mobile_printing_apps.html).

- **1.** Ověřte, zda jste v tiskárně zapnuli funkci HP Wireless Direct.
- **2.** V mobilním zařízení zapněte připojení Wi-FI. Další informace naleznete v dokumentaci dodávané s mobilním zařízením.
- **POZNÁMKA:** Pokud mobilní zařízení připojení WI-Fi nepodporuje, nebude možné funkci HP Wireless Direct používat.
- **3.** Prostřednictvím mobilního zařízení se připojte k nové síti. Použijte postup, který běžně používáte pro připojení k nové bezdrátové síti nebo aktivnímu bodu. Ze seznamu bezdrátových sítí vyberte název HP Wireless Direct, jako např. **HP-Print-\*\*-Officejet Pro XXXX** (kde \*\* zastupuje jedinečné znaky pro identifikaci vaší tiskárny a XXXX představuje model tiskárny uvedený na tiskárně).

Pokud je funkce HP Wireless Direct zapnuta se zabezpečením, na výzvu zadejte heslo.

**4.** Vytiskněte dokument.

#### **Tisk z počítače s podporou bezdrátového připojení (Windows)**

- **1.** Ověřte, zda jste v tiskárně zapnuli funkci HP Wireless Direct.
- **2.** Zapněte v počítači připojení Wi-Fi. Další informace naleznete v dokumentaci dodávané společně s počítačem.
	- **<sup>2</sup> POZNÁMKA:** Pokud počítač připojení Wi-Fi nepodporuje, nebude možné funkci HP Wireless Direct používat.
- **3.** Prostřednictvím počítače se připojte k nové síti. Použijte postup, který běžně používáte pro připojení k nové bezdrátové síti nebo aktivnímu bodu. Ze seznamu bezdrátových sítí vyberte název HP Wireless Direct, jako např. **HP-Print-\*\*-Officejet Pro XXXX** (kde \*\* zastupuje jedinečné znaky pro identifikaci vaší tiskárny a XXXX představuje model tiskárny uvedený na tiskárně).

Pokud je funkce HP Wireless Direct zapnuta se zabezpečením, na výzvu zadejte heslo.

- **4.** Pokud byla tiskárna nainstalována a připojena k počítači prostřednictvím bezdrátové sítě, pokračujte krokem 5. Pokud byla tiskárna nainstalována a připojena k počítači pomocí kabelu USB, postupujte podle následujících pokynů a nainstalujte funkci software tiskárny prostřednictvím připojení HP HP Wireless Direct.
	- **a.** V závislosti na operačním systému proveďte některý z následujících úkonů:
		- **Windows 8.1**: Klikněte na šipku dolů v levém dolním rohu úvodní obrazovky, vyberte název tiskárny a poté klikněte na položku **Nástroje**.
		- **Windows 8**: Na úvodní obrazovce klikněte pravým tlačítkem do prázdné oblasti, na panelu aplikací klikněte na položku **Všechny aplikace** , klikněte na ikonu s názvem tiskárny a poté klikněte na možnost **Nástroje**.
		- **Windows 7**, **Windows Vista** a **Windows XP**: Na ploše počítače klikněte na nabídku **Start**, vyberte možnost **Všechny programy**, klikněte na položku **HP** a poté na složku tiskárny.
	- **b.** Klikněte na položku **Nastavení a software tiskárny** a poté na možnost **Připojit novou tiskárnu**.
- <span id="page-58-0"></span>**c.** Jakmile software zobrazí obrazovku **Možnosti připojení**, vyberte možnost **Bezdrátové připojení**. Ze seznamu zjištěných tiskáren vyberte váš software tiskárny HP.
- **d.** Postupujte podle pokynů na obrazovce.
- **5.** Vytiskněte dokument.

#### **Tisk z počítače s podporou bezdrátového připojení (OS X)**

- **1.** Ověřte, zda jste v tiskárně zapnuli funkci HP Wireless Direct.
- **2.** Zapněte funkci AirPort.

Další informace naleznete v dokumentaci od společnosti Apple.

3. Klikněte na ikonu AirPort a zadejte název HP Wireless Direct, jako např. HP-Print-\*\*-Officejet Pro XXXX (kde \*\* zastupuje jedinečné znaky pro identifikaci vaší tiskárny a XXXX představuje model tiskárny uvedený na tiskárně).

Pokud je funkce HP Wireless Direct zapnuta se zabezpečením, na výzvu zadejte heslo.

- **4.** Přidejte tiskárnu.
	- **a.** Otevřete nástroj **Systémové předvolby** .
	- **b.** V závislosti na vašem operačním systému klikněte na položku **Tisk a faxování** , **Tisk a skenování**  nebo **Tiskárny a skenery** v části **Hardware**.
	- **c.** Klikněte na položku + nalevo pod seznamem tiskáren.
	- **d.** Vyberte tiskárnu v seznamu nalezených tiskáren (v pravém sloupci je vedle názvu tiskárny uvedeno slovo "Bonjour") a klikněte na možnost **Přidat**.

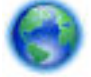

[Kliknutím sem](http://h20180.www2.hp.com/apps/Nav?h_pagetype=s-924&h_client=s-h-e004-01&h_keyword=lp70046-win-OJ6220&h_lang=cs&h_cc=cz) přejdete k řešení problémů s funkcí HP Wireless Direct online a získáte další nápovědu

pro nastavení funkce HP Wireless Direct. Tyto webové stránky aktuálně nemusí být k dispozici ve všech jazykových verzích.

# **7 Nástroje správy tiskárny**

Tato část obsahuje následující témata:

- Panel nástrojů (Windows)
- [HP Utility \(OS X\)](#page-59-0)
- [Integrovaný webový server](#page-59-0)

# **Panel nástrojů (Windows)**

Nástroj Toolbox podává informace o údržbě tiskárny.

**POZNÁMKA:** Nástroj Toolbox lze instalovat z CD se softwarem HP, pokud počítač splňuje systémové požadavky. Systémové požadavky naleznete v souboru Readme, který se nachází na disku CD se softwarem tiskárny HP dodaném společně s tiskárnou.

#### <span id="page-59-0"></span>**Otevření panelu nástrojů**

- **1.** V závislosti na operačním systému udělejte něco z následujícího:
	- **Windows 8.1**: Klikněte na šipku dolů v levém dolním rohu úvodní obrazovky a vyberte název tiskárny.
	- **Windows 8**: Na úvodní obrazovce klikněte pravým tlačítkem do prázdné oblasti, na panelu aplikací klikněte na položku **Všechny aplikace** a poté vyberte název tiskárny.
	- **Windows 7**, **Windows Vista** a **Windows XP**: Na ploše počítače klikněte na nabídku **Start**, vyberte možnost **Všechny programy**, klikněte na položku **HP**, klikněte na složku tiskárny a poté vyberte ikonu s názvem tiskárny.
- **2.** Klikněte na možnost **Tisk** .
- **3.** Klikněte na tlačítko **Údržba tiskárny**.

## **HP Utility (OS X)**

Software HP Utility obsahuje nástroje pro konfiguraci nastavení tisku, kalibraci tiskárny, objednávání spotřebního materiálu online a vyhledávání informací na webové stránce podpory.

**POZNÁMKA:** Funkce dostupné v rámci nástroje HP Utility závisí na vybrané tiskárně.

Varování a kontrolky hladiny inkoustu poskytují pouze přibližné údaje a slouží pouze k plánování. Pokud se vám zobrazí varovná zpráva, že je v tiskárně málo inkoustu, zvažte přípravu náhradní inkoustové kazety, abyste se vyhnuli možným zdržením tisku. Tiskovou kazetu nemusíte měnit, dokud bude kvalita tisku přijatelná.

Dvakrát klikněte na nástroj HP Utility ve složce **Hewlett-Packard** v adresáři **Aplikace** v nejvyšší úrovni pevného disku.

### **Integrovaný webový server**

Když je tiskárna připojena k síti, můžete použít vestavěný webový server (EWS) k zobrazení informací o stavu tiskárny, ke změně nastavení a ke správě tiskárny z vašeho počítače.

- **POZNÁMKA:** Chcete-li zobrazit nebo změnit některá nastavení, bude třeba zadat heslo.
- **POZNÁMKA:** Integrovaný webový server můžete otevřít a používat bez připojení k síti Internet. Některé funkce ale nejsou k dispozici.
	- Soubory cookies
	- [Spuštění integrovaného webového serveru](#page-60-0)
	- [Integrovaný webový server nelze otevřít](#page-60-0)

### **Soubory cookies**

Zabudovaný webový server (EWS) vloží při procházení na jednotku pevného disku velmi malé textové soubory (cookies). Tyto soubory umožní serveru EWS rozpoznat počítač při vaší příští návštěvě. Pokud jste například nakonfigurovali jazyk serveru EWS, soubor cookies vám pomůže zapamatovat si, který jazyk jste vybrali, takže se při dalším přístupu na server EWS stránky zobrazí v daném jazyce. Některé soubory cookie (například soubor cookie se zákaznickými předvolbami) jsou uloženy v počítači, dokud je ručně nesmažete.

<span id="page-60-0"></span>Prohlížeč můžete nakonfigurovat tak, aby soubory cookies přijímal, nebo tak, aby zobrazil výzvu při každém nabídnutí souboru cookies. Tímto způsobem máte možnost se u jednotlivých souborů cookies rozhodnout, zda je přijmete nebo odmítnete. Pomocí prohlížeče také můžete nežádoucí soubory cookie odebrat.

Pokud se rozhodnete soubory cookies zakázat, v závislosti na zařízení dojde k zakázání jedné nebo více z následujících funkcí:

- Použití některých průvodců nastavením
- zapamatování jazykového nastavení prohlížeče EWS,
- přizpůsobení domovské stránky EWS Domů.

Informace o změně nastavení osobních údajů a souborů cookies a o zobrazení nebo odstranění souborů cookies získáte v dokumentaci k webovému prohlížeči.

### **Spuštění integrovaného webového serveru**

K integrovanému webovému serveru lze získat přístup prostřednictvím sítě nebo funkce HP Wireless Direct.

#### **Otevření integrovaného webového serveru prostřednictvím sítě**

**1.** IP adresu nebo název hostitele tiskárny zjistíte na stránce konfigurace sítě.

Další informace naleznete v tématu Stránka s konfigurací sítě.

**2.** V podporovaném webovém prohlížeči na svém počítači zadejte adresu IP nebo název hostitele přiřazený tiskárně.

Pokud je adresa IP například 123.123.123.123, musíte ve webovém prohlížeči napsat následující adresu: http://123.123.123.123

#### **Postup spuštění integrovaného webového serveru pomocí HP Wireless Direct**

- 1. Pokud je kontrolka HP Wireless Direct vypnutá, stisknutím tlačítka  $\bar{\mathbb{Q}}$  (HP Wireless Direct ) ji zapněte.
- **2.** V počítači s bezdrátovým připojením zapněte bezdrátové připojení, vyhledejte název sítě HP Wireless Directa připojte se k ní. Jestliže je zabezpečení HP Wireless Direct aktivní, zadejte po vyzvání heslo HP Wireless Direct.
- **3.** V podporovaném internetovém prohlížeči zadejte následující adresu: http://192.168.223.1.

### **Integrovaný webový server nelze otevřít**

#### **Zkontrolujte nastavení sítě**

- Přesvědčte se, že pro připojení tiskárny k síti není použit telefonní kabel nebo křížený kabel.
- Přesvědčte se, že je síťový kabel řádně připojen k tiskárně.
- Přesvědčte se, že je zapnut a řádně pracuje síťový rozbočovač, přepínač nebo směrovač.

#### **Zkontrolujte počítač**

- Přesvědčte se, že počítač, který používáte, je připojen k síti.
- **POZNÁMKA:** Abyste mohli používat integrovaný webový server (EWS), tiskárna musí být připojena do sítě. Server EWS nelze použít, pokud je tiskárna připojena k počítači kabelem USB.

#### **Zkontrolujte webový prohlížeč**

- Přesvědčte se, že webový prohlížeč splňuje minimální systémové požadavky. Další informace najdete v požadavcích na systém v souboru Readme na disku CD se softwarem tiskárny HP.
- Pokud váš webový prohlížeč využívá připojení k Internetu přes server proxy, zkuste toto nastavení vyřadit. Další informace naleznete v dokumentaci k webovému prohlížeči.
- Ujistěte se, že jsou ve vašem webovém prohlížeči povoleny soubory cookies a JavaScript. Další informace naleznete v dokumentaci k webovému prohlížeči.

#### **Zkontrolujte IP adresu tiskárny**

- Chcete-li zjistit adresu IP tiskárny, vytiskněte stránku s konfigurací sítě. Stránku s konfigurací sítě vytisknete stisknutím tlačítek ( **Bezdrátové připojení** ) a ( **Informace** ) současně.
- Zjistěte odezvu tiskárny (ping) zadáním adresy IP do příkazového řádku (Windows) nebo v síťovém nástroji (OS X).
	- **POZNÁMKA:** OS X Lion a OS X Mountain Lion: Síťový nástroj se nachází ve složce **Nástroje** v adresáři **Aplikace** na nejvyšší úrovni pevného disku.

OS X Mavericks: Otevřete nástroj **Finder**, podržte klávesu Alt a vyberte možnost **Systémové informace**  z nabídky **Apple** ( ). Vyberte položky **Okno > Síťový nástroj**.

Pokud je adresa IP tiskárny například 123.123.123.123, napište na příkazový řádek systému Windows následující:

C:\Ping 123.123.123.123

- nebo -

V síťovém nástroji (OS X) klikněte na kartu **Ping**, zadejte do pole adresu 123.123.123.123 a klikněte na tlačítko **Ping**.

Jestliže se zobrazí odpověď, je IP adresa správná. Jestliže se jako odpověď zobrazí hlášení o vypršení času, je IP adresa nesprávná.

**TIP:** Pokud používáte počítač se systémem Windows, můžete navštívit stránky online podpory společnosti HP na adrese [www.hp.com/support](http://h20180.www2.hp.com/apps/Nav?h_pagetype=s-001&h_page=hpcom&h_client=s-h-e008-1&h_product=5390311,5390317&h_lang=cs&h_cc=cz) . Tato webová stránka obsahuje informace a nástroje, které vám pomohou opravit řadu běžných problémů s tiskárnou.

# **8 Řešení problémů**

Informace uvedené v této části představují návrhy způsobu řešení běžných problémů. Pokud tiskárna nepracuje správně a tyto návrhy potíže nevyřeší, zkuste použít jednu z následujících služeb podpory.

Tato část obsahuje následující témata:

- [Podpora společnosti HP](#page-62-0)
- [Porozumění zprávám tiskárny](#page-64-0)
- [Vyřešení problému s tiskárnou](#page-70-0)
- [Vyřešení problémů s tiskem](#page-71-0)
- <span id="page-62-0"></span>[Řešení problémů s používáním služby HP ePrint](#page-73-0)
- [Řešení problémů se sítí](#page-74-0)
- [Údržba tiskárny](#page-76-0)
- [Odstraňování uvíznutého papíru](#page-77-0)
- [Vyčištění vozíku tiskových kazet](#page-83-0)
- [Resetujte tiskárnu](#page-83-0)

## **Podpora společnosti HP**

- Registrace tiskárny
- Průběh podpory
- Získání podpory elektronických zařízení
- [Telefonická podpora HP](#page-63-0)

### **Registrace tiskárny**

Registrace zabere několik málo minut a získáte díky ní přístup k rychlejším službám, efektivnější podpoře a upozorněním na podporu pro produkt. Pokud jste svou tiskárnu nezaregistrovali při instalaci softwaru, můžete ji zaregistrovat nyní na adrese [http://www.register.hp.com.](http://www.register.hp.com)

### **Průběh podpory**

Pokud se vyskytnou potíže, postupujte podle následujících kroků:

- **1.** Přečtěte si dokumentaci dodanou s tiskárnou.
- **2.** Navštivte web online podpory společnosti HP na adrese [www.hp.com/support](http://h20180.www2.hp.com/apps/Nav?h_pagetype=s-001&h_page=hpcom&h_client=s-h-e008-1&h_product=5390311,5390317&h_lang=cs&h_cc=cz) .

Podpora HP online je dostupná všem zákazníkům společnosti HP. Jedná se o nejrychlejší zdroj těch nejaktuálnějších informací o produktech. Odborná pomoc zahrnuje následující prvky:

- Rychlý přístup ke kvalifikovaným odborníkům online podpory
- Aktualizace softwaru a ovladače pro tiskárnu
- Cenné informace pro řešení potíží při běžných problémech
- Proaktivní aktualizace tiskárny, podpora výstrah a zasílání novinek HP, které jsou k dispozici, když tiskárnu HP zaregistrujete
- **3.** Obraťte se na telefonickou podporu společnosti HP. Další informace naleznete v tématu [Telefonická](#page-63-0)  [podpora HP](#page-63-0).

Možnosti podpory a dostupnost se liší dle tiskárny, země/oblasti a jazyka.

### **Získání podpory elektronických zařízení**

Informace o podpoře a záruce naleznete na webových stránkách společnosti HP v části [www.hp.com/](http://h20180.www2.hp.com/apps/Nav?h_pagetype=s-001&h_page=hpcom&h_client=s-h-e008-1&h_product=5390311,5390317&h_lang=cs&h_cc=cz) [support](http://h20180.www2.hp.com/apps/Nav?h_pagetype=s-001&h_page=hpcom&h_client=s-h-e008-1&h_product=5390311,5390317&h_lang=cs&h_cc=cz) . Tato webová stránka obsahuje informace a nástroje, které vám pomohou opravit řadu běžných problémů s tiskárnou. Pokud se zobrazí výzva, zvolte zemi/oblast a potom klepnutím na položku **Všechny kontakty společnosti HP** získejte informace o volání technické podpory.

Tyto webové stránky též poskytují technickou podporu, ovladače, spotřební materiál, informace o objednávání a další možnosti, jako například:

- <span id="page-63-0"></span>Přístup ke stránkám s podporou online
- Odeslání e-mailové zprávy společnosti HP s požadavkem na odpovědi na vaše dotazy.
- Spojení s technikem HP pomocí online diskuse
- Kontrola softwarových aktualizací HP.

Podporu můžete také získat ze softwaru HP pro systémy Windows nebo OS X, která poskytuje jednoduchá řešení běžných potíží krok za krokem. Další informace naleznete v tématu [Nástroje správy tiskárny.](#page-58-0)

Možnosti podpory a dostupnost se liší dle tiskárny, země/oblasti a jazyka.

### **Telefonická podpora HP**

Možnosti a dostupnost telefonické podpory se liší v závislosti na tiskárně, zemi/oblasti a jazyku.

Tato část obsahuje následující témata:

- Předtím, než zavoláte
- Délka období poskytování telefonické podpory
- Telefonní čísla oddělení podpory
- [Po vypršení lhůty telefonické podpory](#page-64-0)

#### **Předtím, než zavoláte**

Podporu HP volejte v době, kdy jste u tiskárny a je k ní připojen počítač. Buďte připraveni poskytnout následující informace:

- Číslo modelu
- Sériové číslo (nachází se na zadní nebo spodní straně tiskárny)
- Zprávy zobrazované při výskytu problému
- Odpovědi na tyto otázky:
	- Nastala tato situace již dříve?
	- Můžete přivodit opakování této situace?
	- Přidali jste v době, kdy k této situaci došlo, do počítače nějaký nový hardware nebo software?
	- Stalo se něco předtím, než nastala tato situace (například bouřka nebo přemístění tiskárny)?

Pokud potřebujete zavolat společnost HP, často je užitečné mít připravené vytištěné hlášení o stavu tiskárny.

#### **Délka období poskytování telefonické podpory**

Jednoletá bezplatná telefonická podpora je k dispozici v Severní Americe, Asii a Tichomoří a Latinské Americe (včetně Mexika). Délku poskytování telefonické podpory v Evropě, Středním východě a Africe naleznete na webovém serveru [www.hp.com/support](http://h20180.www2.hp.com/apps/Nav?h_pagetype=s-001&h_page=hpcom&h_client=s-h-e008-1&h_product=5390311,5390317&h_lang=cs&h_cc=cz) . Jsou účtovány standardní telefonní poplatky.

#### **Telefonní čísla oddělení podpory**

Nejaktuálnější seznam čísel telefonické podpory HP a ceny hovorů naleznete na stránkách [www.hp.com/](http://h20180.www2.hp.com/apps/Nav?h_pagetype=s-001&h_page=hpcom&h_client=s-h-e008-1&h_product=5390311,5390317&h_lang=cs&h_cc=cz) [support](http://h20180.www2.hp.com/apps/Nav?h_pagetype=s-001&h_page=hpcom&h_client=s-h-e008-1&h_product=5390311,5390317&h_lang=cs&h_cc=cz) .

### <span id="page-64-0"></span>**Po vypršení lhůty telefonické podpory**

Po vypršení lhůty telefonické podpory je podpora společnosti HP k dispozici za dodatečný poplatek. Nápověda může být k dispozici také na webu online podpory HP na adrese: [www.hp.com/support](http://h20180.www2.hp.com/apps/Nav?h_pagetype=s-001&h_page=hpcom&h_client=s-h-e008-1&h_product=5390311,5390317&h_lang=cs&h_cc=cz) . Chcete-li získat informace o dostupných možnostech podpory, obraťte se na prodejce společnosti HP nebo zavolejte na telefonní číslo podpory pro vaši zemi/oblast.

### **Porozumění zprávám tiskárny**

Při řešení problémů s tiskárnou můžete tisknout následující protokoly.

- Protokol o stavu tiskárny
- · Stránka s konfigurací sítě
- [Stránka s informacemi o tiskárně](#page-68-0)
- [Hlášení diagnostiky kvality tisku](#page-68-0)
- [Protokol o testu bezdrátového připojení](#page-70-0)

### **Protokol o stavu tiskárny**

Aktuální informace o tiskárně a stav inkoustové kazety získáte z hlášení o stavu tiskárny. Hlášení o stavu tiskárny vám také pomůže řešit problémy s tiskárnou.

Hlášení o stavu tiskárny také obsahuje protokol nejnovějších událostí.

Pokud potřebujete zavolat společnost HP, často je užitečné mít připravené vytištěné hlášení o stavu tiskárny.

#### **Tisk hlášení o stavu tiskárny**

**•** Stiskněte a po dobu tří vteřin podržte tlačítko ( Storno).

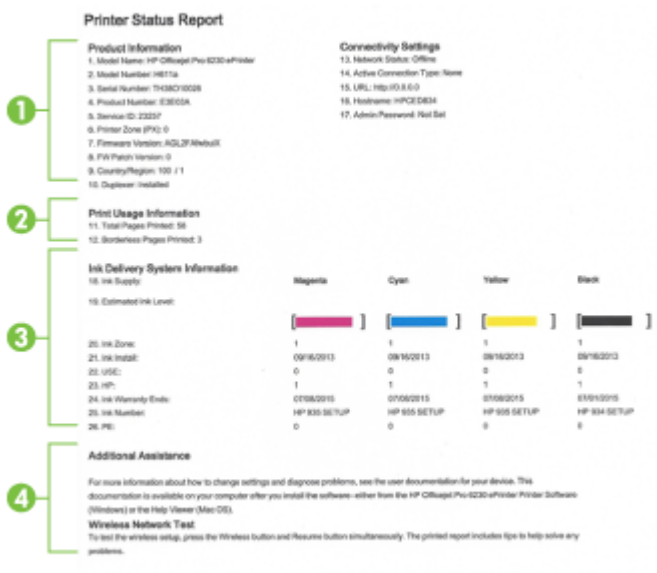

- <span id="page-65-0"></span>**1. Informace o produktu:** Zobrazuje informace o tiskárně (například název tiskárny, číslo modelu, sériové číslo a verzi firmwaru) a nainstalovaném příslušenství (například příslušenství pro automatický oboustranný tisk nebo duplexní jednotce).
- **2. Informace o využití tisku:** Obsahuje souhrnné informace o stránkách, které byly na tiskárně vytištěny.
- **3. Informace o systému přívodu inkoustu:**Zobrazuje odhadovanou hladinu inkoustu (jako dílky v grafickém znázornění), čísla dílů a data vypršení záruky inkoustových kazet.
- **2** POZNÁMKA: Varování a kontrolky hladiny inkoustu poskytují pouze přibližné údaje a slouží pouze k plánování. Pokud se vám zobrazí varovná zpráva, že je v tiskárně málo inkoustu, zvažte přípravu náhradní inkoustové kazety, abyste se vyhnuli možným zdržením tisku. Tiskovou kazetu nemusíte měnit, dokud bude kvalita tisku přijatelná.
- **4. Další pomoc:** Poskytuje informace o tom, kde můžete získat další informace o tiskárně.

### **Stránka s konfigurací sítě**

Pokud je tiskárna připojena k síti, můžete vytisknout stránku s konfigurací sítě a zjistit z ní síťová nastavení tiskárny a seznam sítí zjištěných tiskárnou. Stránku s konfigurací sítě lze využít k řešení problémů s připojením k síti. Pokud potřebujete zavolat společnost HP, často je užitečné mít připravenu tuto stránku vytištěnou předem.

#### Tisk stránky s konfigurací sítě a zprávy s testem bezdrátové sítě

**▲** Jestliže chcete vytisknout stránku s konfigurací sítě a zprávu s testem bezdrátové sítě, stiskněte současně tlačítka ( **Bezdrátové připojení** ) a ( **Informace** ).

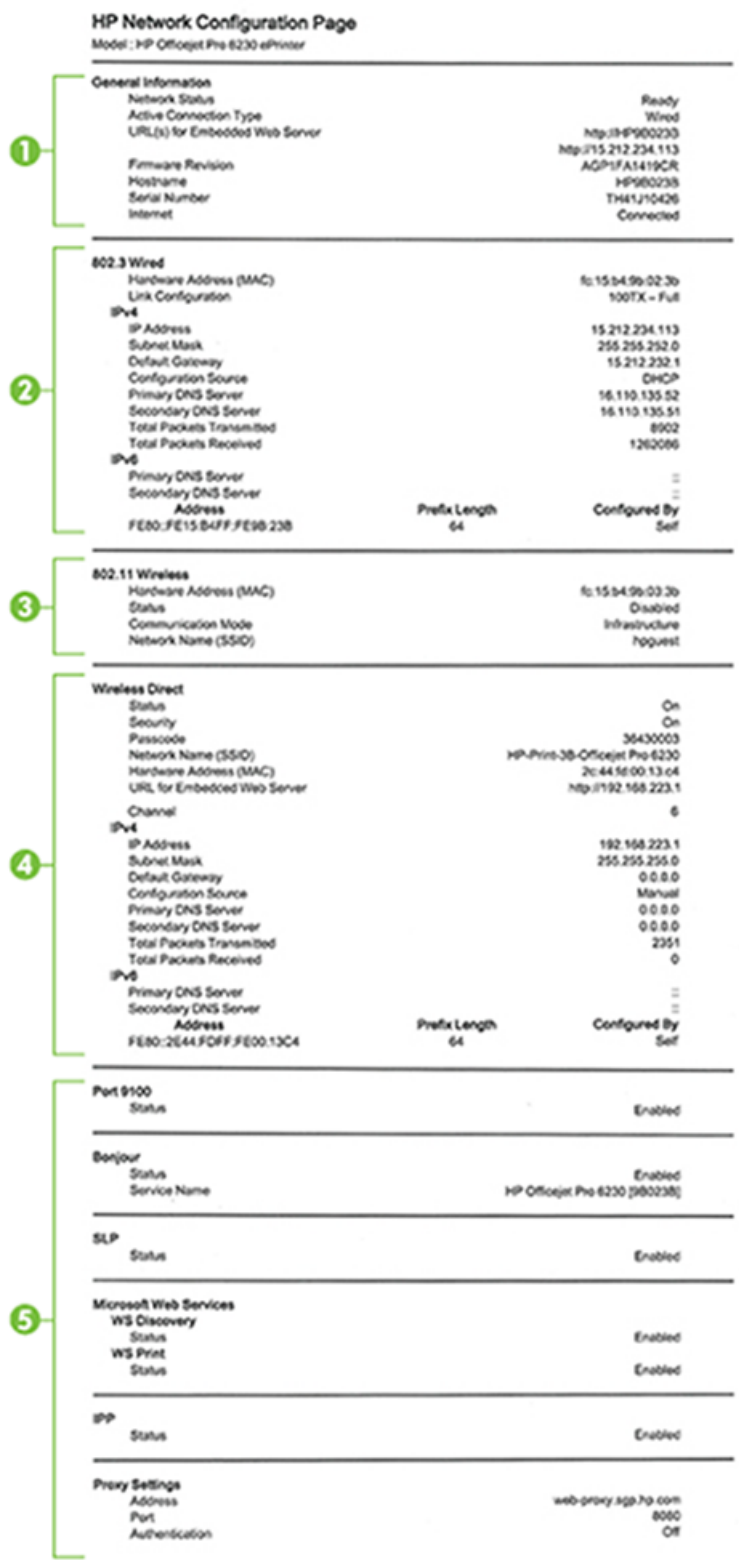

- **1. Všeobecné informace:** Zobrazují se informace o aktuálním stavu a aktivním typu připojení sítě a další informace, například adresa URL integrovaného webového serveru.
- **2. 802.3 kabelová:** Zobrazují se informace o aktivním připojení k síti Ethernet, například IP adresa, maska podsítě, výchozí brána stejně jako hardwarová adresa tiskárny.
- **3. Bezdrátová síť 802.11:** Obsahuje informace o bezdrátovém síťovém připojení, jako je například název hostitele, adresa IP, maska podsítě, výchozí brána a server. Také uvádí název sítě (SSID), relativní sílu signálu a používané kanály.
- **4. Funkce HP Wireless Direct:** Zobrazí informace o vašem připojení HP Wireless Direct, jako je stav a hardwarová adresa.
- **5. Různé:** Zobrazuje informace o pokročilejších nastaveních sítě.
	- **Port 9100**: Tiskárna podporuje tisk RAW IP prostřednictvím portu TCP 9100. Tento port TCP/IP je vlastnictvím společnosti HP a jedná se o výchozí port pro tisk. Je přístupný prostřednictvím softwaru HP (například HP Standard Port).
	- **LPD**: Proces LPD (Line Printer Daemon) odkazuje na protokol a programy související se zařazovacími službami pro řádkové tiskárny, které mohou být instalovány na různých systémech používajících protokol TCP/IP.
	- **POZNÁMKA:** Funkce procesu LPD lze použít u jakékoli hostitelské implementace LPD, která splňuje požadavky uvedené v dokumentu RFC 1179. Proces konfigurace zařazovací služby pro tiskárny se ovšem může lišit. V systémové dokumentaci naleznete informace o konfigurování těchto systémů.
	- **Bonjour**: Služby Bonjour (využívající systém mDNS nebo Multicast Domain Name System) jsou obvykle používány u malých sítí pro rozlišení IP adresy a jména (pomocí UDP port 5353) tam, kde není použit konvenční server DNS.
	- **SLP**: Service Location Protocol (SLP) je standardní síťový protokol pro Internet, který poskytuje rámec umožňující, aby síťové aplikace zjistily existenci, umístění a konfiguraci síťových služeb v podnikových sítích. Tento protokol zjednodušuje zjišťování a používání síťových zdrojů, jako jsou tiskárny, webové servery, faxy, videokamery, souborové systémy, zálohovací zařízení (páskové jednotky), databáze, adresáře, poštovní servery nebo kalendáře.
	- **Webové služby společnosti Microsoft**: Povolí nebo zakáže protokoly Microsoft Web Services Dynamic Discovery (WS Discovery) nebo tiskové služby Microsoft Web Services for Devices (WSD) podporované tiskárnou. Zakáže nepoužívané tiskové služby, aby jejich prostřednictvím nemohlo dojít k přístupu.
	- **POZNÁMKA:** Další informace o službách WS Discovery a WSD Print naleznete na adrese [www.microsoft.com](http://www.microsoft.com).
	- **SNMP**: Protokol SNMP (Simple Network Management Protocol) je používán aplikacemi pro správu sítě ke správě zařízení. Tiskárna podporuje protokol SNMPv1 na sítích IP.
	- **WINS**: Máte-li v síti server DHCP (Dynamic Host Configuration Protocol), tiskárna získá automaticky adresu IP z tohoto serveru a její název zaregistruje u libovolné služby dynamických názvů, která je v souladu s RFC 1001 a 1002 za předpokladu, že jste specifikovali adresu IP serveru WINS.
	- **IPP:** Protokol IPP (Internet Printing Protocol) je standardní síťový protokol pro vzdálený tisk. Narozdíl od jiných protokolů založených na adrese IP podporuje protokol IPP řízení přístupu, ověřování a šifrování, a umožňuje tak bezpečnější tisk.
	- Nastavení serveru proxy: Obsahuje informace o adrese serveru proxy, portu a stavu ověřování. Nastavení serveru proxy můžete měnit pomocí serveru EWS.

Pokud chcete změnit nastavení serveru proxy, klikněte v serveru EWS na položku **Síť**, poté na položku **Nastavení Proxy** a vyberte vhodné možnosti.

### <span id="page-68-0"></span>**Stránka s informacemi o tiskárně**

Pokud chcete zobrazit obecný stav síťového připojení, webových služeb (funkce HP ePrint) a **HP Wireless Direct** , můžete vytisknout stránku s informacemi o tiskárně.

#### **Tisk stránky s informacemi o tiskárně**

**▲** Stránku s informacemi o tiskárně vytisknete stisknutím tlačítka ( **Informace** ).

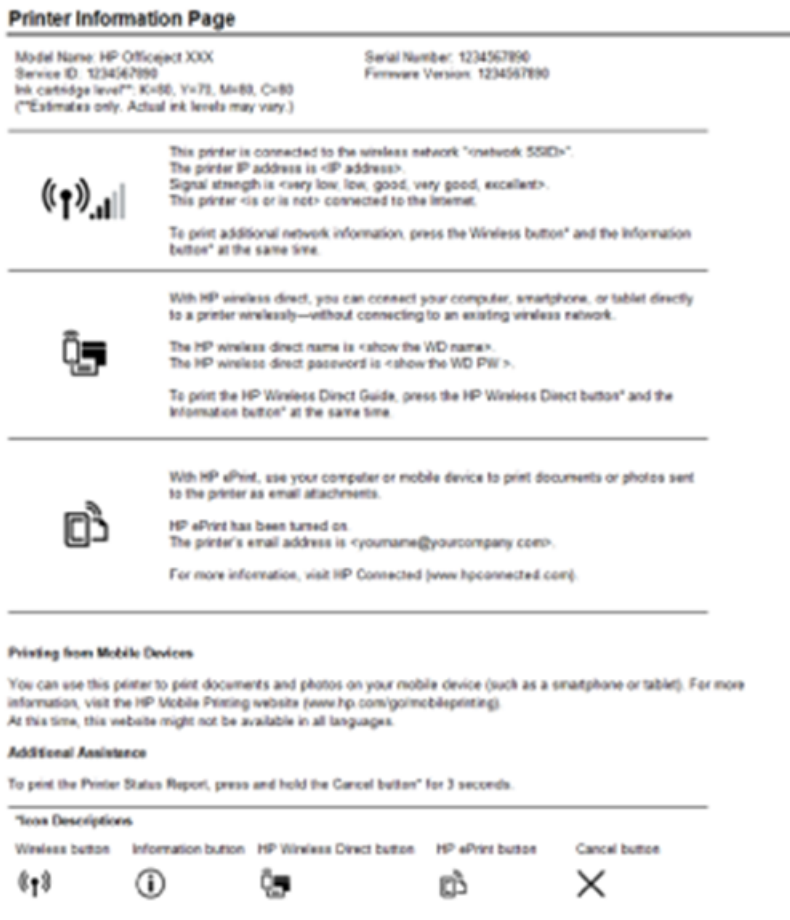

### **Hlášení diagnostiky kvality tisku**

Problémy s kvalitou tisku mohou mít řadu příčin: nastavení softwaru, nekvalitní obrazový soubor nebo samotný tiskový systém. Pokud nejste s kvalitou výtisků spokojeni, stránka diagnostiky kvality tisku vám může pomoci určit, zda tiskový systém pracuje správně.

#### **Tisk zprávy o kvalitě tisku pomocí serveru EWS.**

- **1.** Otevřete integrovaný webový server (EWS). Další informace naleznete v tématu [Spuštění integrovaného](#page-60-0)  [webového serveru.](#page-60-0)
- **2.** Klikněte na kartu **Nástroje**.
- **3.** V části **Nástroje** klikněte na možnost **Nástroje kvality tisku**.
- **4.** Klikněte na tlačítko **Hlášení kvality tisku**.

#### **Tisk hlášení kvality tisku pomocí nástroje HP Utility (OS X)**

- **1.** V části **Informace a podpora** klikněte na možnost **Diagnostika kvality tisku**.
- **2.** Klikněte na tlačítko **Tisk**.

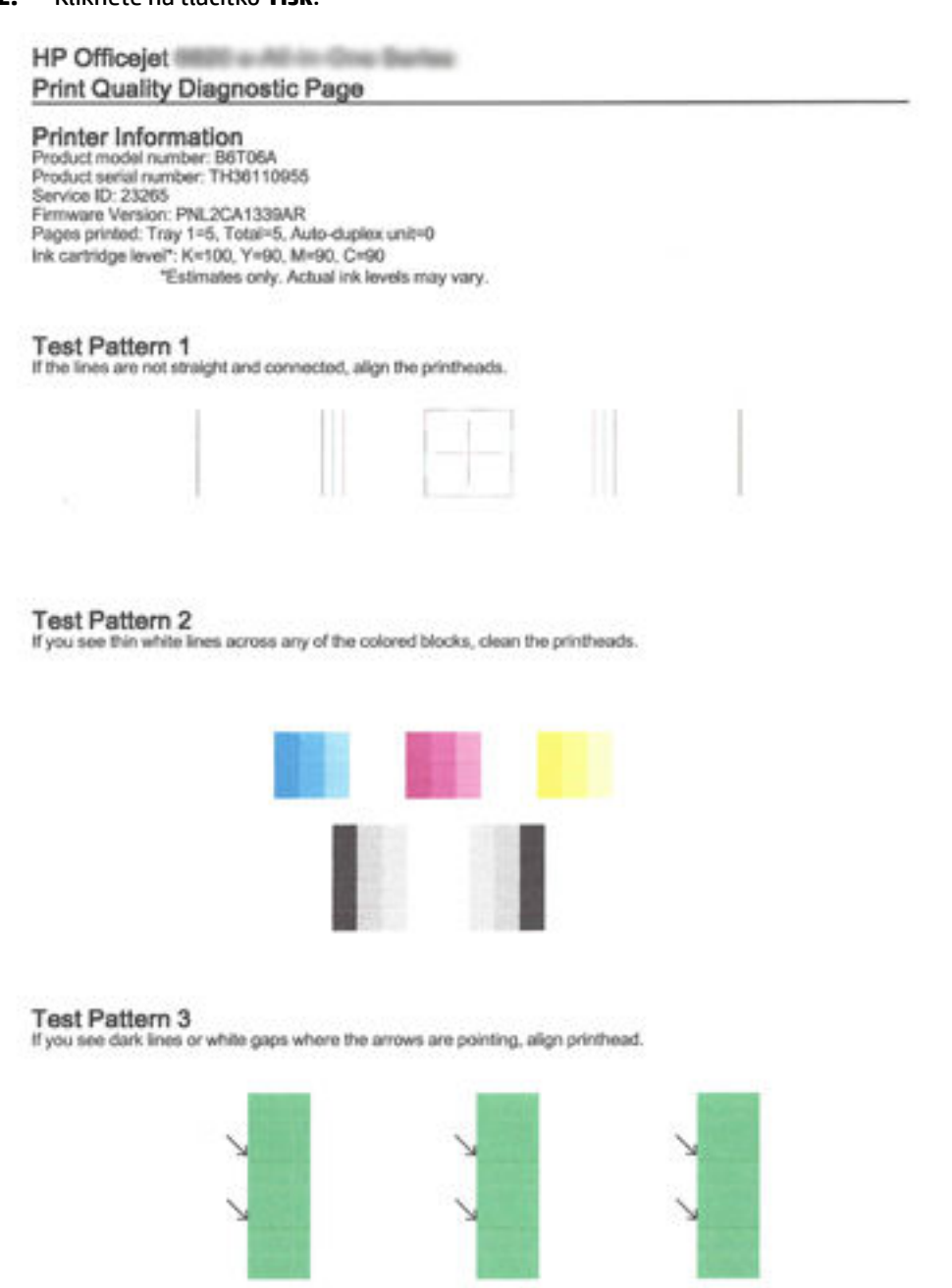

Vidíte-li na stránce vady, postupujte dle níže uvedených pokynů:

**1.** Pokud je protokol kvality tisku vybledlý, neúplný, pruhovaný nebo na něm chybí barevné pruhy či vzory, zkontrolujte, zda nejsou vyčerpány inkoustové kazety, a vyměňte inkoustovou kazetu, která odpovídá

<span id="page-70-0"></span>vadnému barevnému pruhu nebo vzoru. Není-li žádná inkoustová kazeta vyčerpaná, vyjměte a nainstalujte znovu všechny inkoustové kazety, abyste se ujistili, že jsou nainstalovány správně.

Vyčerpanou kazetu nevyjímejte, dokud nemáte k dispozici novou inkoustovou kazetu. Informace o instalaci nových kazet naleznete zde: [Výměna inkoustových kazet](#page-48-0).

- **2.** Pokud nejsou čáry v Testovacím vzorku 1 rovné a celistvé, zarovnejte tiskárnu. Další informace naleznete v tématu [Údržba tiskové hlavy a inkoustových kazet.](#page-77-0)
- **3.** Pokud se v barevných oblastech v rámci Testovacího vzorku 2 nachází bílé čáry, vyčistěte tiskovou hlavu. Další informace naleznete v části [Údržba tiskové hlavy a inkoustových kazet](#page-77-0).
- **4.** Pokud se v oblasti Testovacího vzorku 3, na kterou ukazují šipky, nachází bílé nebo černé čáry, zarovnejte tiskovou hlavu. Další informace naleznete v části [Údržba tiskové hlavy a inkoustových kazet.](#page-77-0)
- **5.** Pokud žádné předchozí kroky nepomohly, požádejte podporu společnosti HP o výměnu tiskové hlavy. Další informace naleznete v části [Podpora společnosti HP](#page-62-0).

### **Protokol o testu bezdrátového připojení**

Vytiskněte zprávu s testem bezdrátové sítě s informacemi o bezdrátovém připojení tiskárny. Zpráva s testem bezdrátové sítě uvádí informace o stavu tiskárny, hardwarovou adresu (MAC) a adresu IP. Pokud je tiskárna připojena k síti, zpráva s testem uvádí podrobnosti o nastaveních sítě.

#### **Tisk zprávy s testem bezdrátové sítě**

Jestliže chcete vytisknout stránku s konfigurací sítě a zprávu s testem bezdrátové sítě, stiskněte současně tlačítka ( **Bezdrátové připojení** ) a ( **Informace** ).

# **Vyřešení problému s tiskárnou**

**TIP:** (Windows) Pomocí nástroje Opravář potíží se skenováním a tiskem HP můžete diagnostikovat a automaticky opravovat problémy s tiskem, skenováním a kopírováním. Tato aplikace nemusí být k dispozici ve všech jazycích.

#### **Tiskárna se neočekávaně vypnula**

- Zkontrolujte napájení a připojení k napájení.
- Ujistěte se, že napájecí kabel je pevně připojen k funkční zásuvce.

#### **Neúspěšné zarovnání tiskové hlavy**

- Pokud proces zarovnání selže, zkontrolujte, zda jste do zásobníku vložili čistý obyčejný bílý papír. Pokud je při zarovnávání inkoustových kazet ve vstupním zásobníku vložen barevný papír, zarovnávání selže.
- Pokud se zarovnání opakovaně nedaří, je možné, že je třeba vyčistit tiskovou hlavu nebo že je poškozen senzor. Informace o čištění tiskové hlavy viz [Údržba tiskové hlavy a inkoustových kazet](#page-77-0).
- Jestliže se nepodaří potíže odstranit vyčištěním tiskové hlavy, obraťte se na oddělení podpory společnosti HP. Přejděte na stránku [www.hp.com/support](http://h20180.www2.hp.com/apps/Nav?h_pagetype=s-001&h_page=hpcom&h_client=s-h-e008-1&h_product=5390311,5390317&h_lang=cs&h_cc=cz) . Tato webová stránka obsahuje informace a nástroje, které vám pomohou opravit řadu běžných problémů s tiskárnou. Pokud se zobrazí výzva, zvolte zemi/oblast a potom klepnutím na položku **Všechny kontakty společnosti HP** získejte informace o volání technické podpory.

#### **Problémy s vkládáním papíru**

● **Zařízení neodebírá papír ze zásobníku**

- <span id="page-71-0"></span>— Zkontrolujte, zda je v zásobníku papíru vložen papír. Další informace naleznete v tématu [Vložení](#page-25-0)  [papíru](#page-25-0). Papír před vložením profoukněte.
- Zkontrolujte, zda jsou v zásobníku vodítka šířky papíru nastavena na správné značky dle formátu papíru, který vkládáte. Přesvědčte se, že vodítka doléhají ke stohu papíru, ne však příliš těsně.
- Zkontrolujte, zda není papír v zásobníku zkroucený. Vyrovnejte papír ohnutím v opačném směru, než je prohnutí.
- Ujistěte se, že je stoh papíru zarovnán k odpovídajícím linkám formátu papíru na dně vstupního zásobníku a jeho výška nepřekračuje značku na boční straně zásobníku.
- **Stránky se krčí**
	- Přesvědčte se, že je papír ve vstupním zásobníku založen těsně mezi vodítky šířky papíru. Dle potřeby vstupní zásobník z tiskárny vytáhněte a vložte papír znovu správným způsobem. Zkontrolujte, zda jsou vodítka papíru správně zarovnána s papírem.
	- Papír vkládejte do tiskárny jen tehdy, když neprobíhá tisk.
- **Je odebíráno více stránek**
	- Zkontrolujte, zda jsou v zásobníku vodítka šířky papíru nastavena na správné značky dle formátu papíru, který vkládáte. Přesvědčte se, že vodítka šířky doléhají ke stohu papíru, ne však příliš těsně.
	- Přesvědčte se, že zásobník není přeplněn papírem.
	- K dosažení optimální kvality a výkonu při tisku používejte papír HP.

## **Vyřešení problémů s tiskem**

 $\hat{X}$  **TIP:** (Windows) Pomocí nástroje <u>Opravář potíží se skenováním a tiskem HP</u> můžete diagnostikovat a automaticky opravovat problémy s tiskem, skenováním a kopírováním. Tato aplikace nemusí být k dispozici ve všech jazycích.

#### **Tiskárna neodpovídá (nic se netiskne)**

#### ● **V tiskové frontě jsou uvíznuté tiskové úlohy**

Otevřete tiskovou frontu, stornujte všechny dokumenty a restartujte počítač. Po restartu počítače zkuste tisknout. Více informací naleznete v systému nápovědy operačního systému.

#### ● **Zkontrolujte instalaci softwaru HP**

Pokud se tiskárna během tisku vypne, měla by se na displeji počítače zobrazit chybová zpráva; v opačném případě není software HP dodávaný s tiskárnou správně instalován. K vyřešení je nutno úplně odinstalovat software HP a potom software HP zařízení přeinstalovat.

#### ● **Kontrola připojení kabelu**

Přesvědčte se, že jsou oba konce kabelu USB/kabelu Ethernet řádně zajištěny.

Pokud je tiskárna připojena k síti, zkontrolujte následující:

- Zkontrolujte kontrolku připojení (Link) na zadní straně tiskárny.
- Ujistěte se, že jste k připojení tiskárny nepoužili telefonní kabel.
- Kontrola instalace osobní brány firewall v počítači
<span id="page-72-0"></span>Osobní brána firewall je zabezpečovací program, který chrání počítač před napadením ze sítě. Brána firewall však může také blokovat komunikaci mezi počítačem a tiskárnou. V případě problémů s komunikací s tiskárnou zkuste bránu firewall dočasně vypnout. Jestliže problém přetrvává, není zdrojem problémů s komunikací brána firewall. Opět zapněte bránu firewall.

Použijte poradce při potížích k přihlášení tiskárny do sítě v případě, že máte aktivní bránu

firewall nebo antivirovou ochranu, která způsobuje potíže. [Klepnutím sem získáte více informací online.](http://h20180.www2.hp.com/apps/Nav?h_pagetype=s-924&h_client=s-h-e004-01&h_keyword=lp70017-win-OJ6220&h_lang=cs&h_cc=cz) Tyto webové stránky aktuálně nemusí být k dispozici ve všech jazykových verzích.

#### ● **Restartování tiskárny a počítače**

Pokud tiskárna ani nadále nereaguje, vypněte ji i počítač a znovu je zapněte.

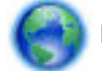

Pokud výše uvedená řešení problém nevyřeší, [kliknutím sem přejdete na další řešení online.](http://h20180.www2.hp.com/apps/Nav?h_pagetype=s-924&h_client=s-h-e004-01&h_keyword=lp70011-win-OJ6220&h_lang=cs&h_cc=cz)

#### **Na stránce něco chybí nebo je nesprávné**

- Vyzkoušejte řešení v tématu **Kvalita tisku je nepřijatelná**
- **Zkontrolujte umístění tiskárny a délku kabelu USB**

Silná elektromagnetická pole (například generovaná USB kabely) mohou způsobit mírné zkreslení tisku. Přesuňte tiskárnu dál od zdroje elektromagnetických polí. Doporučujeme také používat kabel USB do 3 metrů délky, aby se minimalizoval vliv těchto elektromagnetických polí.

#### **Kvalita tisku je nepřijatelná**

- **1.** Zkontrolujte, zda používáte originální inkoustové kazety HP. Originální inkoustové kazety HP jsou určeny a vyzkoušeny s tiskárnami HP, aby vám pomohly snadno dosahovat výborných výsledků při každém použití.
	- **POZNÁMKA:** Společnost HP nemůže zaručit kvalitu a spolehlivost neoriginálního spotřebního materiálu. Na opravy tiskárnu po použití spotřebního materiálu od jiného výrobce než HP se nevztahuje záruka.

Pokud jste přesvědčeni, že jste zakoupili originální inkoustovou kazetu HP, přejděte na adresu:

www.hp.com/go/anticounterfeit

- **2.** Zkontrolujte hladiny inkoustu. V inkoustových kazetách je patrně nedostatek inkoustu.
- **POZNÁMKA:** Varování a ukazatele hladiny inkoustu poskytují pouze přibližné údaje a slouží pouze k plánování. Pokud se vám zobrazí varovná zpráva, že je v tiskárně málo inkoustu, zvažte přípravu náhradní tiskové kazety, abyste se vyhnuli možným zdržením tisku. Inkoustové kazety nemusíte měnit, dokud bude kvalita tisku přijatelná.

**UPOZORNĚNÍ:** U inkoustových kazet ponechaných mimo tiskárnu sice nedochází k poškození, ale po nastavení a připravení tiskárny k používání je třeba, aby tisková hlava obsahovala všechny inkoustové kazety. Ponechání jedné či více pozic pro kazety nevyužitých po delší dobu může způsobit problémy s kvalitou tisku a časem také k možnému poškození tiskové hlavy. Pokud jste nedávno po delší dobu ponechali kazetu mimo tiskárnu nebo pokud nedávno došlo k uvíznutí papíru v tiskárně a došlo ke snížení kvality tisku, vyčistěte tiskovou hlavu. Další informace naleznete v části [Údržba tiskové hlavy](#page-77-0)  [a inkoustových kazet](#page-77-0).

Další informace naleznete v části [Kontrola odhadovaných hladin inkoustu](#page-48-0).

- **3.** Zkontrolujte papír vložený do vstupního zásobníku. Ujistěte se, že je papír vložen správně a že není pokroucený nebo příliš silný.
	- Papír vkládejte tiskovou stranou dolů. Pokud například vkládáte lesklý fotografický papír, vložte papír lesklou stranou dolů.
	- Zkontrolujte, zda je papír založený celou plochou ve vstupním zásobníku a není pomačkaný. Pokud je při tisku papír příliš blízko tiskové hlavy, může být inkoust rozpitý. K tomu může dojít v případě, že je papír reliéfní, zmačkaný nebo velmi silný, jako např. dopisní obálka.

Další informace naleznete v části [Vložení papíru](#page-25-0).

**4.** Zkontrolujte typ papíru.

Společnost HP doporučuje používat papíry HP nebo jiný typ papírů s technologií ColorLok, který je pro tuto tiskárnu vhodný. Všechny papíry s logem ColorLok jsou nezávisle testovány, aby splnily vysoké standardy spolehlivosti a kvality tisku a vytvořily dokumenty s ostrými, živými barvami a sytou černou, které schnou rychleji než běžné papíry. Další informace naleznete v části [Základní informace o papíru](#page-23-0).

Vždy dbejte na to, aby papír, na který tisknete, byl rovný. Nejlepších výsledků při tisku obrázků dosáhnete použitím fotografického papíru HP Advanced Photo Paper.

Speciální papír skladujte v původním obalu nebo v uzavíratelném plastovém sáčku na rovném povrchu, na chladném a suchém místě. Pokud chcete zahájit tisk, vyjměte pouze tolik papíru, kolik jej chcete bezprostředně použít. Po tisku vraťte veškerý nepoužitý fotografický papír do plastového sáčku. Tím uchráníte fotografický papír před zkroucením.

- **5.** Zkontrolujte nastavení tisku kliknutím na tlačítko, které otevře dialogové okno **Vlastnosti**. (V závislosti na příslušné softwarové aplikaci se toto tlačítko může nazývat **Vlastnosti**, **Možnosti**, **Nastavení tiskárny**, **Vlastnosti tiskárny**, **Tiskárna** nebo **Předvolby**.)
	- Zkontrolujte nastavení tisku, abyste zjistili, je-li nastavení barev správné.

Například zkontrolujte, zda je dokument nastaven na tisk v odstínech šedi. Nebo zkontrolujte, zda je rozšířené nastavení barev (např. sytost, jas nebo barevný tón) nastaveno tak, aby upravovalo vzhled barev.

● Zkontrolujte nastavení kvality tisku a ujistěte se, že se shoduje s typem papíru, který je vložen do tiskárny.

Pokud se do sebe barvy vpíjejí, bude možná potřeba vybrat nastavení nižší kvality tisku. Nebo vyberte lepší nastavení, pokud tisknete vysoce kvalitní fotografii a poté se ujistěte, že je v zásobníku vložen papír jako je HP Advanced Photo Paper.

- **POZNÁMKA:** Na některých obrazovkách počítače mohou barvy vypadat jinak, než vypadají po vytištění na papíru. V takovém případě není s tiskárnou, nastavením tisku nebo inkoustovými kazetami nic v nepořádku. Potíž není potřeba dále řešit.
- **6.** Vytiskněte a vyhodnoťte protokol o kvalitě tisku. Informace o tisku protokolu najdete v tématu [Hlášení](#page-68-0)  [diagnostiky kvality tisku.](#page-68-0)

Použijte tento dokument k vyřešení problémů s kvalitou tisku. [Klepnutím sem získáte více informací](http://h20180.www2.hp.com/apps/Nav?h_pagetype=s-924&h_client=s-h-e004-01&h_keyword=lp70004-all-OJ6220&h_lang=cs&h_cc=cz)

[online.](http://h20180.www2.hp.com/apps/Nav?h_pagetype=s-924&h_client=s-h-e004-01&h_keyword=lp70004-all-OJ6220&h_lang=cs&h_cc=cz) Tyto webové stránky aktuálně nemusí být k dispozici ve všech jazykových verzích.

## **Řešení problémů s používáním služby HP ePrint**

Máte-li s používáním služby HP ePrint potíže, projděte si následující body:

<span id="page-74-0"></span>Zkontrolujte, zda je tiskárna připojena k Internetu kabelem Ethernet nebo bezdrátově.

**<sup>2</sup> POZNÁMKA:** Tyto webové funkce nemůžete používat, pokud je tiskárna připojena pomocí USB kabelu.

- Zkontrolujte, zda jsou v tiskárně nainstalovány nejnovější aktualizace tiskárny. Další informace naleznete v tématu [Aktualizace tiskárny.](#page-31-0)
- Zkontrolujte, zda je funkce HP ePrint povolena v integrovaném webovém serveru (EWS). Další informace naleznete v části [Nastavení služby HP ePrint.](#page-45-0)
- Přesvědčte se, že je zapnut a řádně pracuje síťový rozbočovač, přepínač nebo směrovač.
- Pokud tiskárnu připojujete pomocí kabelu Ethernet, ujistěte se, že ji nepřipojujete pomocí telefonního kabelu nebo kříženého kabelu pro připojení tiskárny k síti a že je kabel Ethernet pevně připojen k tiskárně. Další informace naleznete v části [Řešení obecných problémů se sítí](#page-75-0).
- Pokud připojujete tiskárnu pomocí bezdrátového připojení, ujistěte se, že bezdrátová síť funguje správně. Další informace naleznete v části [K tiskárně se nelze bezdrátově připojit](#page-75-0).
- Používáte-li službu HP ePrint, projděte si následující body:
	- Zkontrolujte správnost e-mailové adresy tiskárny.
	- Zkontrolujte, zda je e-mailová adresa tiskárny jedinou adresou uvedenou v řádku Příjemce emailové zprávy. Jestliže jsou v řádku Příjemce uvedeny i jiné e-mailové adresy, je možné, že přílohy, které odešlete, nebudou vytištěny.
	- Zkontrolujte, zda odesíláte dokumenty splňující požadavky služby HP ePrint. Bližší informace naleznete na webu HP Connected na adrese [www.hpconnected.com](http://www.hpconnected.com) .
- Pokud se ve vaší síti při připojování k Internetu využívá nastavení proxy serveru, zkontrolujte, zda jsou zadaná nastavení platná:
	- Zkontrolujte nastavení využívané v používaném webovém prohlížeči (například Internet Explorer, Firefox nebo Safari).
	- Obraťte se na správce IT nebo na osobu, která nastavila vaši bránu firewall.

Pokud se změnila nastavení proxy používaná vaší bránou firewall, je třeba je aktualizovat na ovládacím panelu tiskárny. Jestliže tato nastavení nejsou aktualizována, nebudete moci službu HP ePrint využívat.

Další informace naleznete v části [Nastavení služby HP ePrint.](#page-45-0)

**TIP:** Další nápovědu ohledně nastavení a používání webových služeb naleznete na stránce HP Connected na adrese [www.hpconnected.com](http://www.hpconnected.com) .

## **Řešení problémů se sítí**

Tato část obsahuje řešení častých problémů s připojením tiskárny k síti a jejím používáním v síti.

- [Řešení obecných problémů se sítí](#page-75-0)
- [K tiskárně se nelze bezdrátově připojit](#page-75-0)

Další informace o potížích se sítí naleznete v následujících částech:

- Tento poradce při potížích vám pomůže vyhledat nastavení zabezpečení sítě. [Klepnutím sem získáte více](http://h20180.www2.hp.com/apps/Nav?h_pagetype=s-924&h_client=s-h-e004-01&h_keyword=lp70018-all-OJ6220&h_lang=cs&h_cc=cz) [informací online.](http://h20180.www2.hp.com/apps/Nav?h_pagetype=s-924&h_client=s-h-e004-01&h_keyword=lp70018-all-OJ6220&h_lang=cs&h_cc=cz) Tyto webové stránky aktuálně nemusí být k dispozici ve všech jazykových verzích.
- Tento poradce při potížích vám pomůže přepnout z připojení USB na bezdrátové. [Klepnutím sem získáte](http://h20180.www2.hp.com/apps/Nav?h_pagetype=s-924&h_client=s-h-e004-01&h_keyword=lp70015-win-OJ6220&h_lang=cs&h_cc=cz) [více informací online.](http://h20180.www2.hp.com/apps/Nav?h_pagetype=s-924&h_client=s-h-e004-01&h_keyword=lp70015-win-OJ6220&h_lang=cs&h_cc=cz) Tyto webové stránky aktuálně nemusí být k dispozici ve všech jazykových verzích.
- <span id="page-75-0"></span>● Tohoto poradce při potížích můžete použít k připojení HP Wireless Direct nebo k řešení problémů s funkcí HP Wireless Direct, například nemožnosti připojit se k funkci HP Wireless Direct, nemožnosti tisknout při používání funkce HP Wireless Direct nebo nemožnosti připojit se k internetu. [Klepnutím sem získáte více](http://h20180.www2.hp.com/apps/Nav?h_pagetype=s-924&h_client=s-h-e004-01&h_keyword=lp70046-win-OJ6220&h_lang=cs&h_cc=cz) [informací online.](http://h20180.www2.hp.com/apps/Nav?h_pagetype=s-924&h_client=s-h-e004-01&h_keyword=lp70046-win-OJ6220&h_lang=cs&h_cc=cz) Tyto webové stránky aktuálně nemusí být k dispozici ve všech jazykových verzích.
- Pomocí tohoto poradce při potížích můžete připojit tiskárnu k síti, když byla k síti připojena a již není. [Klepnutím sem získáte více informací online](http://h20180.www2.hp.com/apps/Nav?h_pagetype=s-924&h_client=s-h-e004-01&h_keyword=lp70016-win-OJ6220&h_lang=cs&h_cc=cz). Tyto webové stránky aktuálně nemusí být k dispozici ve všech jazykových verzích.
- · Použijte poradce při potížích k přihlášení tiskárny do sítě v případě, že máte aktivní bránu firewall nebo antivirovou ochranu, která způsobuje potíže. [Klepnutím sem získáte více informací online.](http://h20180.www2.hp.com/apps/Nav?h_pagetype=s-924&h_client=s-h-e004-01&h_keyword=lp70017-win-OJ6220&h_lang=cs&h_cc=cz) Tyto webové stránky aktuálně nemusí být k dispozici ve všech jazykových verzích.

## **Řešení obecných problémů se sítí**

Pokud během instalace softwaru není možné nalézt tiskárnu v síti, budete vyzváni k zadání IP adresy tiskárny, kterou najdete na stránce konfigurace sítě. Další informace naleznete v části Stránka s konfigurací sítě.

 $\hat{P}$  **TIP:** Na webu online podpory společnosti HP na adrese [www.hp.com/support](http://h20180.www2.hp.com/apps/Nav?h_pagetype=s-001&h_page=hpcom&h_client=s-h-e008-1&h_product=5390311,5390317&h_lang=cs&h_cc=cz) naleznete informace a nástroje, které vám pomohou opravit řadu běžných problémů s tiskárnou.

(Windows) Pomocí nástroje Opravář potíží se skenováním a tiskem HP můžete diagnostikovat a automaticky opravovat problémy s tiskem, skenováním a kopírováním. Tato aplikace nemusí být k dispozici ve všech jazycích.

Ujistěte se v následujícím:

- Pokud tiskárnu připojujete do sítě pomocí kabelového připojení, po vyzvání během instalace softwaru připojte ethernetový kabel a zkontrolujte, zda je kontrolka Ethernetu v blízkosti konektoru zapnutá.
- Všechny kabely k počítači a k tiskárně jsou zajištěny.
- Síť je funkční a síťový rozbočovač, přepínač nebo směrovač je zapnutý.
- (Windows) Veškeré aplikace včetně antivirových programů, aplikací pro ochranu před spywarem a bran firewall jsou ukončeny nebo během instalace softwaru vypnuty.

## **K tiskárně se nelze bezdrátově připojit**

Ujistěte se, že jste již v tiskárně nastavili bezdrátové připojení. Další informace naleznete v části [Nastavení](#page-51-0) [tiskárny pro bezdrátovou komunikaci](#page-51-0).

**POZNÁMKA:** Přesvědčte se, že ethernetový kabel není připojen k tiskárně. Jestliže k tiskárně připojíte kabel Ethernet, funkce bezdrátového připojení tiskárny budou vypnuty.

K bezdrátovému připojení tiskárny použijte následující kroky.

**1.** Zkontrolujte, že kontrolka bezdrátového připojení (802.11) svítí. Pokud modrá kontrolka bezdrátového připojení na ovládacím panelu tiskárny nesvítí, funkce bezdrátového připojení možná nejsou zapnuty.

#### **Postup zapnutí funkce bezdrátového připojení tiskárny**

Chcete-li zapnout bezdrátové připojení, stiskněte tlačítko (**( p)** (Bezdrátové připojení ).

Pokud modrá kontrolka bezdrátového připojení bliká, tiskárna není připojená k síti. Další informace naleznete v části [Nastavení tiskárny v bezdrátové síti](#page-52-0).

**2.** Zkontrolujte, zda je počítač připojen k bezdrátové síti.

Jestliže nelze počítač připojit k síti, mohlo dojít k hardwarovým potížím se směrovačem nebo počítačem.

- <span id="page-76-0"></span>**3.** Ověřte, že IP adresa tiskárny nebyla změněna. Pokud se IP adresa tiskárny od poslední instalace změnila, je třeba před opětovným tiskem spustit nástroj Aktualizovat adresu IP. Nástroj Aktualizovat adresu IP byl nainstalován softwarem.
	- **a.** Otevřete software tiskárny. Další informace naleznete v části [Spusťte software tiskárny HP](#page-32-0) [\(Windows\)](#page-32-0).
	- **b.** Vyberte nástroj **Aktualizovat adresu IP**.

Jestliže test proběhne neúspěšně, vyhledejte v protokolu informace, jak potíže vyřešit, a test opakujte.

- **4.** Spuštěním testu bezdrátového připojení se ujistěte, že bezdrátové připojení funguje správně.
	- **a.** Přesvědčte se, zda je tiskárna zapnuta a v zásobníku je vložen papír.
	- **b.** Jestliže chcete vytisknout stránku s konfigurací sítě a zprávu s testem bezdrátové sítě, na ovládacím panelu tiskárny stiskněte současně tlačítka ((**†)**) (Bezdrátové připojení) a (**†)** ( **Informace** ).

Jestliže test proběhne neúspěšně, vyhledejte v protokolu informace, jak potíže vyřešit, a test opakujte.

- **5.** Restartujte komponenty bezdrátové sítě.
	- **a.** Vypněte směrovač a tiskárnu.
	- **b.** Znovu zapněte směrovač a tiskárnu v tomto pořadí: nejprve směrovač a poté tiskárnu.

Někdy pomůže problémy s komunikací v síti vyřešit vypnutí zařízení a jejich následné zapnutí. Pokud se stále nemůžete připojit, vypněte směrovač, tiskárnu i počítač a znovu je zapněte v následujícím pořadí: nejdříve směrovač, poté tiskárnu a nakonec počítač.

Pomocí tohoto poradce při potížích můžete připojit tiskárnu k síti, když byla k síti připojena a již není.

[Klepnutím sem získáte více informací online](http://h20180.www2.hp.com/apps/Nav?h_pagetype=s-924&h_client=s-h-e004-01&h_keyword=lp70016-win-OJ6220&h_lang=cs&h_cc=cz). Tyto webové stránky aktuálně nemusí být k dispozici ve všech jazykových verzích.

Jestliže problémy přetrvají, navštivte centrum HP pro bezdrátový tisk ( www.hp.com/go/wirelessprinting ). (Tyto webové stránky aktuálně nemusí být k dispozici ve všech jazykových verzích.) Webová stránka obsahuje nejnovější informace o nastavení a používání tiskárny v bezdrátové síti a řešení potíží s bezdrátovým připojením a bezpečnostním softwarem.

Pokud nelze navázat bezdrátové připojení, můžete tiskárnu připojit k síti také pomocí kabelu Ethernet.

## **Údržba tiskárny**

Tato část obsahuje pokyny, které umožňují udržet tiskárnu ve špičkovém provozním stavu. Tyto postupy údržby provádějte podle potřeby.

- Čištění vnějších ploch
- [Údržba tiskové hlavy a inkoustových kazet](#page-77-0)

## **Čištění vnějších ploch**

**VAROVÁNÍ!** Před čištěním tiskárny vypněte napájení stisknutím tlačítka ( **Technické údaje** ) a odpojte napájecí kabel od elektrické zásuvky.

Použijte měkký hadřík, který nepouští vlákna, navlhčete jej a otřete prach, skvrny a šmouhy z krytu tiskárny. Zabraňte vniknutí kapalin do tiskárny a na ovládací panel.

## <span id="page-77-0"></span>**Údržba tiskové hlavy a inkoustových kazet**

Pokud máte problémy s tiskem, může být problém v tiskové hlavě. Postupy v následujících sekcích byste měli provádět, pouze jste-li k tomu vyzváni při řešení potíží s kvalitou tisku.

Provedením zarovnání a vyčištění se může zbytečně spotřebovat inkoust a zkrátit životnost kazet.

Pokud jsou na tištěném výstupu pruhy nebo nesprávné či chybějící barvy.

Čištění má dvě fáze. Každá fáze trvá asi dvě minuty, spotřebuje jeden list papíru a zvyšující se množství inkoustu. Po každé fázi zkontrolujte kvalitu vytištěné stránky. Další fázi čištění byste měli spustit, pouze pokud je kvalita tisku nízká.

Pokud je kvalita tisku stále nízká i po provedení obou fází čištění, zkuste zarovnání tiskárny. Pokud problémy s kvalitou tisku přetrvávají i po vyčištění a zarovnání, obraťte se na podporu HP. Další informace naleznete v tématu [Podpora společnosti HP](#page-62-0).

● Tiskárna automaticky zarovná tiskovou hlavu během počátečního nastavení.

Tuto funkci může být výhodné použít v případě, že se na protokolu stavu tiskárny vyskytnou v některém ze sloupců znázorňujících barevné kazety proužky nebo bílé čáry nebo pokud máte u výtisků potíže s kvalitou tisku.

- Pokud jsou na zadní straně listu inkoustové šmouhy, očistěte inkoust. Je možné, že se v některých místech tiskárny nashromáždil inkoust a je třeba jej odstranit.
- **POZNÁMKA:** Při čištění se spotřebovává inkoust, a proto tiskovou hlavu čistěte, jen pokud je to nutné. Proces čištění trvá několik minut. Během této procedury se mohou generovat zvuky.

Nesprávné vypnutí tiskárny může vést k potížím s kvalitou tisku. Další informace naleznete v části [Vypnutí](#page-32-0)  [tiskárny.](#page-32-0)

#### **Čištění a zarovnání tiskových hlav nebo čistění rozmazaného inkoustu pomocí nástroje Toolbox (Windows)**

- **1.** Spusťte nástroj Toolbox. Další informace naleznete v části [Panel nástrojů \(Windows\)](#page-58-0).
- **2.** Na kartě **Služby zařízení** klikněte na požadovanou možnost a postupujte dle pokynů na obrazovce.

#### **Čištění a zarovnání tiskových hlav nebo čistění rozmazaného inkoustu pomocí integrovaného webového serveru (EWS).**

- **1.** Otevřete integrovaný webový server (EWS). Další informace naleznete v části [Spuštění integrovaného](#page-60-0) [webového serveru.](#page-60-0)
- **2.** Klepněte na kartu **Nástroje** a poté v části **Nástroje** klepněte na možnost **Panel nástrojů kvality tisku**.
- **3.** Klikněte na požadovanou možnost a poté postupujte dle pokynů na obrazovce.

#### **Čistění a zarovnání tiskových hlav nebo čistění rozmazaného inkoustu pomocí nástroje HP Utility (OS X)**

- **1.** Otevřete nástroj HP Utility. Další informace naleznete v části [HP Utility \(OS X\).](#page-59-0)
- **2.** V části **Informace a podpora** klikněte na požadovanou možnost a postupujte dle pokynů na obrazovce.

## **Odstraňování uvíznutého papíru**

Občas se stane, že v průběhu tiskové úlohy papír uvízne.

**UPOZORNĚNÍ:** Chcete-li předejít možnému poškození tiskových hlav, odstraňte uvíznutý papír co nejdříve.

#### **Odstranění uvíznutého papíru**

**UPOZORNĚNÍ:** Uvíznutý papír nevytahujte z přední strany tiskárny, ale při jeho odstraňování postupujte dle níže uvedených kroků. Tažení za papír směrem dopředu by mohlo způsobit jeho roztržení a v tiskárně by mohly zůstat kousky papíru; to by později mohlo způsobit další uvíznutí.

**1.** Otevřete přístupová dvířka inkoustové tiskové kazety.

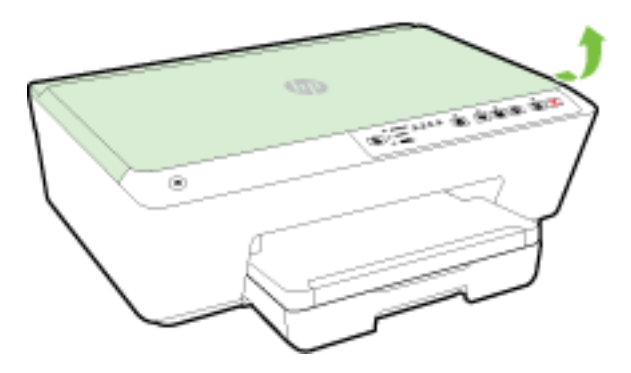

- **2.** Zkontrolujte dráhu papíru uvnitř tiskárny.
	- **a.** Zvedněte rukojeť krytu dráhy papíru a sejměte jej.

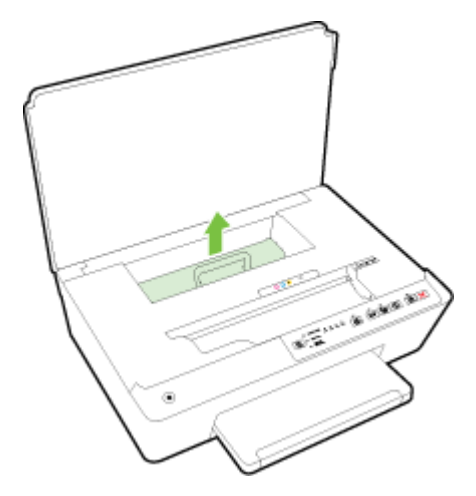

- **b.** Zjistěte místo uvíznutí papíru uvnitř tiskárny, uchopte papír oběma rukama a potom jej vytáhněte směrem k sobě.
	- **UPOZORNĚNÍ:** Pokud se papír při vytahování z válečků roztrhne, zkontrolujte, zda mezi válečky a kolečky uvnitř tiskárny nezůstaly zbytky papíru.

Pokud z tiskárny neodstraníte všechny zbytky papíru, může dojít k dalšímu uvíznutí papíru.

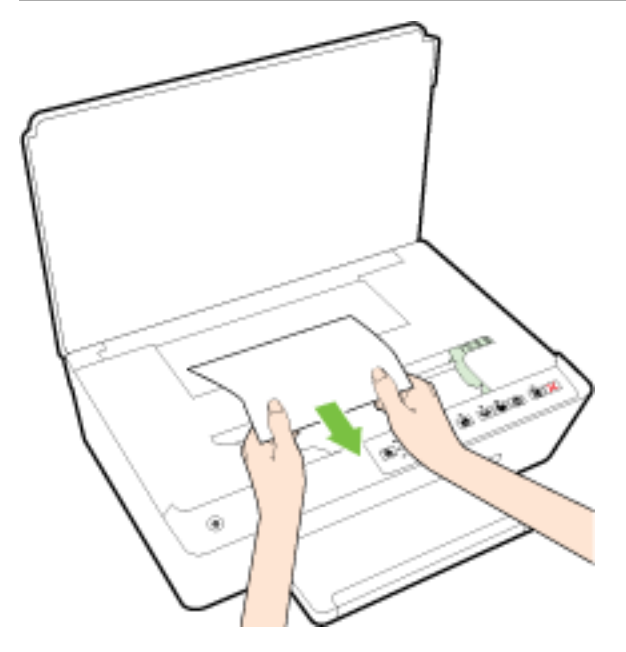

**c.** Znovu nasaďte kryt dráhy papíru, dokud nezacvakne na místo.

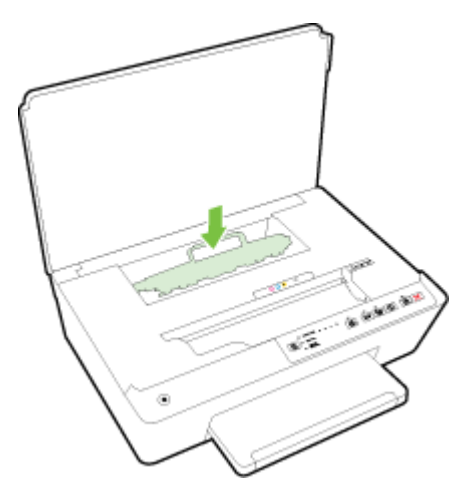

**3.** Pokud problém není vyřešen, zkontrolujte oblast tiskového vozíku v tiskárně.

**UPOZORNĚNÍ:** Během tohoto procesu se vyhněte kontaktu s kabelem připojeným k tiskovému vozíku.

- **a.** Pokud došlo k uvíznutí papíru, přesuňte tiskový vozík v tiskárně zcela doprava a zatáhněte za uvíznutý papír oběma rukama směrem k sobě.
	- **UPOZORNĚNÍ:** Pokud se papír při vytahování z válečků roztrhne, zkontrolujte, zda mezi válečky a kolečky uvnitř tiskárny nezůstaly zbytky papíru.

Pokud z tiskárny neodstraníte všechny zbytky papíru, může dojít k dalšímu uvíznutí papíru.

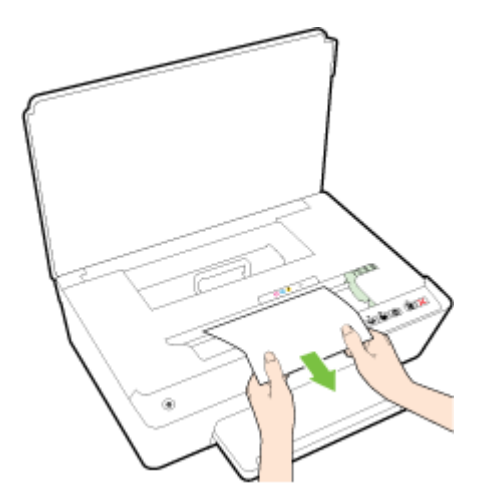

**b.** Přesuňte vozík zcela doleva tiskárny a pokračujte stejně jako v předchozím kroku odstranění potrhaných částí.

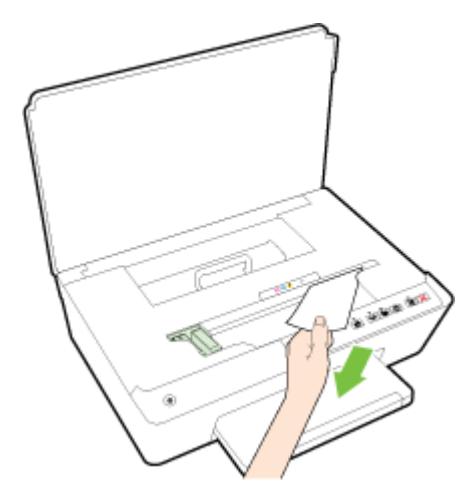

- **4.** Zavřete dvířka pro přístup k inkoustovým kazetám.
- **5.** Pokud problém stále není vyřešen, zkontrolujte oblast zásobníku.
	- **a.** Zvedněte výstupní zásobník.

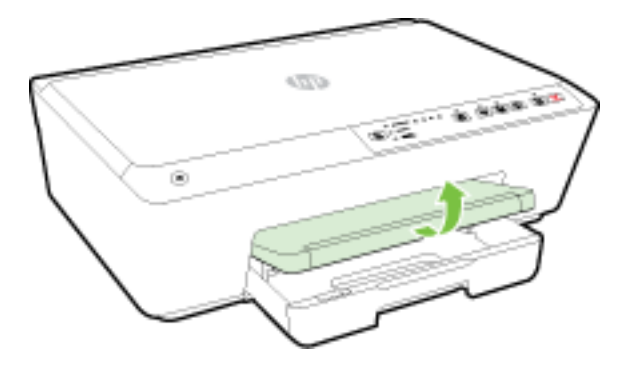

**b.** Zatáhnutím vysuňte vstupní zásobník.

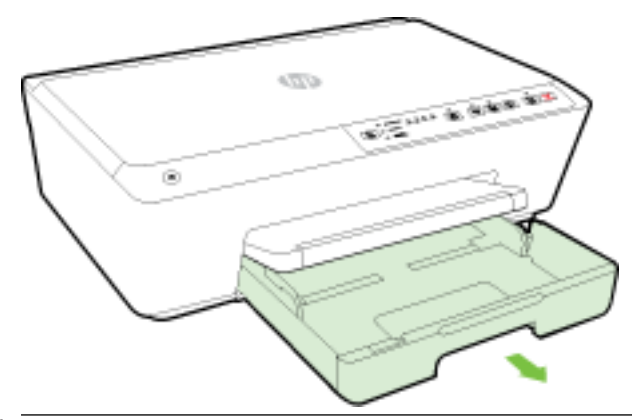

- **POZNÁMKA:** Jakmile se vstupní zásobník otevře, budete vyzváni k potvrzení nebo změně nastavení formátu papíru. Pokud jste do tiskárny vložili papír jiného formátu, změňte její nastavení. Další informace naleznete v tématu [Nastavení formátu papíru pro tiskárnu](#page-44-0).
- **c.** Stiskněte tlačítka na obou stranách vstupního zásobníku a zatažením vstupní zásobník vyjměte.

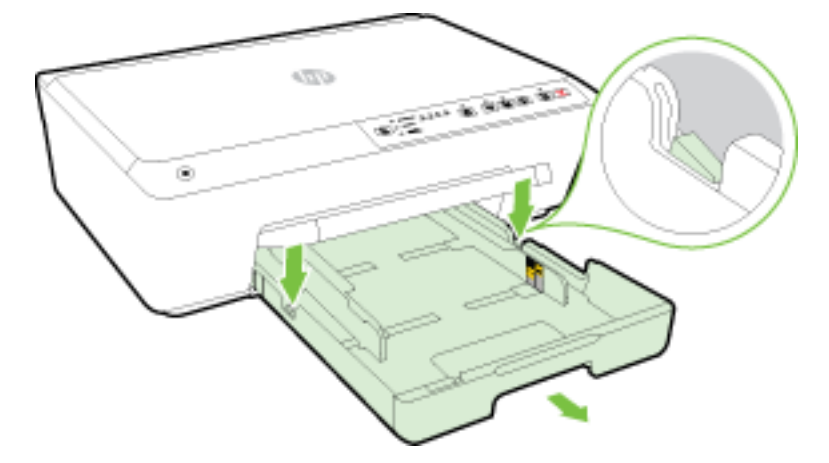

- **d.** Zkontrolujte mezeru v tiskárně, kde byl vstupní zásobník. Zjistěte místo uvíznutí papíru uvnitř tiskárny, uchopte papír oběma rukama a potom jej vytáhněte směrem k sobě.
	- **UPOZORNĚNÍ:** Pokud se papír při vytahování z válečků roztrhne, zkontrolujte, zda mezi válečky a kolečky uvnitř tiskárny nezůstaly zbytky papíru.

Pokud z tiskárny neodstraníte všechny zbytky papíru, může dojít k dalšímu uvíznutí papíru.

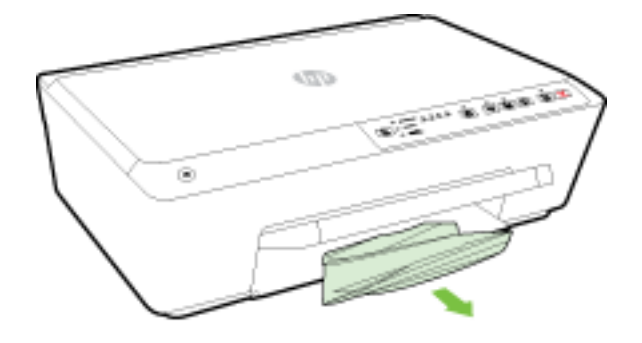

<span id="page-82-0"></span>**e.** Vložte vstupní zásobník, vložte papír a sklopte výstupní zásobník.

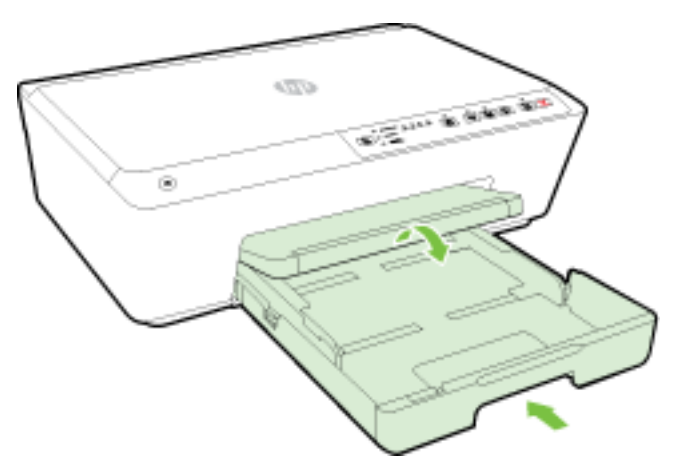

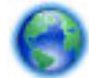

[Kliknutím sem](http://h20180.www2.hp.com/apps/Nav?h_pagetype=s-924&h_client=s-h-e004-01&h_keyword=lp70005-all-OJ6220&h_lang=cs&h_cc=cz) můžete použít poradce při řešení problémů HP online k vyřešení uvíznutí papíru.

Pokud se tiskový vozík nemůže pohybovat, [kliknutím sem](http://h20180.www2.hp.com/apps/Nav?h_pagetype=s-924&h_client=s-h-e004-01&h_keyword=lp70007-all-OJ6220&h_lang=cs&h_cc=cz) můžete použít poradce při řešení problémů

HP k vyřešení uvíznutí papíru. Tyto webové stránky aktuálně nemusí být k dispozici ve všech jazykových verzích.

### **Předcházení uvíznutím papíru**

Chcete-li předcházet uvíznutí papíru, postupujte takto:

- Často odebírejte potištěné papíry z výstupního zásobníku.
- Zkontrolujte, zda tisknete na papír, který není zmačkaný, poskládaný nebo jinak poškozený.
- Uchováváním papíru v uzavíratelném obalu na rovné podložce zabráníte svraštění nebo zkroucení papíru.
- Nepoužívejte papír, který je pro tiskárnu příliš tlustý nebo tenký.
- Zkontrolujte, zda jsou zásobníky správně naplněny a nejsou přeplněny. Další informace viz [Vložení](#page-25-0) [papíru](#page-25-0).
- Ujistěte se, zda papír vložený do vstupního zásobníku leží rovně a jeho okraje nejsou ohnuté ani potrhané.
- Ve vstupním zásobníku nekombinujte papíry různých typů a formátů. Celý balík musí obsahovat papíry stejného formátu a typu.
- Upravte vodítka šířky papíru ve vstupním zásobníku tak, aby těsně přiléhala k papíru. Vodítka šířky papíru nesmí papír ve vstupním zásobníku ohýbat.
- Nezasouvejte papír do vstupního zásobníku násilím a příliš hluboko.
- Pokud tisknete na obě strany stránky, vyhněte se při použití lehkého papíru tisku sytých obrázků.
- Používejte typy papírů doporučené pro tiskárnu. Další informace naleznete v tématu [Doporučené papíry](#page-23-0) [pro tisk.](#page-23-0)
- <span id="page-83-0"></span>Pokud tiskárně téměř došel papír, přidejte papír až poté, co dojde. Nevkládejte papír v době, kdy tiskárna tiskne.
- Zkontrolujte, zda je tiskárna čistá. Další informace viz [Údržba tiskárny](#page-76-0).

## **Vyčištění vozíku tiskových kazet**

Odstraňte všechny předměty, jako například papír, které blokují vozík tiskových kazet.

Další informace naleznete v tématu [Odstraňování uvíznutého papíru](#page-77-0).

**POZNÁMKA:** K odstranění uvíznutého papíru nepoužívejte žádné nástroje nebo jiná zařízení. Při odstraňování uvíznutého papíru z vnitřku tiskárny buďte vždy opatrní.

Pokud se tiskový vozík nemůže pohybovat, [kliknutím sem](http://h20180.www2.hp.com/apps/Nav?h_pagetype=s-924&h_client=s-h-e004-01&h_keyword=lp70007-all-OJ6220&h_lang=cs&h_cc=cz) můžete použít poradce při řešení problémů

HP k vyřešení uvíznutí papíru. Tyto webové stránky aktuálně nemusí být k dispozici ve všech jazykových verzích.

## **Resetujte tiskárnu**

Původní nastavení sítě v tiskárně lze obnovit.

### **Postup obnovení původního nastavení sítě v tiskárně**

▲ Na ovládacím panelu zařízení současně stiskněte a podržte tlačítka ((↑)) (Bezdrátové připojení ) a ◆ ( **Storno** ) po dobu asi pěti sekund a poté je uvolněte.

# <span id="page-84-0"></span>**A Technické informace**

Tato část obsahuje následující témata:

- Informace o záruce na inkoustové kazety
- Technické údaje
- [Regulatorní informace](#page-86-0)
- [Program pro kontrolu ochrany životního prostředí](#page-93-0)

## **Informace o záruce na inkoustové kazety**

Záruka společnosti HP na tiskové kazety se vztahuje pouze na produkty používané v tiskovém zařízení společnosti HP, pro které jsou určeny. Tato záruka se nevztahuje na inkoustové výrobky HP, které byly znovu plněny, opraveny, renovovány, špatně použity nebo se kterými bylo manipulováno.

Během záručního období je produkt pokrytý, dokud se nespotřebuje inkoust HP a není dosaženo konce data platnosti záruky. Konec platnosti záruky ve formátu RRRR-MM může být na produktu umístěn některým z následujících způsobů:

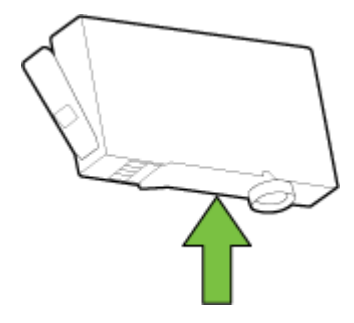

## **Technické údaje**

### **Systémové požadavky**

- Softwarové a systémové požadavky naleznete v souboru Readme, který se nachází na disku CD se softwarem tiskárny HP dodaném společně s tiskárnou.
- Informace o příštích verzích operačního systému a podpoře naleznete na webu online podpory HP na adrese [www.hp.com/support](http://h20180.www2.hp.com/apps/Nav?h_pagetype=s-001&h_page=hpcom&h_client=s-h-e008-1&h_product=5390311,5390317&h_lang=cs&h_cc=cz) .

#### **Požadavky na okolní prostředí**

- Provozní teplota: 5 až 40 °C
- Provozní vlhkost: 15 až 80 % RV bez kondenzace
- Doporučené provozní podmínky: 15 až 32 °C
- Doporučená relativní vlhkost: 20 až 80% nekondenzující

#### <span id="page-85-0"></span>**Kapacita vstupního zásobníku**

- Běžný papír (60 až 105 g/m² [7,2 až 12,7 kg]): Až 225
- Obálky: Až 30
- Kartotéční lístky: Až 80
- · Listy fotografického papíru: Až 100

#### **Kapacita výstupního zásobníku**

● Běžný papír (60 až 105 g/m² [7,2 až 12,7 kg]): Až 60

#### **Váhy a velikosti papíru**

Seznam podporovaných formátů papírů naleznete v softwaru tiskárny HP.

- $\bullet$  Obyčejný papír: 60 až 105 g/m<sup>2</sup> (7,2 až 12,7 kg)
- $\bullet$  Obálky: 75 až 90 g/m<sup>2</sup> (9 až 10,8 kg)
- Karty: Až 200 g/m<sup>2</sup> (maximum pro kartotéční lístky 50 kg)
- Fotografický papír: 250 g/m<sup>2</sup> (34 kg)

#### **Specifikace tisku**

- Rychlost kopírování se liší podle složitosti dokumentu a modelu tiskárny.
- Metoda: tepelný tisk officejet s dávkováním podle potřeby
- Jazyk: PCL3 GUI
- Tiskové rozlišení:

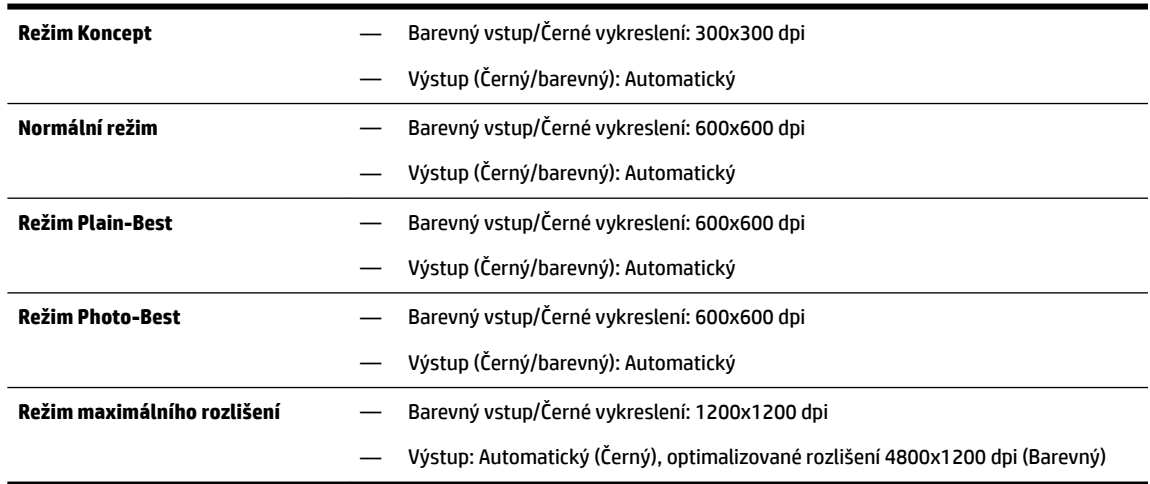

Chcete-li tisknout v režimu maximálního rozlišení DPI, přejděte k tématu [Tisk s použitím možnosti](#page-40-0) [Maximální rozlišení](#page-40-0).

#### **Výtěžnost tiskové kazety**

● Pro více informací o výtěžnosti tiskové kazety navštivte [www.hp.com/go/learnaboutsupplies](http://www.hp.com/go/learnaboutsupplies).

#### <span id="page-86-0"></span>**Specifikace akustických emisí**

- Akustický tlak (v místě obsluhy)
	- LpAm 55 (dBA) (černobílý tisk, režim Návrh)
- Hlučnost
	- $-$  LwAd 6,9 (BA)

Bližší informace naleznete na stránkách [www.hp.com/support](http://h20180.www2.hp.com/apps/Nav?h_pagetype=s-001&h_page=hpcom&h_client=s-h-e008-1&h_product=5390311,5390317&h_lang=cs&h_cc=cz) . Zvolte zemi nebo oblast. Klikněte na možnost **Podpora produktu a řešení problémů**. Zadejte název uvedený na přední straně tiskárny a klikněte na tlačítko **Hledat**. Klikněte na položku **Informace o produktu** a vyberte položku **Technické údaje produktu**.

## **Regulatorní informace**

Tiskárna splňuje požadavky na výrobek stanovené regulačními orgány ve vaší zemi/oblasti.

Tato část obsahuje následující témata:

- · Zákonné identifikační číslo modelu
- [Prohlášení FCC](#page-87-0)
- [Poznámka pro uživatele v Koreji](#page-87-0)
- [Japonské prohlášení o shodě se standardy VCCI \(třída B\)](#page-87-0)
- [Poznámky o napájecím kabelu pro uživatele v Japonsku](#page-88-0)
- [Prohlášení o hlukových emisích pro Německo](#page-88-0)
- [Prohlášení o pracovištích se zobrazovacími zařízeními v Německu](#page-88-0)
- [Upozornění pro Evropskou unii](#page-88-0)
	- [Produkty s externími napájecími adaptéry](#page-88-0)
	- [Produkty s bezdrátovými funkcemi](#page-88-0)
	- [Prohlášení o telefonní síti v Evropě \(modem/fax\)](#page-89-0)
- [Prohlášení o shodě](#page-90-0)
- [Regulatorní informace pro bezdrátové produkty](#page-91-0)
	- [Vystavení radiaci na rádiové frekvenci](#page-91-0)
	- [Poznámka pro uživatele v Brazílii](#page-91-0)
	- [Poznámka pro uživatele v Kanadě](#page-92-0)
	- [Poznámka pro uživatele na Tchaj-wanu](#page-92-0)
	- [Upozornění uživatelům v Mexiku](#page-93-0)
	- [Oznámení o bezdrátových sítích pro uživatele v Japonsku](#page-93-0)

### **Zákonné identifikační číslo modelu**

Pro účely zákonné identifikace je výrobek označen Zákonným identifikačním číslem modelu. Kontrolní číslo modelu pro tento výrobek je SNPRC-1403-01. Toto kontrolní číslo se nesmí zaměňovat s prodejním názvem (HP Officejet 6220 ePrinter nebo HP Officejet Pro 6230 ePrinter) nebo číslem výrobku (C9S13A, E3E03A).

## <span id="page-87-0"></span>**Prohlášení FCC**

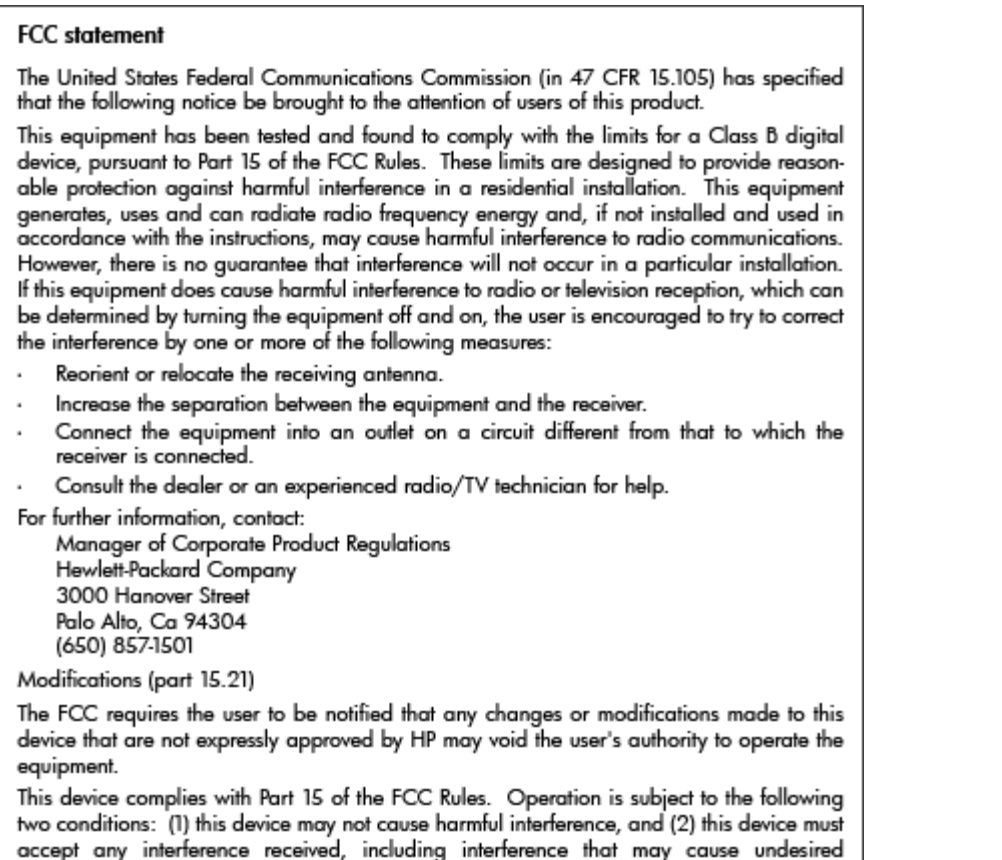

## **Poznámka pro uživatele v Koreji**

operation.

이 기기는 가정용(B급)으로 전자파적합등록을 한 B 급 기기 기기로서 주 로 가정에서 사용하는 것을 목적으로 하며, (가정용 방송통신기기) 모든 지역에서 사 용할 수 있습니다.

## **Japonské prohlášení o shodě se standardy VCCI (třída B)**

この装置は、クラスB情報技術装置です。この装置は、家 庭環境で使用することを目的としていますが、この装置が ラジオやテレビジョン受信機に近接して使用されると、受 信障害を引き起こすことがあります。取扱説明書に従って 正しい取り扱いをして下さい。

**VCCI-B** 

## <span id="page-88-0"></span>**Poznámky o napájecím kabelu pro uživatele v Japonsku**

製品には、同梱された電源コードをお使い下さい。 同梱された電源コードは、他の製品では使用出来ません。

### **Prohlášení o hlukových emisích pro Německo**

Geräuschemission

LpA < 70 dB am Arbeitsplatz im Normalbetrieb nach DIN 45635 T. 19

## **Prohlášení o pracovištích se zobrazovacími zařízeními v Německu**

### GS-Erklärung (Doutschland)

Das Gerät ist nicht für die Benutzung im unmittelbaren Gesichtsfeld am Bildschirmarbeitsplatz vorgesehen. Um störende Reflexionen am Bildschirmarbeitsplatz zu vermeiden, darf dieses Produkt nicht im unmittelbaren Gesichtsfeld platziert werden.

## **Upozornění pro Evropskou unii**

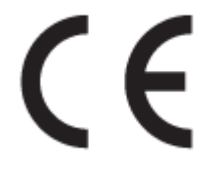

Produkty s označením CE splňují požadavky uvedené v jedné či více následujících směrnicích EU: směrnice pro nízké napětí 2006/95/ES, směrnice o elektromagnetické kompatibilitě 2004/108/ES, směrnice Ecodesign 2009/125/ES, směrnice 1999/5/ES o rádiových a koncových telekomunikačních zařízeních, směrnici RoHS (omezení používání některých nebezpečných látek) 2011/65/EU. Soulad s těmito směrnicemi je kontrolován prostřednictvím platných harmonizovaných evropských norem. Úplné prohlášení o shodě je k dispozici na následující webové stránce: www.hp.com/go/certificates (vyhledávejte podle názvu modelu produktu nebo regulačního čísla modelu (RMN), které naleznete na štítku s informacemi o směrnicích.)

Kontaktní adresou pro záležitosti předpisů je:

Hewlett-Packard GmbH, Dept./MS: HQ-TRE, Herrenberger Strasse 140, 71034 Boeblingen, GERMANY

### **Produkty s externími napájecími adaptéry**

Shoda s CE tohoto produktu je platná pouze v případě napájení adaptérem střídavého proudu od společnosti HP s platným označením CE.

### **Produkty s bezdrátovými funkcemi**

**EMF**

Tento produkt splňuje mezinárodní pravidla (ICNIRP) pro vystavení rádiovým vlnám.

Pokud je jeho součástí zařízení pro příjem a vysílání rádiových vln, bude úroveň vystavení při běžném použití a zachování vzdálenosti 20 cm dostačující k zajištění souladu s požadavky EU.

#### <span id="page-89-0"></span>**Bezdrátové funkce pro Evropu**

● Tento produkt byl navržen pro ničím neomezené použití ve všech zemích Evropské unie a také na Islandu, v Lichtenštejnsku, Norsku a Švýcarsku.

### **Prohlášení o telefonní síti v Evropě (modem/fax)**

Produkty HP s možností faxování jsou v souladu s požadavky směrnice 1999/5/ES o rádiových a koncových telekomunikačních zařízeních (doplněk č. 2) a jsou doplněny o odpovídající označení CE. Nicméně, v důsledku rozdílů jednotlivých sítí PSTN v jednotlivých zemích/oblastech neposkytuje samotné schválení bezpodmínečnou jistotu úspěšného provozu v každém přípojném bodu analogové komutované veřejné telefonní sítě PSTN. V případě jakýchkoli potíží se nejprve obraťte na svého prodejce zařízení.

## <span id="page-90-0"></span>**Prohlášení o shodě**

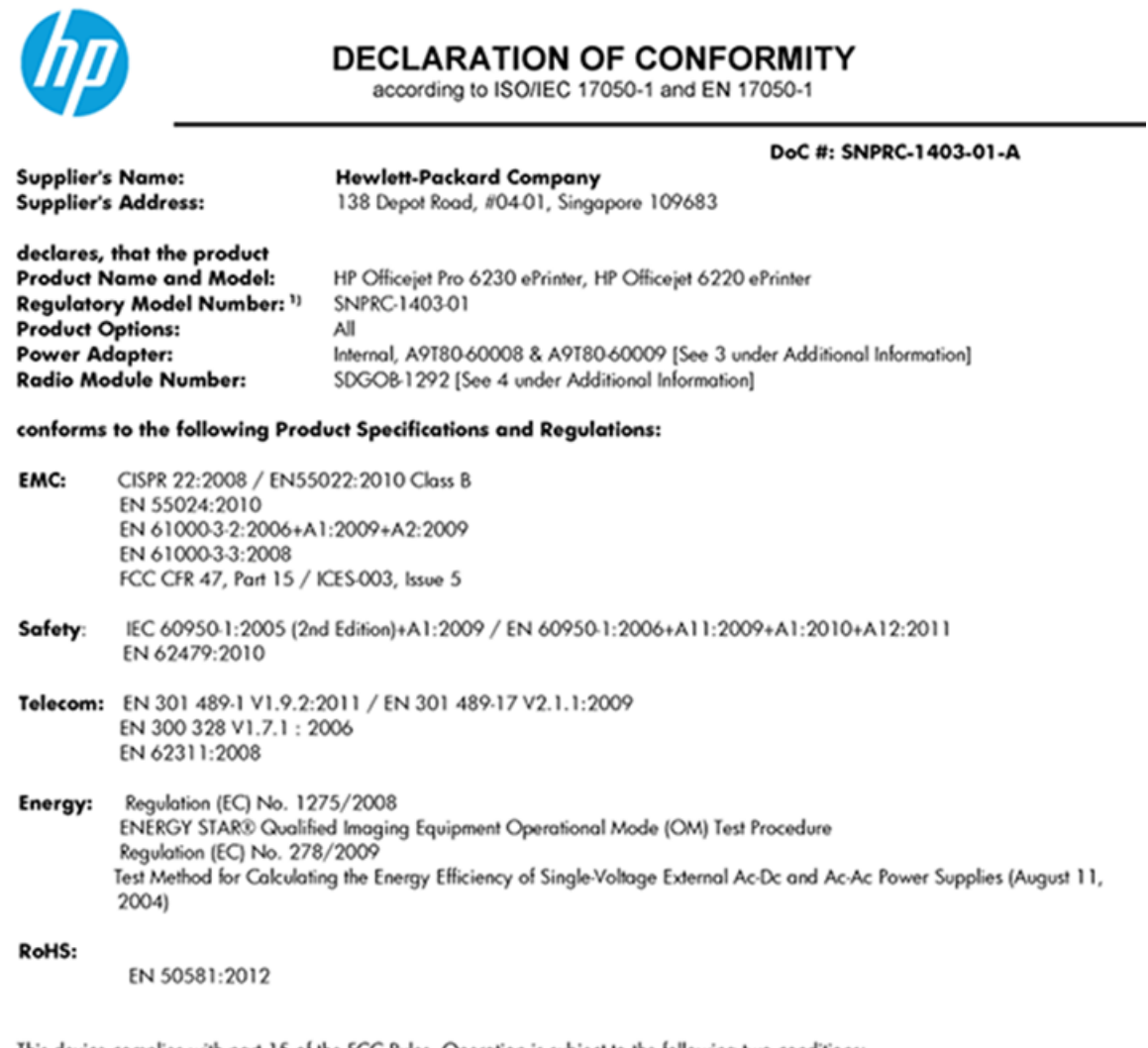

This device complies with part 15 of the FCC Rules. Operation is subject to the following two conditions: (1) This device may not cause harmful interference, and (2) this device must accept any interference received, including interference that may cause undesired operation.

The product herewith complies with the requirements of the Low Voltage Directive 2006/95/EC, the EMC Directive 2004/108/EC, the R&TTE Directive 1999/5/EC, the Ecodesign Directive 2009/125/EC, the RoHS Directive 2011/95/EU and carries the CE marking accordingly.

#### **Additional Information:**

- 1) This product is assigned a Regulatory Model Number which stays with the regulatory aspects of the design. The Regulatory Model Number is the main product identifier in the regulatory documentation and test reports, this number should not be confused with the marketing name or the product numbers.
- 2) The product was tested in a typical configuration.
- 3) The internal power adapter A9T80-60009 is for India and China market only.
- 4) WIFI module operates only in 2.4GHz band within this product.

Singapore 22 November 2013

#### Local contact for regulatory topics only:

EMEA: Hewlett-Packard GmbH, HQ-TRE, Herrenberger Strasse 140, 71034 Boeblingen, Germany

Hewlett-Packard, 3000 Hanover St., Palo Alto 94304, U.S.A. 650-857-1501  $U.S.$ :

www.hp.eu/certificates

## <span id="page-91-0"></span>**Regulatorní informace pro bezdrátové produkty**

Tato část obsahuje informace o předpisech týkajících se bezdrátových produktů:

- Vystavení radiaci na rádiové frekvenci
- Poznámka pro uživatele v Brazílii
- [Poznámka pro uživatele v Kanadě](#page-92-0)
- [Poznámka pro uživatele na Tchaj-wanu](#page-92-0)
- [Upozornění uživatelům v Mexiku](#page-93-0)
- [Oznámení o bezdrátových sítích pro uživatele v Japonsku](#page-93-0)

### **Vystavení radiaci na rádiové frekvenci**

#### Exposure to radio frequency radiation

Caution The radiated output power of this device is far below the FCC radio<br>frequency exposure limits. Nevertheless, the device shall be used in such a manner that the potential for human contact during normal operation is minimized. This product and any attached external antenna, if supported, shall be placed in such a manner to minimize the potential for human contact during normal operation. In order to avoid the possibility of exceeding the FCC radio frequency exposure limits, human proximity to the antenna shall not be less than 20 cm (8 inches) during normal operation.

### **Poznámka pro uživatele v Brazílii**

#### Aviso aos usuários no Brasil

Este equipamento opera em caráter secundário, isto é, não tem direito à proteção contra interferência prejudicial, mesmo de estações do mesmo tipo, e não pode causar interferência a sistemas operando em caráter primário.

### <span id="page-92-0"></span>**Poznámka pro uživatele v Kanadě**

#### Notice to users in Canada/Note à l'attention des utilisateurs canadiens

Under Industry Canada reaulations, this radio transmitter may only operate using an antenna of a type and maximum (or lesser) gain approved for the transmitter by Industry Canada. To reduce potential radio interference to other users, the antenna type and its gain should be so chosen that the equivalent isotropically radiated power (e.i.r.p.) is not more than that necessary for successful communication.

This device complies with Industry Canada licence-exempt RSS standard(s). Operation is subject to the following two conditions: (1) this device may not cause interference, and (2) this device must accept any interference, including interference that may cause undesired operation of the device.

WARNING! Exposure to Radio Frequency Radiation The radiated output power of this device is below the Industry Canada radio frequency exposure limits. Nevertheless, the device should be used in such a manner that the potential for human contact is minimized during normal operation.

To avoid the possibility of exceeding the Industry Canada radio frequency exposure limits, human proximity to the antennas should not be less than 20 cm (8 inches).

Conformément au Règlement d'Industrie Canada, cet émetteur radioélectrique ne peut fonctionner qu'avec une antenne d'un type et d'un gain maximum (ou moindre) approuvé par Industrie Canada. Afin de réduire le brouillage radioélectrique potentiel pour d'autres utilisateurs, le type d'antenne et son gain doivent être choisis de manière à ce que la puissance isotrope rayonnée équivalente (p.i.r.e.) ne dépasse pas celle nécessaire à une communication réussie.

Cet appareil est conforme aux normes RSS exemptes de licence d'Industrie Canada. Son fonctionnement dépend des deux conditions suivantes : (1) cet appareil ne doit pas provoquer d'interférences nuisibles et (2) doit accepter toutes interférences reçues, y compris des interférences pouvant provoquer un fonctionnement non souhaité de l'appareil.

AVERTISSEMENT relatif à l'exposition aux radiofréquences. La puissance de rayonnement de cet appareil se trouve sous les limites d'exposition de radiofréquences d'Industrie Canada. Néanmoins, cet appareil doit être utilisé de telle sorte qu'il soit mis en contact le moins possible avec le corps humain.

Afin d'éviter le dépassement éventuel des limites d'exposition aux radiofréquences d'Industrie Canada, il est recommandé de maintenir une distance de plus de 20 cm entre les antennes et l'utilisateur.

### **Poznámka pro uživatele na Tchaj-wanu**

#### 低功率電波輻射性電機管理辦法

#### 第十二條

經型式認證合格之低功率射頻電機,非經許可,公司、商號或使用者均不得擅自變更頻 率、加大功率或變更設計之特性及功能。

第十四條

低功率射頻電機之使用不得影響飛航安全及干擾合法通信;經發現有干擾現象時,應立 即停用,並改善至無干擾時方得繼續使用。

前項合法通信,指依電信法規定作業之無線電通信。低功率射頻電機須忍受合法通信或 工業、科學及醫藥用電波輻射性電機設備之干擾。

### <span id="page-93-0"></span>**Upozornění uživatelům v Mexiku**

#### Aviso para los usuarios de México

La operación de este equipo está sujeta a las siguientes dos condiciones: (1) es posible que este equipo o dispositivo no cause interferencia perjudicial y (2) este equipo o dispositivo debe aceptar cualquier interferencia, incluyendo la que pueda causar su operación no deseada.

Para saber el modelo de la tarjeta inalámbrica utilizada, revise la etiqueta regulatoria de la impresora.

### **Oznámení o bezdrátových sítích pro uživatele v Japonsku**

```
この機器は技術基準適合証明又は工事設計認証を受けた無線設備を搭載しています。
```
## **Program pro kontrolu ochrany životního prostředí**

Společnost Hewlett-Packard se zavázala vyrábět kvalitní výrobky, které splňují nejvyšší nároky z hlediska ochrany životního prostředí.

- Potřeba budoucího recyklování byla vzata v úvahu již při vývoji tohoto produktu.
- Počet druhů materiálu byl omezen na minimum, aniž by to bylo na úkor správné funkčnosti a spolehlivosti výrobku.
- Tiskárna byla zkonstruována tak, aby se od sebe nesourodé materiály snadno oddělily.
- Spony a jiná spojení lze jednoduše nalézt, jsou snadno přístupné a lze je odstranit pomocí běžných nástrojů.
- Důležité části byly zkonstruovány tak, aby v případě nutné opravy byly snadno přístupné a demontovatelné.

Více informací naleznete na stránkách [www.hp.com/ecosolutions.](http://www.hp.com/ecosolutions)

Tato část obsahuje následující témata:

- [Použití papíru](#page-94-0)
- **[Plasty](#page-94-0)**
- [Bezpečnostní listy materiálu](#page-94-0)
- [Program recyklace](#page-94-0)
- [Program recyklace inkoustového spotřebního materiálu HP](#page-94-0)
- [Likvidace odpadního zařízení uživateli](#page-94-0)
- [Spotřeba elektrické energie](#page-94-0)
- [Chemické látky](#page-95-0)
- [Likvidace baterií na Tchaj-wanu](#page-95-0)
- [Oznámení týkající se baterií pro Brazílii](#page-95-0)
- [Upozornění na perchlorátový materiál Kalifornie](#page-95-0)
- [Tabulka toxických a nebezpečných látek \(Čína\)](#page-96-0)
- <span id="page-94-0"></span>[Omezení nebezpečných látek \(RoHS\) \(Ukrajina\)](#page-96-0)
- [Omezení nebezpečných látek \(RoHS\) \(Indie\)](#page-96-0)
- **[EPEAT](#page-96-0)**
- Uživatelské informace o certifikátu SEPA Ecolabel pro Čínu

### **Použití papíru**

Tento výrobek je vhodný pro recyklovaný papír podle norem DIN 19309 a EN 12281:2002.

## **Plasty**

Plastové díly s hmotností vyšší než 25 gramů jsou označeny podle mezinárodních norem, což usnadňuje identifikaci plastů za účelem jejich recyklace po skončení životnosti výrobku.

## **Bezpečnostní listy materiálu**

Bezpečnostní listy materiálu (MSDS) lze získat na webu HP na adrese:

[www.hp.com/go/msds](http://www.hp.com/go/msds)

### **Program recyklace**

Společnost HP nabízí stále větší počet recyklačních programů pro své produkty v mnoha zemích a oblastech a spolupracuje s některými z největších center pro recyklaci elektroniky na světě. Společnost HP šetří přírodní zdroje opětovným prodejem některých svých nejpopulárnějších produktů. Další informace ohledně recyklace produktů HP naleznete na webové stránce:

[www.hp.com/recycle](http://www.hp.com/recycle)

## **Program recyklace inkoustového spotřebního materiálu HP**

Společnost HP se zavázala k ochraně životního prostředí. Program recyklace spotřebního materiálu HP Inkjet Supplies Recycling Program je k dispozici v mnoha zemích/oblastech a umožňuje recyklaci použitých tiskových a inkoustových kazet zdarma. Další informace naleznete na těchto webových stránkách:

[www.hp.com/hpinfo/globalcitizenship/environment/recycle/](http://www.hp.com/hpinfo/globalcitizenship/environment/recycle/)

## **Likvidace odpadního zařízení uživateli**

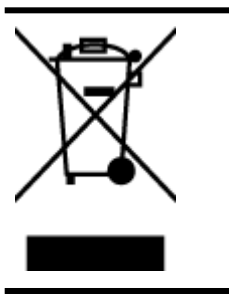

Tento symbol značí, že je nevhodné produkt likvidovat spolu s dalším směsným odpadem. Namísto toho je vhodné chránit lidské zdraví a životní prostředí tím, že vyřazené zařízení odevzdáte ve sběrném místě určeném k recyklaci elektrických a elektronických zařízení. Ohledně dalších informací se obraťte na příslušnou instituci zajišťující likvidaci směsného odpadu nebo navštivte stránky<http://www.hp.com/recycle>.

## **Spotřeba elektrické energie**

Tiskové a zobrazovací vybavení společnosti Hewlett-Packard, označené logem ENERGY STAR®, vyhovuje specifikacím ENERGY STAR pro zobrazovací vybavení americké agentury pro ochranu životního prostředí (EPA). Na zobrazovacích produktech vyhovujících specifikacím ENERGY STAR je uvedeno následující označení:

<span id="page-95-0"></span>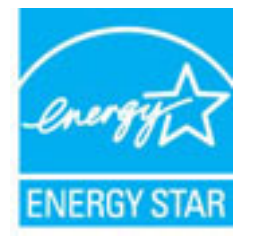

Další informace o modelech zobrazovacích produktů vyhovujících specifikacím ENERGY STAR najdete na stránkách: [www.hp.com/go/energystar](http://www.hp.com/go/energystar)

## **Chemické látky**

Společnost HP je zavázána informovat své zákazníky o chemických látkách ve svých produktech, jak vyžadují předpisy, jako je například REACH *(Směrnice Evropského parlamentu a Rady EU č. 1907/2006)*. Zprávu o chemikáliích v tomto produktu lze nalézt na adrese: [www.hp.com/go/reach](http://www.hp.com/go/reach).

## **Likvidace baterií na Tchaj-wanu**

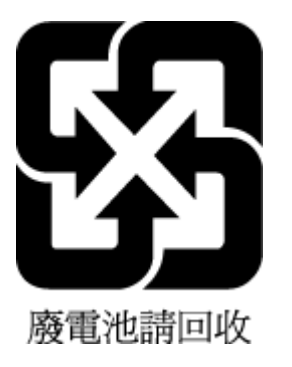

## **Oznámení týkající se baterií pro Brazílii**

A bateria deste equipamento não foi projetada para ser removida pelo cliente.

## **Upozornění na perchlorátový materiál - Kalifornie**

## California Perchlorate Material Notice

Perchlorate material - special handling may apply. See: http://www.dtsc.ca.gov/hazardouswaste/perchlorate/

This product's real-time clock battery or coin cell battery may contain perchlorate and may require special handling when recycled or disposed of in California.

## <span id="page-96-0"></span>**Tabulka toxických a nebezpečných látek (Čína)**

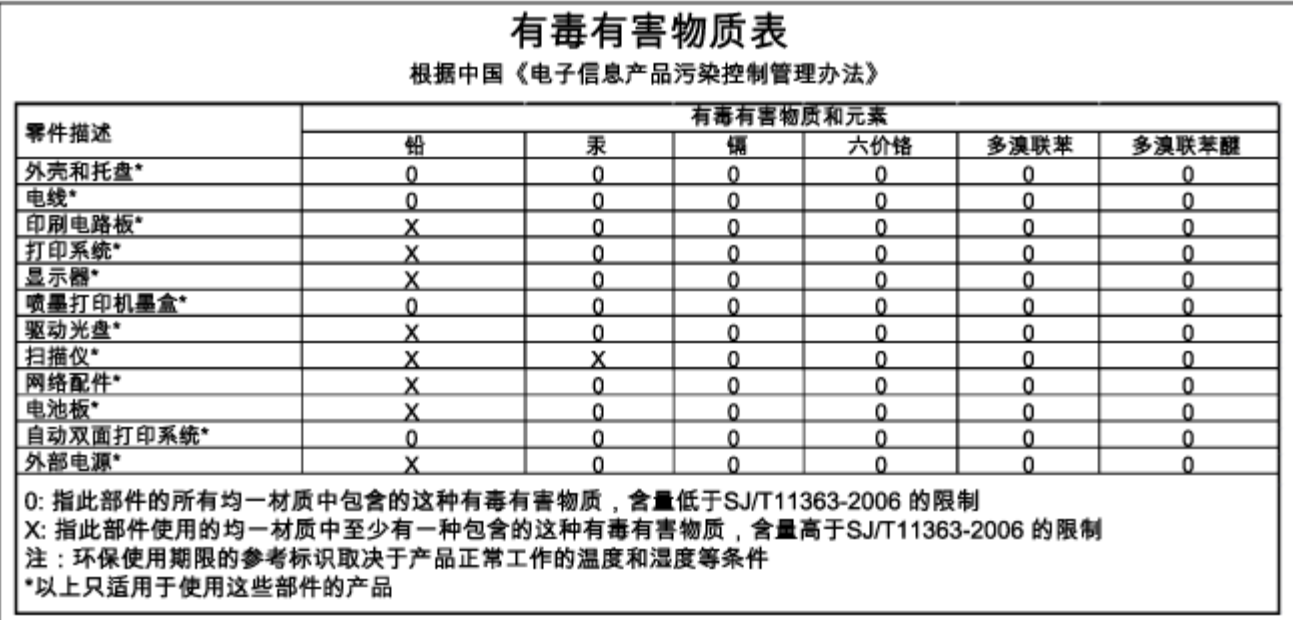

## **Omezení nebezpečných látek (RoHS) (Ukrajina)**

### Технічний регламент щодо обмеження використання небезпечних речовин (Україна)

Обладнання відповідає вимогам Технічного регламенту щодо обмеження використання деяких небезпечних речовин в електричному та електронному обладнанні, затвердженого постановою Кабінету Міністрів України від 3 грудня 2008 № 1057

## **Omezení nebezpečných látek (RoHS) (Indie)**

#### Restriction of hazardous substances (India)

This product complies with the "India E-waste (Management and Handling) Rule 2011" and prohibits use of lead, mercury, hexavalent chromium, polybrominated biphenyls or polybrominated diphenyl ethers in concentrations exceeding 0.1 weight % and 0.01 weight % for cadmium, except for the exemptions set in Schedule 2 of the Rule.

### **EPEAT**

### **EPEAT**

Most HP products are designed to meet EPEAT. EPEAT is a comprehensive environmental rating that helps identify greener electronics equipment. For more information on EPEAT go to www.epeat.net. For information on HP's EPEAT registered products go to

www.hp.com/hpinfo/globalcitizenship/environment/pdf/epeat\_printers.pdf.

## <span id="page-97-0"></span>Uživatelské informace o certifikátu SEPA Ecolabel pro Čínu

### 中国环境标识认证产品用户说明

噪声大于63.0Db(A)的办公设备不宜放置于办公室内,请在独立的隔离区域使用。 如需长时间使用本产品或打印大量文件,请确保在通风良好的房间内使用。 如您需要确认本产品处于零能耗状态,请按下电源关闭按钮,并将插头从电源插 座断开。

您可以使用再生纸,以减少资源耗费。

# **B Chyby (operační systém Windows)**

- [Dochází inkoust](#page-98-0)
- [Velmi málo inkoustu](#page-98-0)
- [Problém s inkoustovou kazetou](#page-98-0)
- [Neshoda velikosti papíru](#page-99-0)
- [Vozík inkoustových kazet je zablokovaný](#page-99-0)
- [Problém s uvíznutým papírem nebo zásobníkem](#page-99-0)
- [Došel papír](#page-99-0)
- [Tisk dokumentu selhal](#page-100-0)
- [Selhání tiskárny](#page-100-0)
- [Otevřená dvířka](#page-100-0)
- [Chyba inkoustové kazety](#page-100-0)
- [Problém s upgradem spotřebního materiálu](#page-100-0)
- [Rady k padělaným kazetám](#page-100-0)
- [Použijte ZAVÁDĚCÍ kazety](#page-100-0)
- [Nepoužívejte ZAVÁDĚCÍ kazety](#page-101-0)
- [Problémy s kazetami SETUP](#page-101-0)
- [Nekompatibilní inkoustové kazety](#page-101-0)
- [Problém s přípravou tiskárny](#page-101-0)
- [Papír je příliš krátký](#page-101-0)
- [Nesprávná instalace inkoustové kazety](#page-101-0)
- [Problém s tiskovou hlavou](#page-101-0)
- [Nekompatibilní kazeta HP Instant ink](#page-102-0)
- [Použitá kazeta HP Instant ink](#page-102-0)
- [Připojte tiskárnu ke službě HP Connected](#page-102-0)
- <span id="page-98-0"></span>[Nelze tisknout](#page-102-0)
- [Výstupní zásobník zavřen](#page-102-0)
- [Je nainstalována chráněná kazeta HP](#page-102-0)

## **Dochází inkoust**

Inkoustová kazeta uvedená ve zprávě má málo inkoustu.

Varování a kontrolky hladiny inkoustu poskytují pouze přibližné údaje a slouží pouze k plánování. Jakmile se na displeji zobrazí varovné hlášení o nedostatku inkoustu, připravte si náhradní kazetu, abyste zabránili případnému zpoždění tisku. Tiskovou kazetu nemusíte měnit, dokud bude kvalita tisku přijatelná.

Informace o výměně inkoustových kazet naleznete zde: [Výměna inkoustových kazet](#page-48-0). Informace o objednávání kazet naleznete zde: [Objednání inkoustových kazet](#page-50-0). Informace o recyklaci vypotřebovaných inkoustových kazet naleznete zde: [Program recyklace inkoustového spotřebního materiálu HP.](#page-94-0)

**POZNÁMKA:** Inkoust z kazety se v procesu tisku používá různými způsoby, včetně procesu inicializace, kdy se tiskárna a kazety připravují k tisku. Kromě toho zůstane v použité kazetě ještě určitý zbytek inkoustu. Další informace naleznete v tématu www.hp.com/go/inkusage .

## **Velmi málo inkoustu**

Inkoustová kazeta uvedená ve zprávě má velmi málo inkoustu.

Varování a kontrolky hladiny inkoustu poskytují pouze přibližné údaje a slouží pouze k plánování. Jakmile se na displeji zobrazí varovné hlášení o nedostatku inkoustu, společnost HP doporučuje mít k dispozici připravenou náhradní kazetu, abyste zabránili případnému zpoždění tisku. Není nutné vyměnit kazetu, dokud se nezhorší kvalita tisku.

Informace o výměně inkoustových kazet naleznete zde: [Výměna inkoustových kazet](#page-48-0). Informace o objednávání kazet naleznete zde: [Objednání inkoustových kazet](#page-50-0). Informace o recyklaci vypotřebovaných inkoustových kazet naleznete zde: [Program recyklace inkoustového spotřebního materiálu HP.](#page-94-0)

**POZNÁMKA:** Inkoust z kazety se v procesu tisku používá různými způsoby, včetně procesu inicializace, kdy se tiskárna a kazety připravují k tisku. Kromě toho zůstane v použité kazetě ještě určitý zbytek inkoustu. Další informace naleznete v tématu www.hp.com/go/inkusage.

## **Problém s inkoustovou kazetou**

Inkoustová kazeta uvedená ve zprávě chybí, je poškozena, je nekompatibilní nebo byla vložena do nesprávné zásuvky v tiskárně.

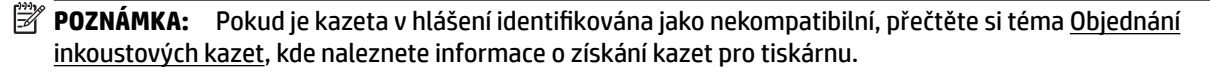

K vyřešení tohoto problému vyzkoušejte následující řešení. Řešení jsou uvedena v pořadí od toho nejpravděpodobnějšího úspěšného. Pokud problém nevyřeší první řešení, zkuste ta následující, dokud se problém nevyřeší.

- Řešení 1: Vypněte a zapněte tiskárnu.
- Řešení 2: Nainstalujte inkoustové kazety správným způsobem.

### **Řešení 1: Vypněte a zapněte tiskárnu**

Vypněte tiskárnu a znovu ji zapněte.

<span id="page-99-0"></span>Pokud problém přetrvává, zkuste další řešení:

#### **Řešení 2: Správná instalace inkoustových kazet**

Zkontrolujte, zda jsou řádně nainstalovány všechny inkoustové kazety.

- **1.** Opatrným zatlačením otevřete dvířka pro přístup k inkoustové kazetě.
- **2.** Zatlačením na inkoustovou kazetu ji uvolněte a následným pevným zatažením směrem k sobě ji vyjměte.
- **3.** Zasuňte kazetu do slotu. Má-li být kontakt dostatečný, musíte na kazetu silně zatlačit.
- **4.** Zavřete přístupová dvířka k inkoustovým kazetám a zjistěte, zda chybová zpráva zmizela.

## **Neshoda velikosti papíru**

Typ nebo velikost papíru nastavená v ovladači tiskárny neodpovídá papíru vloženému do tiskárny. Ujistěte se, že je do tiskárny vložen správný papír, a poté dokument vytiskněte znovu. Další informace naleznete v tématu [Vložení papíru.](#page-25-0)

**POZNÁMKA:** Pokud má papír vložený do tiskárny správný formát, změňte vybraný formát papíru v ovladači tiskárny a poté dokument vytiskněte znovu.

## **Vozík inkoustových kazet je zablokovaný**

Něco blokuje pohyb vozíku (část tiskárny, která drží inkoustové kazety).

Pokud chcete odstranit překážky, zkontrolujte uvíznutí papíru v tiskárně.

Další informace naleznete v tématu [Odstraňování uvíznutého papíru](#page-77-0).

## **Problém s uvíznutým papírem nebo zásobníkem**

V tiskárně uvízl papír.

Před pokusem o odstranění uvíznutí zkontrolujte následující:

- · Zkontrolujte, zda je vložen papír vyhovující specifikacím, nezvlněný, nepřeložený a nepoškozený. Další informace naleznete v tématu [Technické údaje.](#page-84-0)
- Zkontrolujte, zda je tiskárna čistá. Další informace naleznete v tématu [Údržba tiskárny](#page-76-0).
- Zkontrolujte, zda jsou správně vložené zásobníky a zda nejsou přeplněny. Další informace naleznete v tématu [Vložení papíru](#page-25-0).

Pokyny k odstranění uvíznutí a další informace o předcházení uvíznutím uvádí část [Odstraňování uvíznutého](#page-77-0)  [papíru](#page-77-0).

## **Došel papír**

Výchozí zásobník je prázdný.

Vložte papír a poté nastavte formát papíru stisknutím tlačítka ( **Výběr formátu papíru** ).

Další informace naleznete v tématu [Vložení papíru.](#page-25-0)

## <span id="page-100-0"></span>**Tisk dokumentu selhal**

Tiskárna nemůže tisknout dokumenty, protože došlo k problému s tiskovým systémem.

Informace o řešení problémů s tiskem uvádí téma [Vyřešení problému s tiskárnou](#page-70-0).

## **Selhání tiskárny**

Došlo k potížím s tiskárnou. Takové problémy můžete obvykle vyřešit následujícím postupem:

- **1.** Stisknutím tlačítka ( **Technické údaje** ) vypněte tiskárnu.
- **2.** Odpojte napájecí kabel a znovu jej připojte.
- **3.** Stisknutím tlačítka ( **Technické údaje** ) zapněte tiskárnu.

Pokud problém přetrvává, poznamenejte si kód chyby ve zprávě a obraťte se na podporu společnosti HP. Další informace o kontaktování podpory společnosti HP uvádí téma [Podpora společnosti HP.](#page-62-0)

## **Otevřená dvířka**

Aby tiskárna mohla tisknout dokumenty, všechna dvířka a kryty musí být zavřené.

**TIP:** Pokud je většina dvířek a krytů úplně zavřena, zapadnou na místo.

Pokud problém přetrvává po úplném zavření všech dvířek a krytů, obraťte se na podporu společnosti HP. Další informace naleznete v tématu [Podpora společnosti HP.](#page-62-0)

## **Chyba inkoustové kazety**

Kazety uvedené ve zprávě jsou poškozené nebo selhaly.

Viz [Výměna inkoustových kazet](#page-48-0).

## **Problém s upgradem spotřebního materiálu**

Upgrade spotřebního materiálu byl neúspěšný. Kazety uvedené ve zprávě lze i přesto v této tiskárně použít. Vyměňte kazetu pro upgrade spotřebního materiálu. Další informace naleznete v tématu [Výměna](#page-48-0) [inkoustových kazet](#page-48-0).

## **Rady k padělaným kazetám**

Nainstalovaná kazeta není nová originální kazeta HP. Obraťte se na prodejce, od kterého jste tuto kazetu zakoupili. Chcete-li nahlásit podezření na padělek, navštivte stránky společnosti HP na adrese www.hp.com/go/anticounterfeit . Chcete-li pokračovat v používání kazety, klepněte na možnost **Pokračovat**.

## **Použijte ZAVÁDĚCÍ kazety**

Při prvním nastavení tiskárny je třeba nainstalovat kazety, které byly dodány v krabici s tiskárnou. Tyto kazety jsou označeny nápisem SETUP a před první tiskovou úlohou provedou kalibraci tiskárny. Nedodržení postupu instalace kazety s označením SETUP během počátečního nastavení zařízení způsobí chybu. Pokud jste nainstalovali sadu běžných kazet, vyjměte je a nainstalujte kazety s označením SETUP a dokončete nastavení tiskárny. Po dokončení nastavení tiskárny je možné používat běžné kazety.

<span id="page-101-0"></span>Pokud se stále zobrazují chybové zprávy a tiskárna nemůže dokončit inicializaci inkoustového systému, kontaktujte podporu společnosti HP. Další informace naleznete v tématu [Podpora společnosti HP.](#page-62-0)

[Click here to go online for more information](http://h20180.www2.hp.com/apps/Nav?h_pagetype=s-924&h_client=s-h-e004-01&h_keyword=lp70035-all&h_lang=cs&h_cc=cz) . Tyto webové stránky aktuálně nemusí být k dispozici ve všech jazykových verzích.

## **Nepoužívejte ZAVÁDĚCÍ kazety**

ZAVÁDĚCÍ kazety nelze po inicializaci tiskárny již používat. Vyjměte ZAVÁDĚCÍ kazety a vložte normální kazety. Další informace naleznete v tématu [Výměna inkoustových kazet](#page-48-0).

## **Problémy s kazetami SETUP**

Nastal problém s kazetami SETUP a tiskárna nemůže dokončit inicializaci inkoustového systému. Obraťte se na [Podpora společnosti HP.](#page-62-0)

## **Nekompatibilní inkoustové kazety**

Inkoustová kazeta není kompatibilní s vaší tiskárnou.

Řešení: Okamžitě tuto kazetu vyjměte a nahraďte ji kompatibilní inkoustovou kazetou. Informace o instalaci nových kazet naleznete v části [Výměna inkoustových kazet.](#page-48-0)

## **Problém s přípravou tiskárny**

Hodiny v tiskárně selhaly a příprava inkoustu nemusela být dokončena. Měření odhadované hladiny inkoustu nemusí být přesné.

Řešení: Zkontrolujte kvalitu výtisků v tiskové úloze. Pokud není uspokojivá, spuštění nástroje pro čištění tiskové hlavy ji může zlepšit.

## **Papír je příliš krátký**

Vložený papír je kratší než je minimální požadavek na délku. Je třeba vložit papír, který vyhovuje požadavkům tiskárny. Další informace naleznete v tématech [Technické údaje](#page-84-0) a [Vložení papíru.](#page-25-0)

## **Nesprávná instalace inkoustové kazety**

Inkoustová kazeta uvedená ve zprávě není správně vložena.

Zkontrolujte, zda jsou řádně nainstalovány všechny inkoustové kazety.

- **1.** Opatrným zatlačením otevřete dvířka pro přístup k inkoustové kazetě.
- **2.** Zatlačením na inkoustovou kazetu ji uvolněte a následným pevným zatažením směrem k sobě ji vyjměte.
- **3.** Zasuňte kazetu do slotu. Má-li být kontakt dostatečný, musíte na kazetu silně zatlačit.
- **4.** Zavřete přístupová dvířka k inkoustovým kazetám a zjistěte, zda chybová zpráva zmizela.

## **Problém s tiskovou hlavou**

Došlo k potížím s tiskovou hlavou.

<span id="page-102-0"></span>Vypněte tiskárnu a znovu ji zapněte.

Pokud problém přetrvá, kontaktujte podporu HP se žádostí o servis. Další informace naleznete v části [Podpora společnosti HP](#page-62-0).

## **Nekompatibilní kazeta HP Instant ink**

Tuto kazetu lze použít pouze v tiskárně, která je právě zařazena do programu HP Instant Ink.

Pokud si myslíte, že by vaše tiskárna měla být s touto kazetou kompatibilní, kontaktujte www.hp.com/buy/ supplies .

## **Použitá kazeta HP Instant ink**

Kazety HP Instant Ink uvedené na displeji ovládacího panelu tiskárny lze použít pouze v tiskárně HP Instant Ink, která kazetu prvně nainstalovala. Je třeba vyměnit tiskovou kazetu.

Informace o výměně inkoustových kazet naleznete zde: [Výměna inkoustových kazet](#page-48-0). Informace o objednávání kazet naleznete zde: [Objednání inkoustových kazet](#page-50-0). Informace o recyklaci vypotřebovaných inkoustových kazet naleznete zde: [Program recyklace inkoustového spotřebního materiálu HP.](#page-94-0)

## **Připojte tiskárnu ke službě HP Connected**

Tiskárna musí být připojena ke službě HP Connected, jinak brzy nebudete moci tisknout bez dalších varování. Postupujte podle pokynů ovládacího panelu ohledně připojení.

## **Nelze tisknout**

Aby tiskárna mohla aktualizovat stav Instant Ink, musí být připojena ke službě HP Connected.

Dokud tiskárna nebude připojena, aby mohla aktualizovat stav Instant Ink, nebudete moci tisknout. Postupujte podle pokynů ovládacího panelu ohledně připojení.

## **Výstupní zásobník zavřen**

Otevřením výstupního zásobníku pokračujte v tisku.

## **Je nainstalována chráněná kazeta HP**

Inkoustovou kazetu uvedenou na ovládacím panelu tiskárny lze použít pouze v tiskárně, která kazetu prvně ochránila pomocí funkce Ochrana kazet HP. Inkoustovou kazetu v této tiskárně je třeba vyměnit.

Informace o instalaci nových inkoustových kazet najdete v části [Výměna inkoustových kazet.](#page-48-0)

# **Rejstřík**

### **A**

akustické emise [79](#page-86-0) akustický tlak [79](#page-86-0)

### **B**

bezdrátová komunikace nastavení [44](#page-51-0) regulatorní informace [84](#page-91-0) brány firewall, řešení problémů [64](#page-71-0)

### **Č**

číslo modelu [58](#page-65-0) čištění Tisková hlava [69,](#page-76-0) [70](#page-77-0) vnější část tiskárny [69](#page-76-0) vnější plochy [69](#page-76-0)

### **D**

diagnostická stránka [61](#page-68-0) HP ePrint [11](#page-18-0) diagnostická stránka funkce HP ePrint [11](#page-18-0) dvířka pro přístup k inkoustové kazetě, umístění [4](#page-11-0)

### **E**

EWS. *Viz* integrovaný webový server

**H** hladiny inkoustu, kontrola [41](#page-48-0) hlava [70](#page-77-0) HP Utility (OS X) spuštění [52](#page-59-0)

#### **CH**

chybějící nebo nesprávné informace, řešení problémů [65](#page-72-0)

#### **I**

informace o hlučnosti [79](#page-86-0) informace o kontrolkách [6](#page-13-0) inkoustové kazety [4](#page-11-0) čísla dílů [43,](#page-50-0) [58](#page-65-0) data vypršení záruky [58](#page-65-0) kontrola hladin inkoustu [41](#page-48-0)

rady [40](#page-47-0) stav [58](#page-65-0) umístění [4](#page-11-0) výměna [41](#page-48-0) integrovaný webový server informace o [52](#page-59-0) řešení potíží, nelze otevřít [53](#page-60-0) spuštění [53](#page-60-0) IP adresa kontrola pro tiskárnu [54](#page-61-0)

### **K**

kazety [43](#page-50-0) konektory, umístění [4](#page-11-0) kontrolky, ovládací panel [5](#page-12-0) kvalita tisku očištění rozmazané stránky [70](#page-77-0)

### **L**

lhůta telefonické podpory lhůta podpory [56](#page-63-0)

### **M**

média duplexní tisk [32](#page-39-0)

### **N**

napájení fyzické [77](#page-84-0) papír [78](#page-85-0) řešení problémů [63](#page-70-0) nastavení síť [48](#page-55-0)

### **O**

obě strany, tisk na [32](#page-39-0) oboustranný tisk [32](#page-39-0) odebrání více listů, řešení problémů [64](#page-71-0) odstraňování problémů brány firewall [64](#page-71-0) integrovaný webový server [53](#page-60-0) je odebíráno více stránek [64](#page-71-0) papír není odebírán ze zásobníku [63](#page-70-0)

problémy při tisku [64](#page-71-0) problémy s vkládáním papíru [63](#page-70-0) protokol stavu tiskárny [57](#page-64-0) řešení problémů se sítí [67](#page-74-0) stránka s informacemi o tiskárně [61](#page-68-0) stránka s konfigurací sítě [58](#page-65-0) šikmé podávání stránek [64](#page-71-0) tisk [63](#page-70-0) uvíznutí, papír [75](#page-82-0) OS X HP Utility [52](#page-59-0) ovládací panel informace o kontrolkách [6](#page-13-0) kontrolky [5](#page-12-0) tlačítka [5](#page-12-0) ovládací panel tiskárny nastavení sítě [48](#page-55-0) umístění [3](#page-10-0)

### **P**

papír HP, objednávka [17](#page-24-0) napájení [78](#page-85-0) řešení potíží se zaváděním [63](#page-70-0) šikmé podávání stránek [64](#page-71-0) uvíznutí [75](#page-82-0) uvolnění uvíznutého papíru [70](#page-77-0) vkládání do zásobníku [18](#page-25-0) výběr [18](#page-25-0) podpora [55](#page-62-0) podporované operační systémy [77](#page-84-0) po vypršení lhůty podpory [57](#page-64-0) požadavky na okolní prostředí [77](#page-84-0) požadavky na teplotu [77](#page-84-0) požadavky na vlhkost [77](#page-84-0) program ohleduplnosti k životnímu prostředí [86](#page-93-0) protokol kvality tisku [61](#page-68-0) protokol o testu bezdrátového připojení [63](#page-70-0) protokol stavu tiskárny informace o [57](#page-64-0) tisk [57](#page-64-0)

protokoly diagnostika [61](#page-68-0) kvalita tisku [61](#page-68-0) test bezdrátového připojení [63](#page-70-0) Průběh podpory [55](#page-62-0) průvodce HP Wireless Direct [49](#page-56-0) Úvodní příručka pro bezdrátové připojení [45](#page-52-0) Průvodce funkcí HP Wireless Direct [49](#page-56-0) připojení USB port, umístění [4](#page-11-0) příslušenství protokol stavu tiskárny [58](#page-65-0)

#### **R**

rádiové rušení regulatorní informace [84](#page-91-0) recyklace inkoustové kazety [87](#page-94-0) regulatorní informace [79](#page-86-0), [84](#page-91-0)

### **Ř**

řešení problémů chybějící nebo nesprávné informace [65](#page-72-0) napájení [63](#page-70-0) nic se netiskne [64](#page-71-0)

### **S**

sekvence kontrolek [6](#page-13-0) sériové číslo [58](#page-65-0) sítě brány firewall, řešení problémů [64](#page-71-0) konektor, vyobrazení [4](#page-11-0) nastavení, změna [48](#page-55-0) nastavení bezdrátového připojení [58](#page-65-0) nastavení bezdrátové komunikace [44](#page-51-0) řešení problémů [67](#page-74-0) zobrazení a tisk nastavení [48](#page-55-0) skrčení, řešení problémů tisk [64](#page-71-0) software tiskárny (Windows) informace o [51](#page-58-0) spuštění [25,](#page-32-0) [52](#page-59-0) specifikace akustické emise [79](#page-86-0)

spotřební materiál protokol stavu tiskárny [58](#page-65-0) stav protokol stavu tiskárny [58](#page-65-0) stránka s konfigurací sítě [58](#page-65-0) Stránka s informacemi [61](#page-68-0) Stručná úvodní příručka pro bezdrátové připojení [45](#page-52-0) systém Mac OS [27](#page-34-0) systémové požadavky [77](#page-84-0)

### **T**

technické údaje systémové požadavky [77](#page-84-0) telefonická podpora [56](#page-63-0) tisk diagnostická stránka [61](#page-68-0) oboustranný [32](#page-39-0) odstraňování problémů [63](#page-70-0) protokol kvality tisku [61](#page-68-0) protokol stavu tiskárny [57](#page-64-0) tiskárna Stránka s informacemi [61](#page-68-0) Tisk letáků tisk [27](#page-34-0) tisk na obě strany [32](#page-39-0) Tisková hlava čištění [70](#page-77-0) tisková hlava, zarovnání [70](#page-77-0) tlačítka, ovládací panel [5](#page-12-0)

## **U**

údržba čištění [69](#page-76-0) čištění tiskové hlavy [70](#page-77-0) diagnostická stránka [61](#page-68-0) kontrola hladin inkoustu [41](#page-48-0) protokol kvality tisku [61](#page-68-0) rozmazaná stránka [70](#page-77-0) Tisková hlava [70](#page-77-0) výměna inkoustových kazet [41](#page-48-0) zarovnání tiskových hlav [70](#page-77-0) usnadnění [1](#page-8-0) uvíznutí papír [75](#page-82-0) papíry, jejichž použití není doporučeno [18](#page-25-0) vymazat [70](#page-77-0)

### **V**

vkládání papíru, řešení problémů [63](#page-70-0)

vozík Uvolnění uvízlého papíru ve vozíku [76](#page-83-0) vstup napájení, umístění [4](#page-11-0) výměna inkoustových kazet [41](#page-48-0) výstupní zásobník umístění [3](#page-10-0)

#### **W**

webové stránky programy ochrany životního prostředí [86](#page-93-0) zákaznická podpora [55](#page-62-0) weby informace o usnadnění [2](#page-9-0) Windows systémové požadavky [77](#page-84-0) tisk letáků [27](#page-34-0)

### **Z**

zadní vstupní kryt vyobrazení [4](#page-11-0) zákaznická podpora elektronická zařízení [55](#page-62-0) zákonné identifikační číslo modelu [79](#page-86-0) zarovnání tiskových hlav [70](#page-77-0) zásobník umístění [3](#page-10-0) vodítka šířky papíru [3](#page-10-0) zásobníky odstraňování uvíznutého papíru [70](#page-77-0) řešení potíží se zaváděním [63](#page-70-0) vložení papíru [18](#page-25-0) zobrazení nastavení sítě [48](#page-55-0) zpráva s testem bezdrátového připojení [58](#page-65-0)